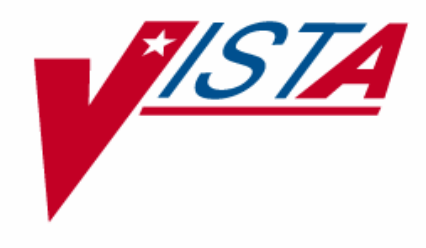

# **ELECTRONIC CLAIMS MANAGEMENT ENGINE (ECME)**

# **USER MANUAL**

Version 1.0 April 2006

Revised February 2007

Department of Veterans Affairs Health Systems Design and Development

# **Revision History**

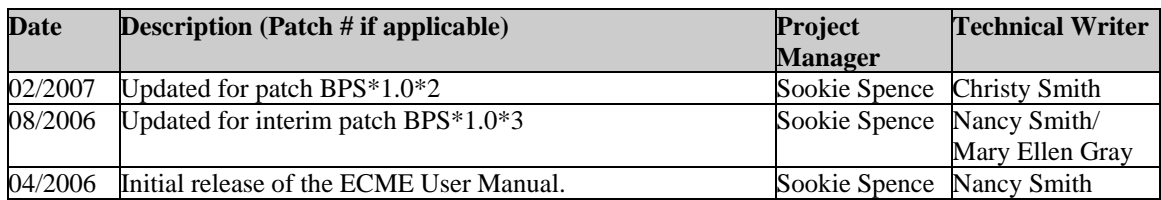

*(This page included for two-sided copying.)*

# **Table of Contents**

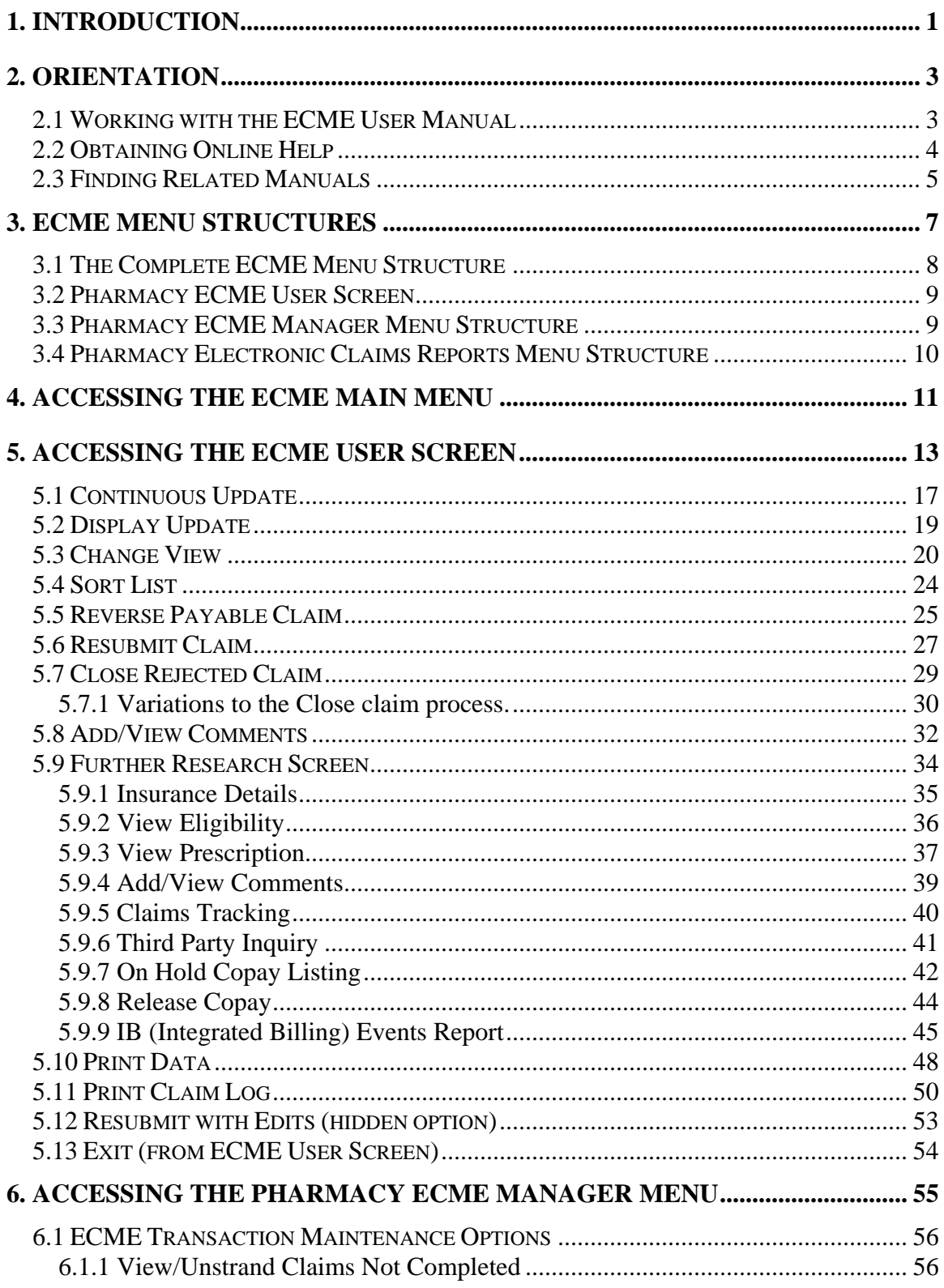

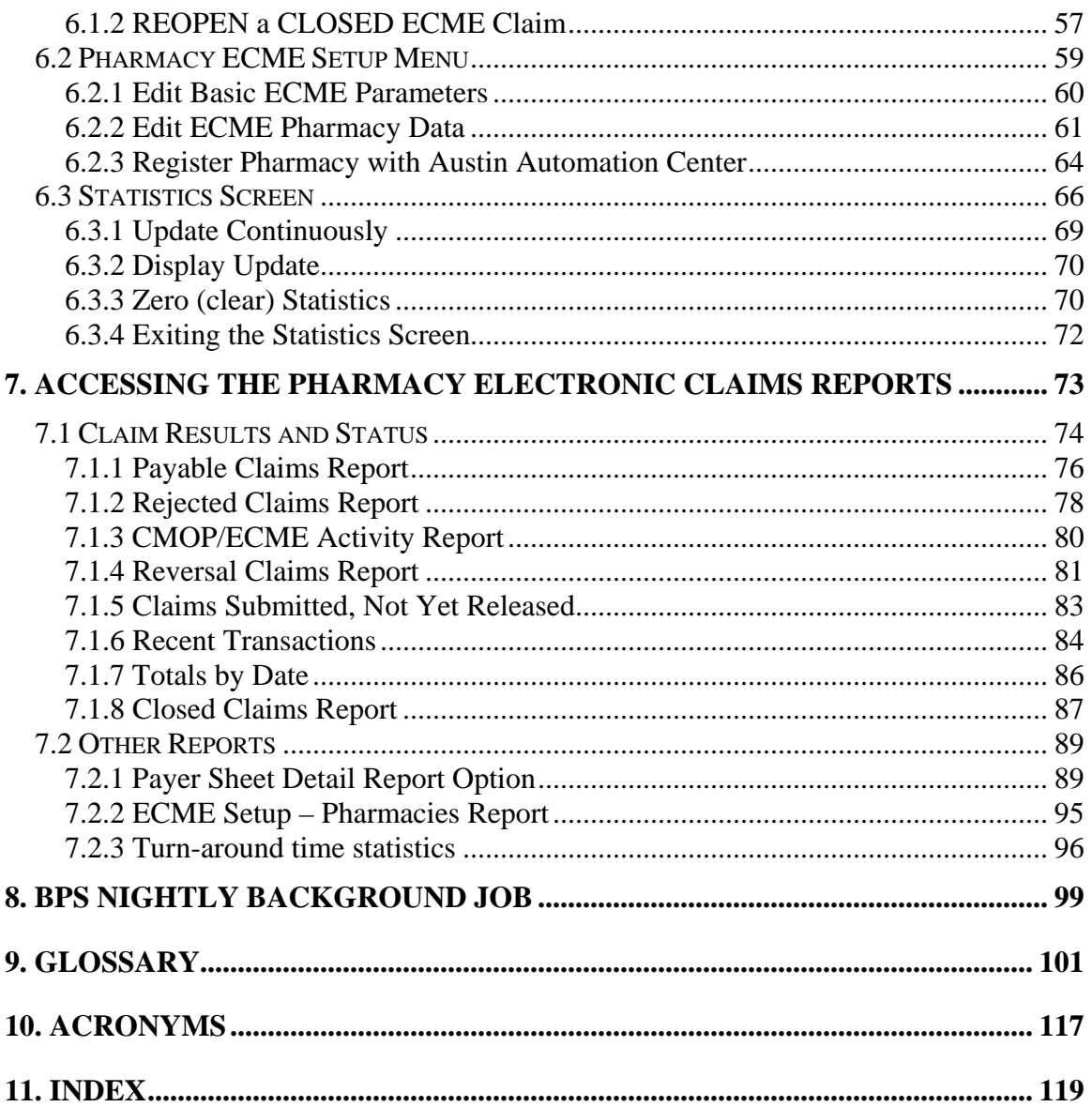

# <span id="page-6-0"></span>**1. Introduction**

 $\blacktriangle$ 

#### Prior to using the Electronic Claims Management Engine (ECME) package, it is imperative that you utilize the *HIPAA NCPDP Connection for EDI Pharmacy (Dormant Release) Installation Guide* and the *HIPAA NCPDP Connection for EDI Pharmacy (Active Release) Installation Guide* to install and set up the ECME package. Neglecting to properly set up insurance matching and other options will result in some or the entire ECME package failing to perform as expected. Documentation related to the installation of the ECME package can be found at the Veterans Health Information Systems and Technology Architecture (VistA) Documentation Library at [http://www.va.gov/vdl.](http://www.va.gov/vdl)

The Electronic Claims Management Engine (ECME) generates electronic claims in National Council for Prescription Drug Programs (NCPDP) V. 5.1 format, based on the Outpatient Pharmacy V. 7.0 workflow. ECME:

- allows pharmacy users to submit, resubmit, and reverse electronic claims;
- provides reports for end users and management on claims status, transaction history, and system configuration standings;
- allows Automated Data Processing Application Coordinator (ADPAC) and Information Resources Management Service (IRMS) staff to configure ECME to pharmacy site specifications.

ECME processing begins when events within Outpatient Pharmacy V. 7.0 meet specific criteria, based on Integrated Billing (IB) V. 2.0 determination, that indicate the system should generate an electronic claim. To build a claim through ECME, several conditions must be met. First, the patient must be registered and have pharmacy prescription insurance coverage. Second, the patient must be a non-service connected patient or, if service connected; the prescription must not be for the service connected condition. Finally, the patient must not have an environmental indicators condition. Logic embedded within ECME manages the creation of the electronic claim, which requires integration with IB V. 2.0, Pharmacy Data Management, and National Drug File (NDF) V. 4.0. ECME also generates claims during Consolidated Mail Outpatient Pharmacy (CMOP) V. 2.0 processing for prescriptions that meet billing requirements and which are suspended for CMOP fills.

The Veterans Health Administration (VHA) developed ECME software in order to comply with the Health Insurance Portability and Accountability Act (HIPAA) of 1996, which requires health care providers to electronically transmit outpatient pharmacy prescription claims to payers in the NCPDP format and to receive responses on a realtime basis. ECME is derived from the Point of Sale (POS) Application developed by the Indian Health Service (IHS) and is assigned to the BPS namespace.

The ECME User Manual helps users submit electronic claims, aids ADPAC and IRMS staff in configuring ECME to pharmacy site specifications, and is a reference manual for all screens and options within ECME. While the ECME User Manual does explain how to use the Electronic Management Claims Engine, it is not intended to show how ECME interacts with Outpatient Pharmacy V. 7.0, IB V. 2.0, the Austin Automation Center, and other software packages to build, submit, receive, and process an electronic claim.

The ECME User Manual assumes that you are familiar with the VistA computing environment, including the Outpatient Pharmacy V. 7.0 workflow and the Department of Veterans Affairs (DVA) FileMan data structures and terminology.

The ECME User Manual consists of the following sections.

- **ECME Introduction:** Outlines the history, use and intent of the ECME software.
- **ECME Orientation:** Shows how to use the menus and options to generate an electronic claim, obtain online help, and find related manuals.
- **ECME Menu Structures:** Lists the complete ECME menu structure. It also lists the ECME User, Manager, and Reports menus.
- **Accessing the ECME Menu:** Describes how to gain access to the ECME main Menu.
- **Accessing the ECME User Screen:** Describes the elements of submitting pharmacy claims to insurers through the ECME system.
- **Accessing the Pharmacy ECME Manager Menu**: Describes electronic claims management features that require management level decisions.
- **Accessing the Pharmacy Electronic Claims Reports:** Describes the reports generated by ECME.
- **ECME Background Jobs:** Describes the tasks performed by the Nightly Background Job.
- **Glossary:** Defines common ECME-related terms.
- **Acronyms:** Lists ECME-related acronyms.
- **Index:** Lists subjects, options, and menus alphabetically.

# <span id="page-8-0"></span>**2. Orientation**

## **2.1 Working with the ECME User Manual**

The Electronic Claims Management Engine (ECME) User Manual is a menu and option oriented manual. In most cases, the manual describes a menu or option, shows how to access it, and uses tables and screen shots to describe its fields.

The ECME User Manual uses the following methods to enhance readability.

- Menu options are italicized. **Example:** The *Continuous Update* option redisplays the ECME User Screen.
- Screen prompts are denoted with quotation marks around them. **Example:** The "Select Action:" prompt will display next.
- Variable names, formal name of options, field and file names, and security keys are completely uppercase. **Example:** The BPS USER key.
- Screen captures/dialogues are shaded and shown in a non-proportional font.

(A)User responses to online prompts are in boldface type. **Example:** Select Pharmacy ECME User Menu Option: **RPT**

(B) <Enter> indicates you must press the Enter key (or Return key) on the keyboard to proceed to the next prompt. Other keys are represented within < > angle brackets.

**Example:** Select Pharmacy ECME Manager Menu Option: **?<Enter>** 

<span id="page-9-0"></span>• The following symbols alert you to special information.

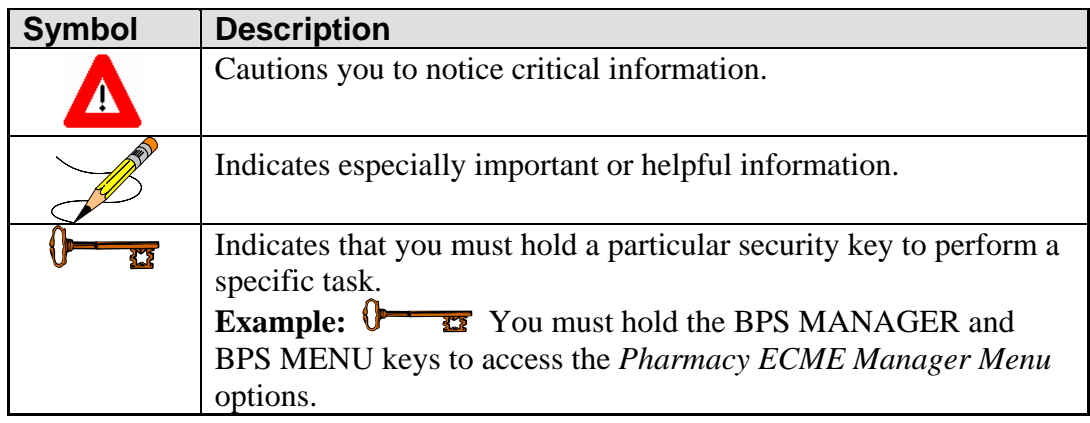

## **2.2 Obtaining Online Help**

VistA (Veterans Health Information Systems and Technology Architecture) immediately returns you to the point from which you started. The ECME software provides online help and commonly used system default prompts. You can enter question marks at any response prompt. At the end of the help display,

To retrieve Online Help in any VistA character-based product:

- Enter a single question mark (?) at a field/prompt to obtain a brief description:
	- (A) If a field is a pointer, entering one question mark (?) displays the HELP PROMPT field contents and a list of choices, if the list is short.
	- (B) If the list is long, the system will ask you if the entire list should be M instead of the letter A while **^127** starts any listing at the 127th entry. displayed. A **Y**(ES) response will invoke the display. By prefacing the starting point with an up-arrow (**^**) as a response, you can give the display a starting point. For example, **^M** starts an alphabetic listing at the letter
- Enter two question marks (**??**) at a field/prompt for a more detailed description. If a field is a pointer, entering two question marks displays the HELP PROMPT field contents and the list of choices.
- Enter three question marks (???) at a field/prompt to invoke any additional Help text stored in Help Frames.

## <span id="page-10-0"></span>**2.3 Finding Related Manuals**

To learn more about the ECME V. 1.0 software, please consult the following:

• *Electronic Claims Management Engine (ECME) V. 1.0 Technical Manual/Security Guide* 

All ECME V. 1.0 documentation can be found at the VistA Documentation Library at [http://www.va.gov/vdl.](http://www.va.gov/vdl)

VHA-oriented HIPAA (Health Insurance Portability and Accountability Act) information can be found at [http://vaww.va.gov/hipaa/.](http://vaww.va.gov/hipaa/)

*(This page included for two-sided copying.)*

# <span id="page-12-0"></span>**3. ECME Menu Structures**

This section provides a map of the Electronic Claims Management Engine (ECME) menu structure including a list of all options. ECME is a menu driven system that contains two sub-menus (MGR, and RPT) that are accessed based on the security keys that you hold.

Currently, ECME has the following security keys: BPSMENU, BPS USER, BPS MANAGER, BPS MASTER, and BPS REPORTS. All users must have the BPSMENU key in addition to the specific keys listed below.

The following table lists the type of users who would need access to a specific menu and the ECME Security Keys you must hold in order to access a particular ECME menu. For example, the OPECC (Outpatient Pharmacy Electronic Claims Coordinator) would need access to all ECME menus, while a Pharmacy Technician might only need access to the Main Menu, ECME User Screen, and Reports menus.

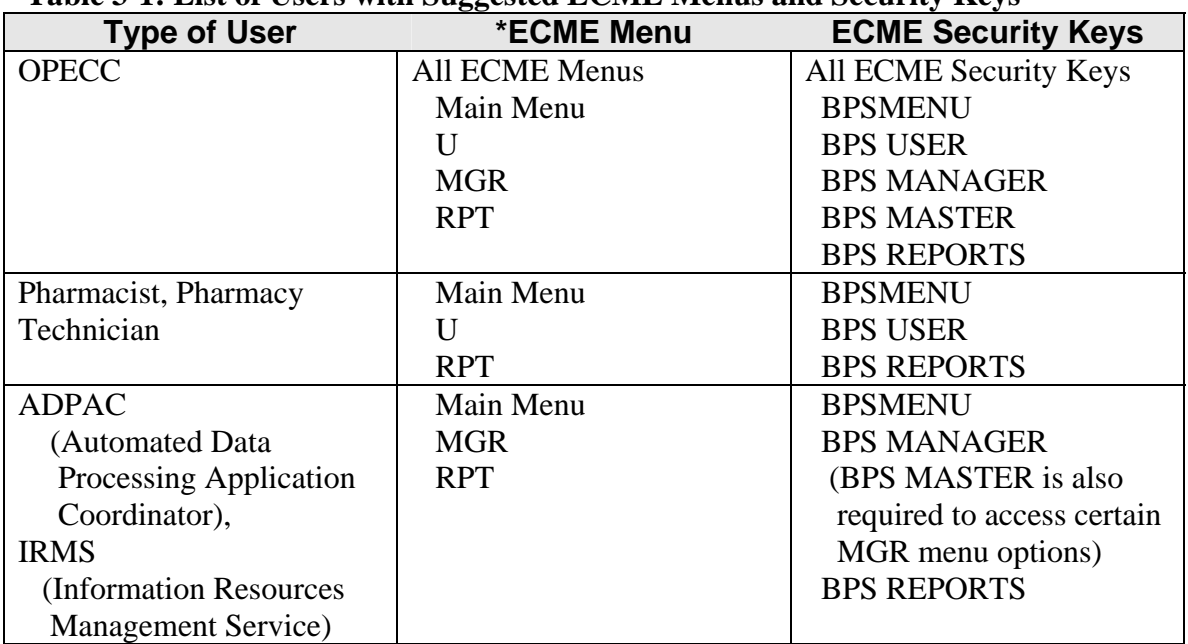

#### **Table 3-1: List of Users with Suggested ECME Menus and Security Keys**

#### **\*Table 3-2: List of Each ECME Menu Item with Section Lookup**

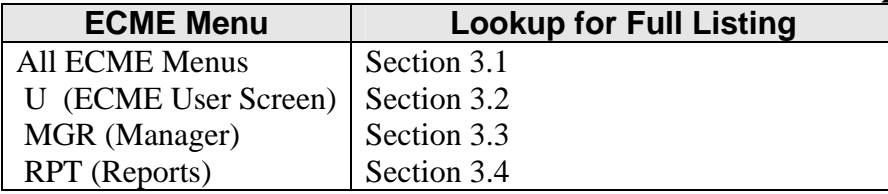

## <span id="page-13-0"></span>**3.1 The Complete ECME Menu Structure**

The complete list of ECME menu options is shown below. The OPECC needs to access all ECME options.

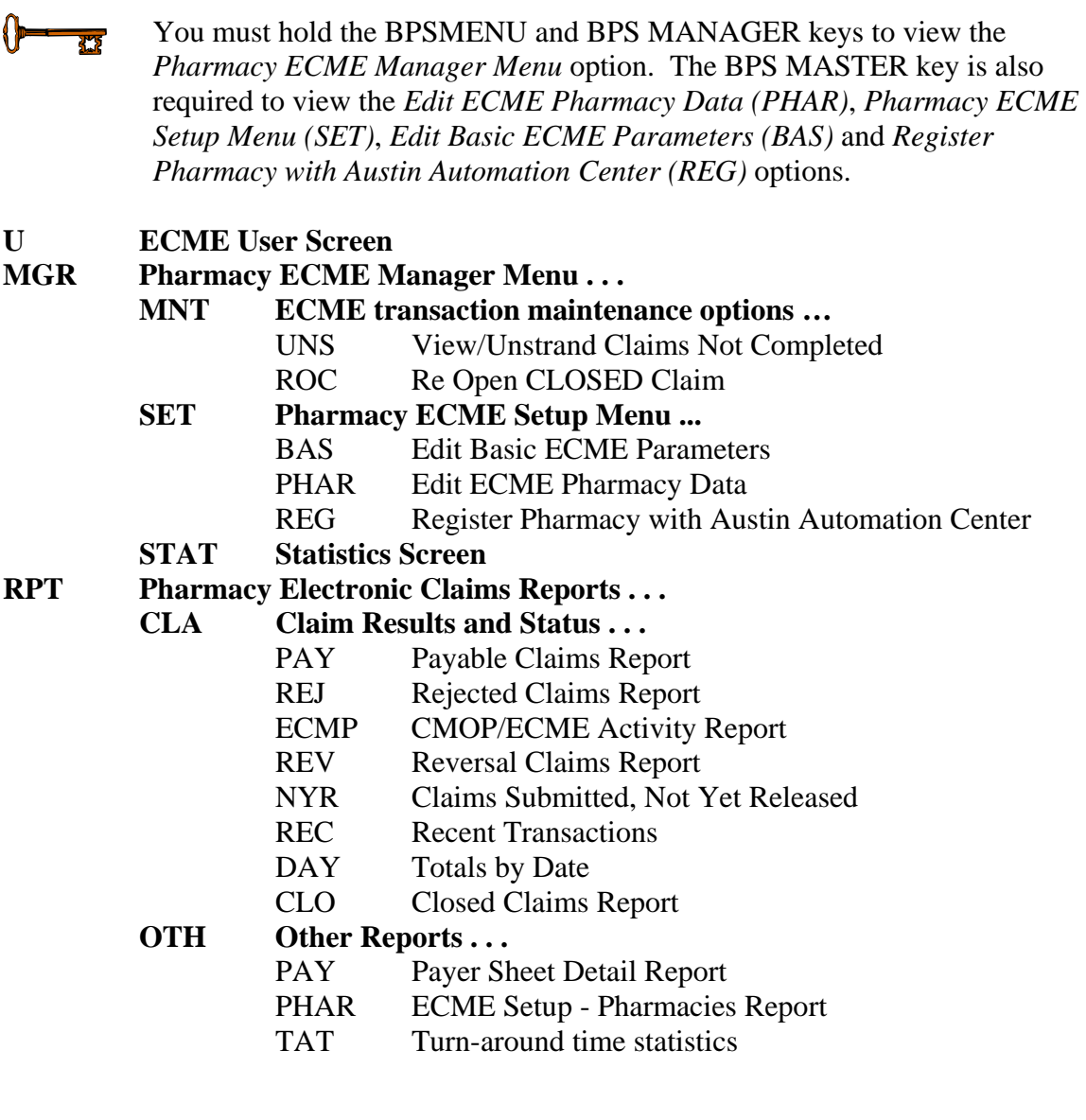

## <span id="page-14-0"></span>**3.2 Pharmacy ECME User Screen**

The Pharmacy ECME User Menu structure is listed below. Presently, the user menu only contains the *ECME User Screen* option. Pharmacists, Pharmacy Technicians, and OPECCs must have access to this option.

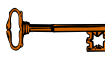

 $\left\{ \right\}$ 

 $\overline{X}$ 

You must hold the BPS MENU and BPS USER keys to view the ECME User Screen option.

**U ECME User Screen** 

## **3.3 Pharmacy ECME Manager Menu Structure**

The *Pharmacy ECME Manager Menu* option structure is listed below. ADPAC, IRMS (Information Resources Management Service) and OPECC staff must be able to use this menu.

> You must hold the BPSMENU and BPS MANAGER keys to view the *Pharmacy ECME Manager Menu* option.

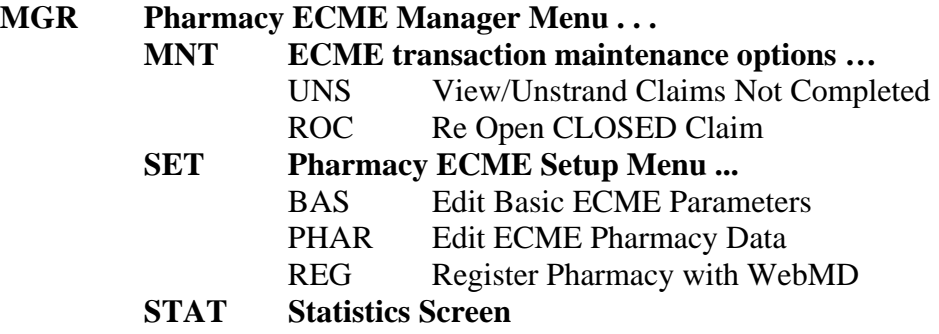

## <span id="page-15-0"></span>**3.4 Pharmacy Electronic Claims Reports Menu Structure**

The *Pharmacy Electronic Claims Reports* menu option structure is listed below. Pharmacists, Pharmacy Technicians, and OPECCs must be able to access this menu.

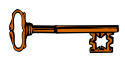

You must hold the BPSMENU and BPS REPORT keys to view the *Pharmacy Electronic Claims Reports* option.

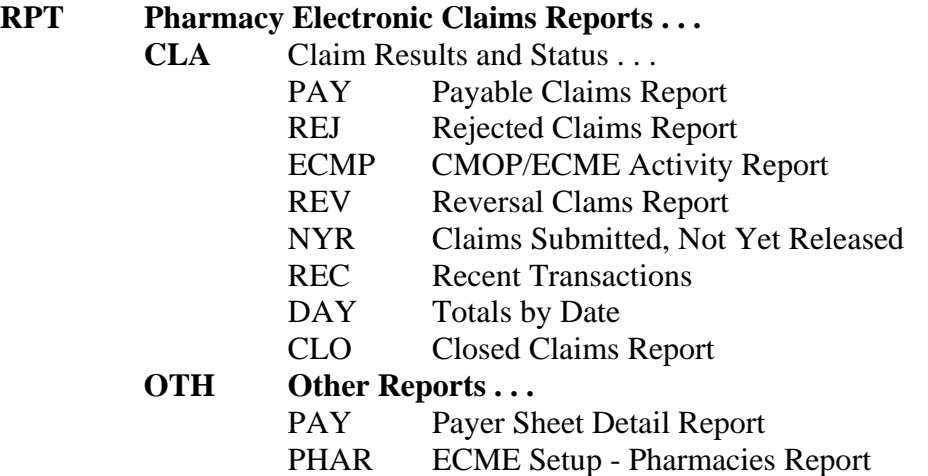

TAT Turn-around time statistics

## <span id="page-16-0"></span>**4. Accessing the ECME Main Menu**

Unless the IRMS at a Department of Veterans Affairs Medical Center (VAMC) changes the menu order, the *Electronic Claims Management Engine Main Menu* option is usually accessed through either the Outpatient Pharmacy V.7.0 menu or through a secondary menu.

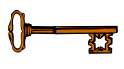

You must hold the BPSMENU key to view the Electronic Claims Management Engine (ECME) Main Menu.

#### **Example 4-1: Accessing the Electronic Claims Management Engine Main Menu**  Select Systems Manager Menu Option: **?**

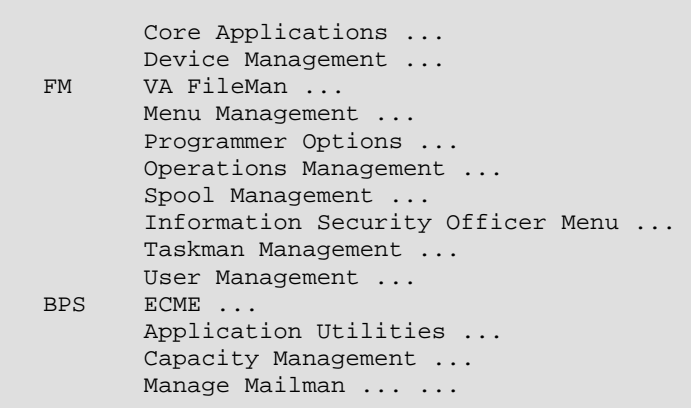

Select Systems Manager Menu Option: **BPS** ECME

*(This page included for two-sided copying.)*

# <span id="page-18-0"></span>**5. Accessing the ECME User Screen**

The *ECME User Screen* provides access to the Pharmacy ECME User Menu. This option provides two functions. It displays patients and prescriptions that have been active for a specified length of time; and it allows you to review, print, close, reverse, or resubmit electronic claims.

From the ECME User Screen (ECME User Menu) you can access the *Further Research*  Menu option which allows you to research insurance, eligibility and prescription information.

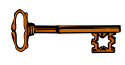

You must hold the BPSMENU AND BPS USER key to view the ECME User Screen option.

This screen is accessed by selecting the **U** (User Menu) option on the ECME Main Menu screen.

> The screen will display nothing the first time you enter this menu option. Select the Change View option, **CV,** as in section 5.3, and specify preferences to be displayed on the screen. The system will then default to these settings and display current information about active patients and prescriptions for the past fifteen minutes.

#### **Example 5-1: Accessing the ECME User Screen Option**

\*\*\*\*\*\*\*\*\*\*\*\*\*\*\*\*\*\*\*\*\*\*\*\* \*Electronic Claims Management Engine (ECME) V1.0\* \* ALASKA VAHSRO \* .<br>Main Menu \*\*\*\*\*\*\*\*\*\*\*\*\*\*\*\*\*\*\*\*\*\*\*\*\*\*\*\*\*\*\*\*\*\*\*\*\*\*\*\*\*\*\*\*\*\*\*\*\* U ECME User Screen MGR Pharmacy ECME Manager Menu ... RPT Pharmacy Electronic Claims Reports ... Select ECME Option: **U** ECME User Screen Please wait...

#### **Example 5-2: Displaying the ECME User Screen Option**

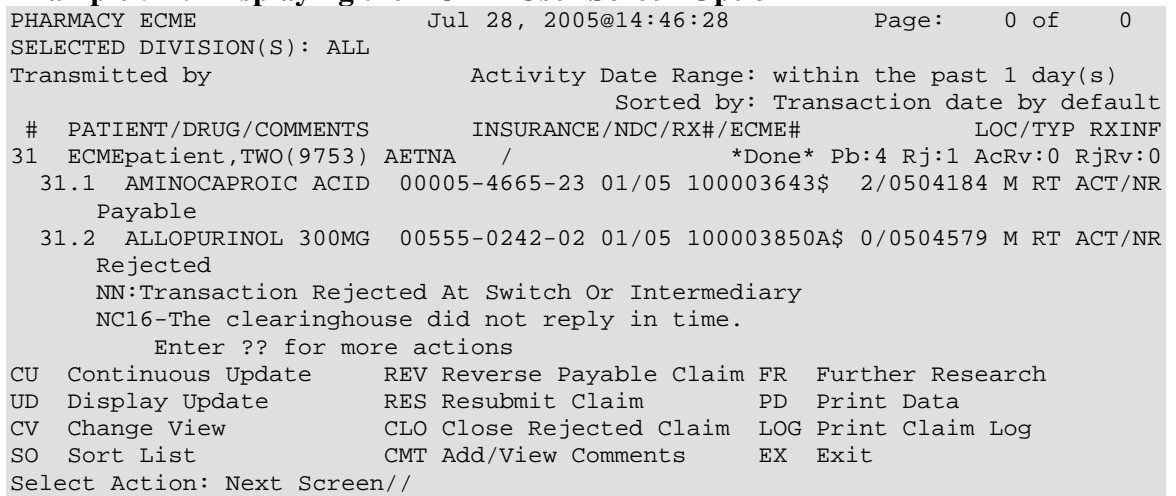

This section diagrams and describes the different elements of your ECME User Screen.

#### **Diagram 5-1: ECME User Screen Areas**

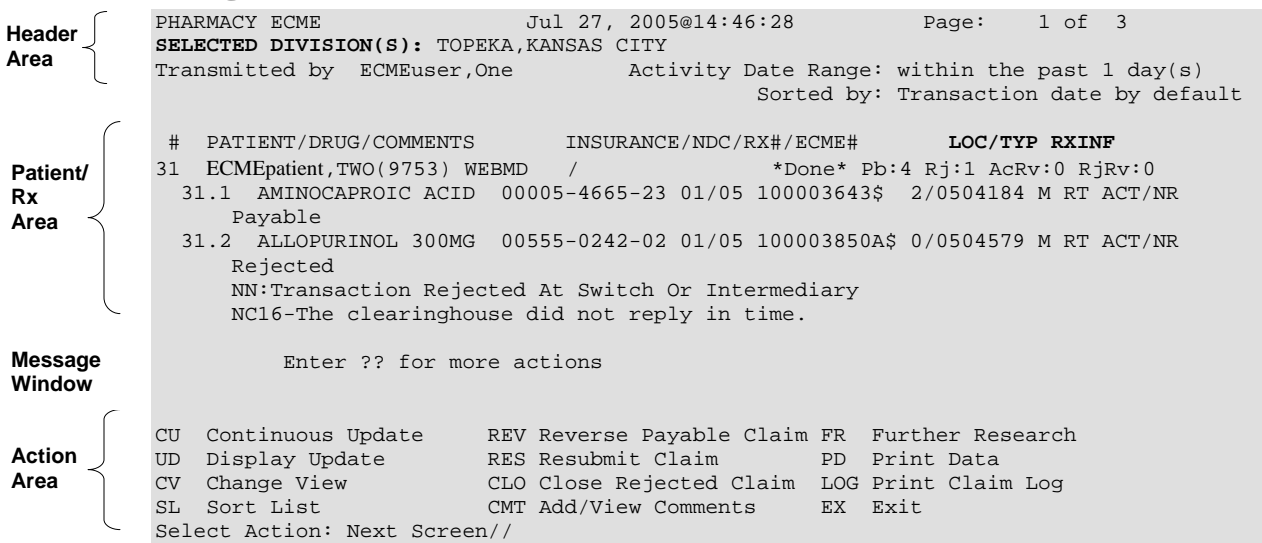

The table below describes the four areas of the ECME User Screen.

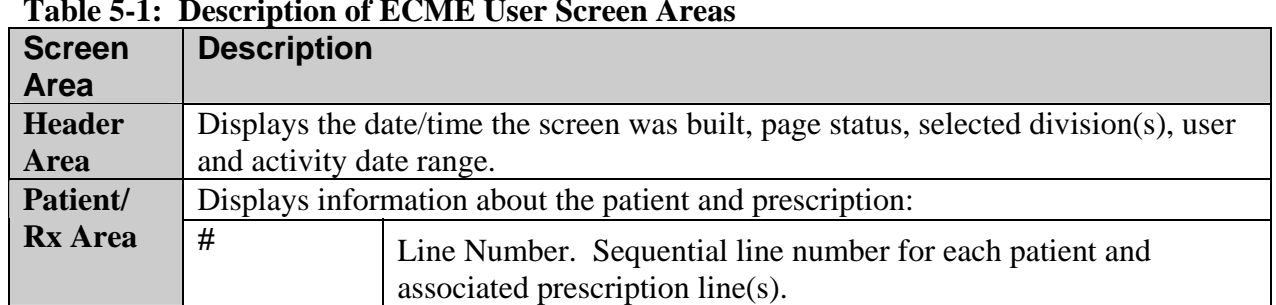

#### **Table 5-1: Description of ECME User Screen Areas**

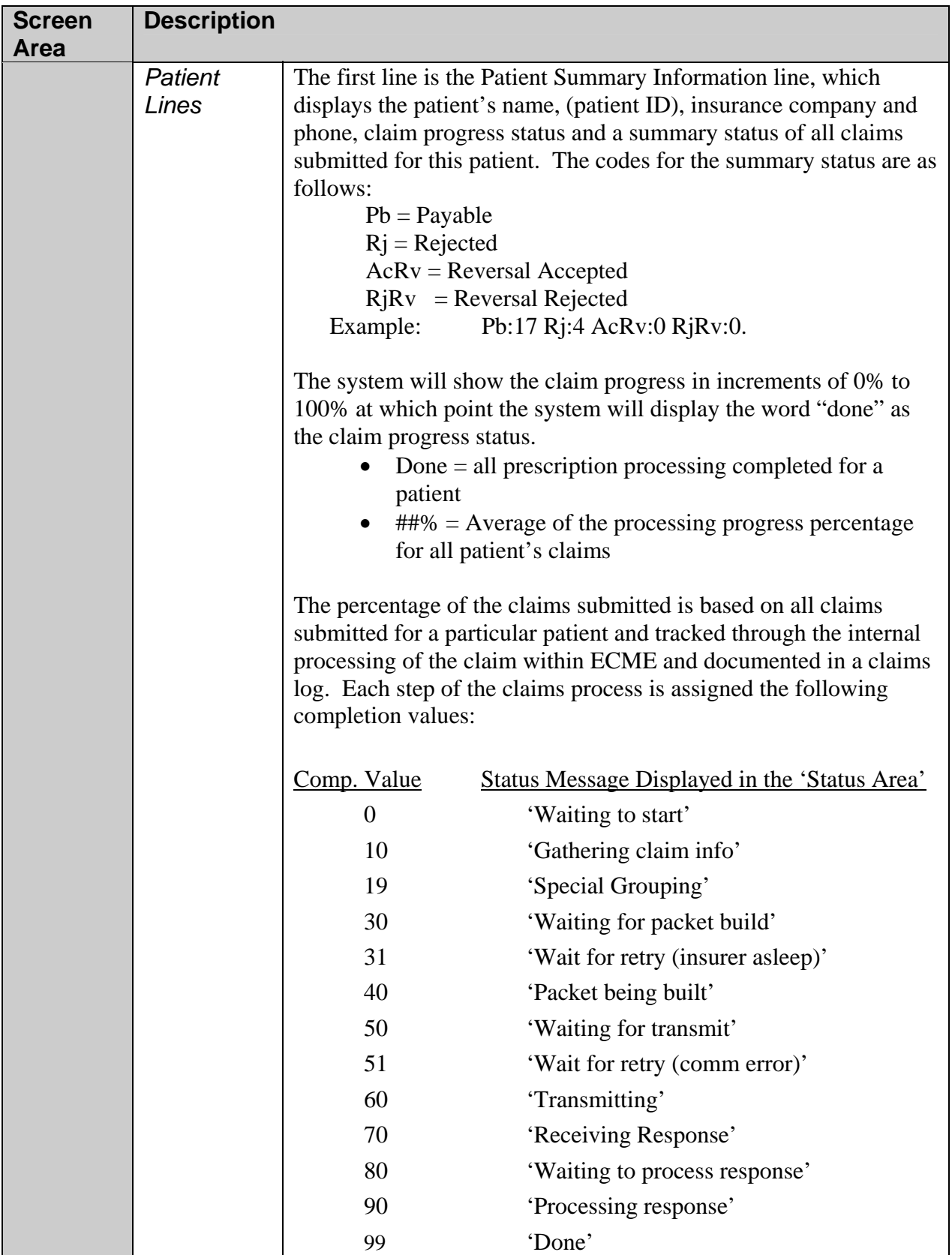

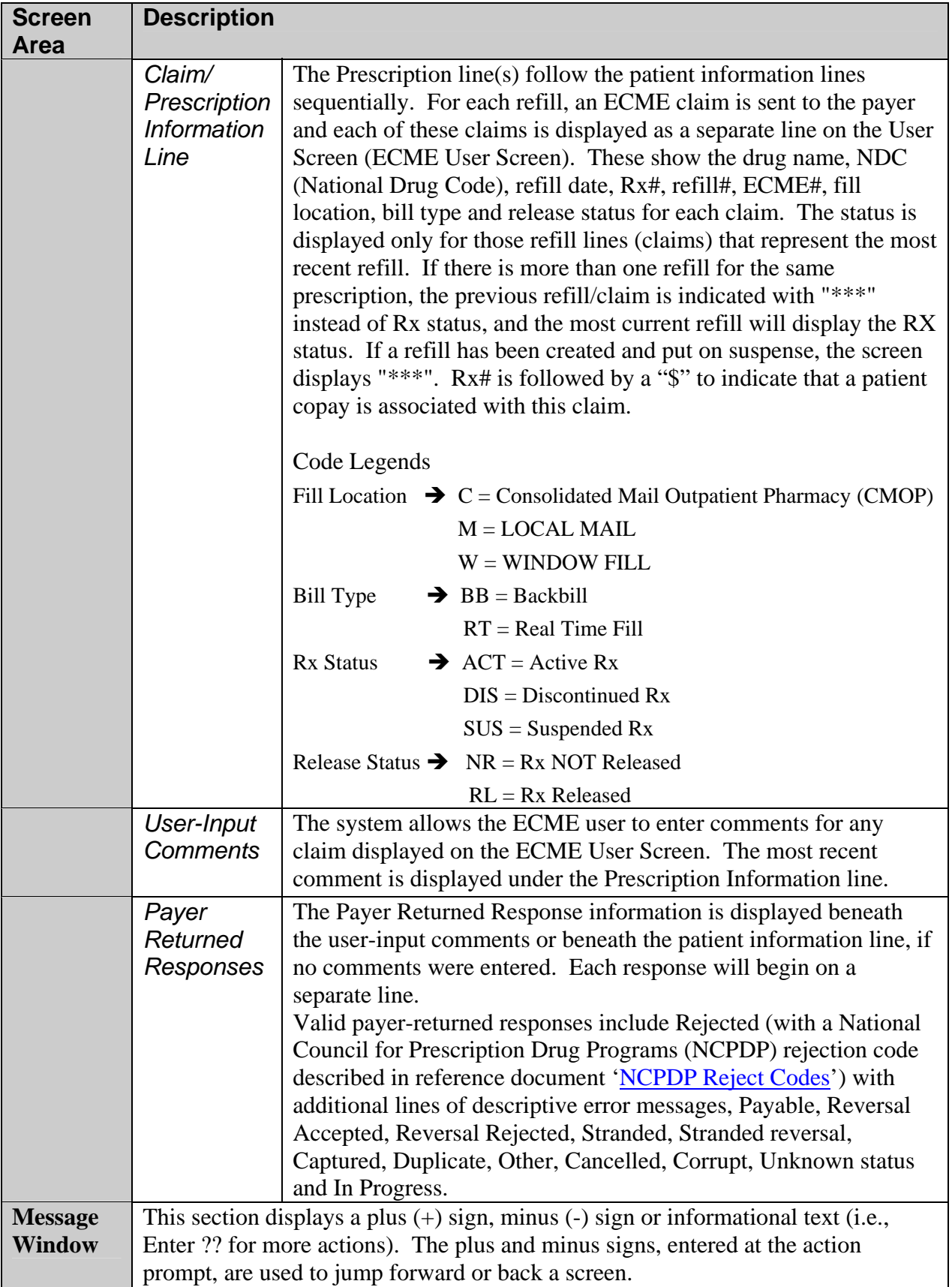

<span id="page-22-0"></span>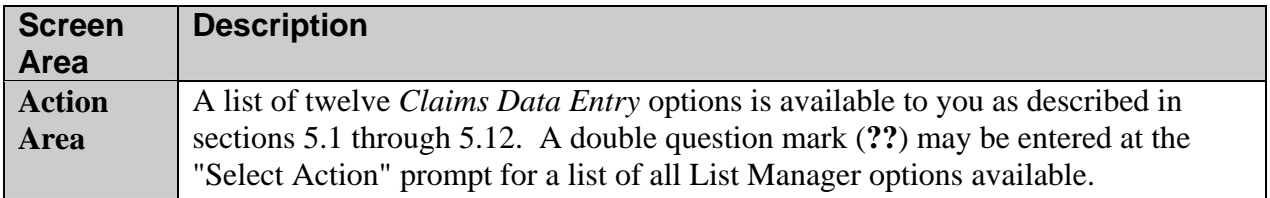

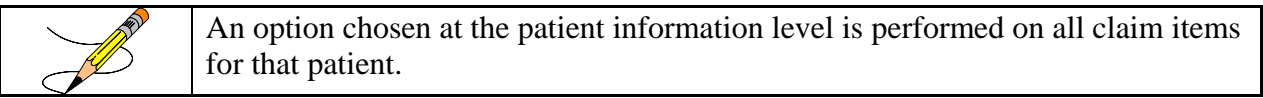

The ECME User Screen has several options that help you navigate from the ECME user screen, as shown below. Options are entered at the "Select Action" prompt by typing the synonym for the option (i.e., **CV** for *Change View*), the first unique letter(s) of the option name (i.e., **CL** for *Close*) or the full name of the option (i.e., **Sort List** for *Sort List*)*.* 

#### **Example 5-2: List of all ECME User Screen Options**

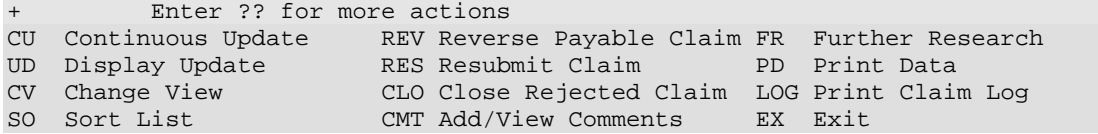

List Manager provides generic options applicable to List Manager Screens. A double question mark (**??)** may be entered at the "Select Action" prompt for a list of other options available. Entering the synonym is the quickest way to select an option.

#### **Example 5-3: Displaying List Manager Options by Entering "??"**

Select Action: Next Screen// **??**

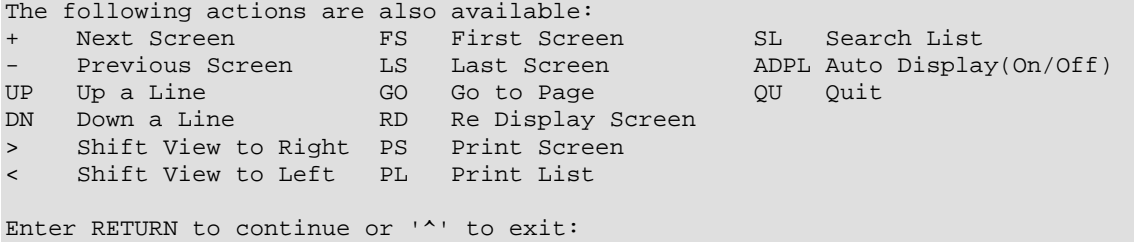

### **5.1 Continuous Update**

The *Continuous Update* option redisplays the ECME User Screen once every fifteen seconds with the latest information about the status of a patient's prescriptions. In most cases, this option is only used when monitoring ECME processing for a short amount of time.

The *Continuous Update* option is accessed by entering the synonym **CU** at the "Select Action:" prompt. You can stop the continuous updating process by pressing **Q** to quit.

#### **Example 5.1-1: Accessing the Continuous Update Option**

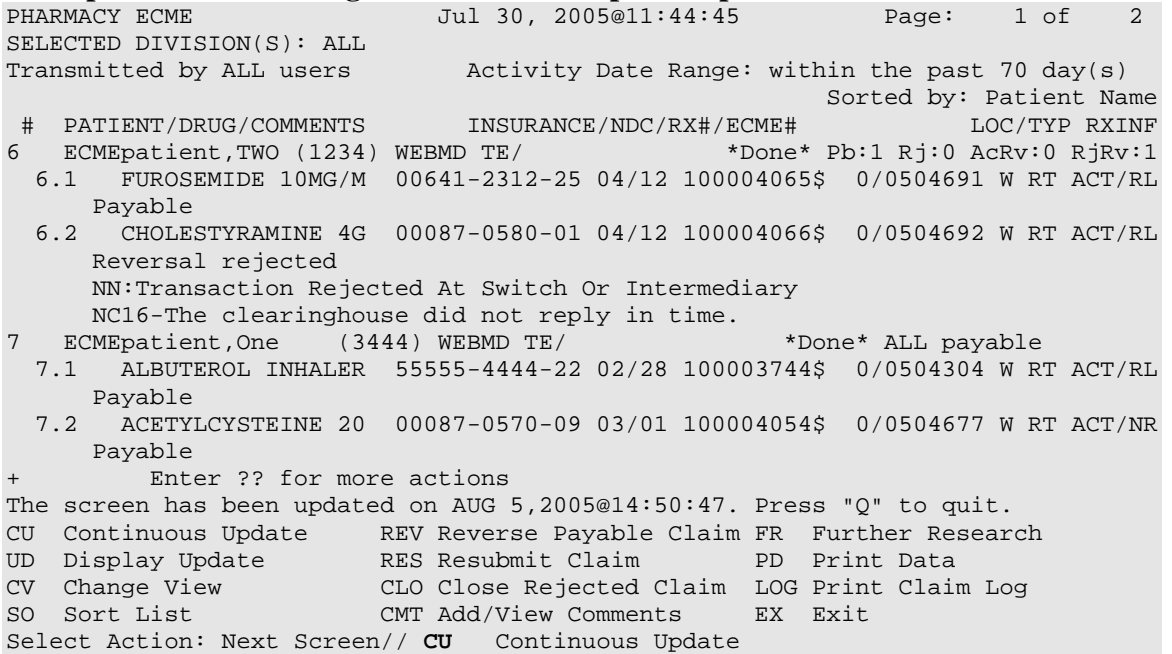

#### **Example 5.1-2: ECME User Screen in Continuous Update Mode**

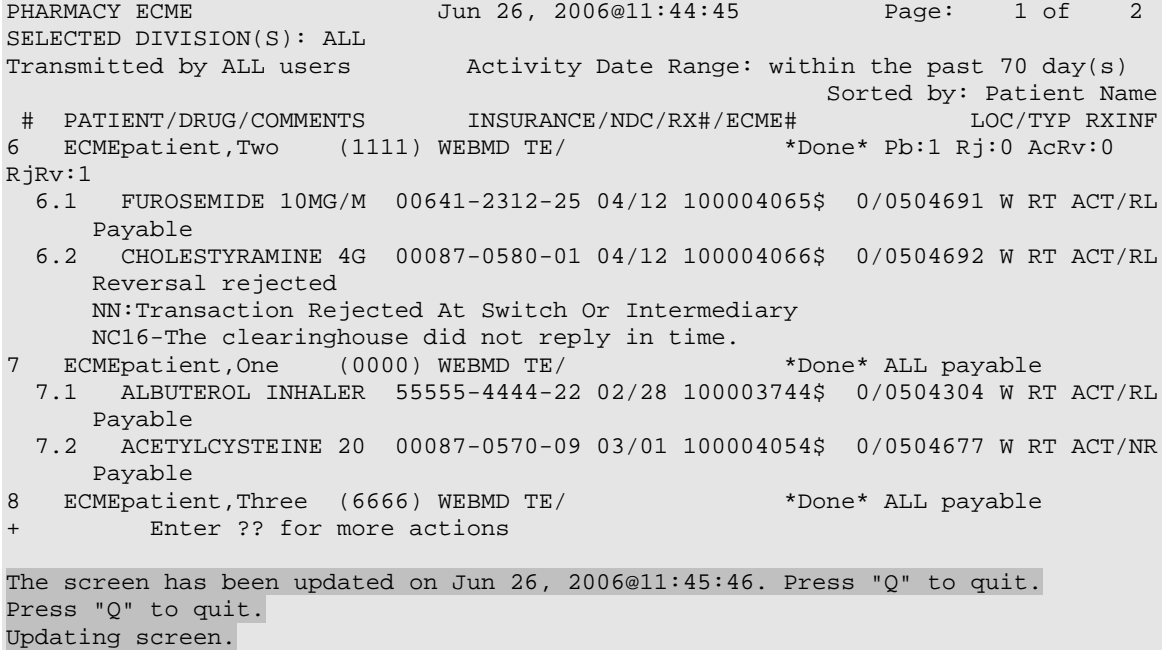

The screen has been updated on Jun 26, 2006@11:46:03. Press "Q" to quit.

## <span id="page-24-0"></span>**5.2 Display Update**

The *Display Update* option revises the ECME User Screen with the latest information about the status of patients' prescriptions using the current filter settings. This option, unlike the *Continuous Update* option, updates the ECME User Screen only once.

The option is accessed by entering **UD** at the "Select Action:" prompt on the ECME User Screen*.*

```
Example 5.2-1: Accessing the Display Update Option 
PHARMACY ECME Jun 26, 2006@11:44:45 Page: 1 of 2
SELECTED DIVISION(S): ALL<br>Transmitted by ALL users
                              Activity Date Range: within the past 70 day(s)
                                                       Sorted by: Patient Name
# PATIENT/DRUG/COMMENTS INSURANCE/NDC/RX#/ECME# LOC/TYP RXINF<br>5 ECMEpatient.Two (1111) WEBMD TE/ *Done* Pb:1 Rj:0 AcRv:0
6 ECMEpatient, Two (1111) WEBMD TE/
RjRv:1 
 6.1 FUROSEMIDE 10MG/M 00641-2312-25 04/12 100004065$ 0/0504691 W RT ACT/RL
      Payable 
  6.2 CHOLESTYRAMINE 4G 00087-0580-01 04/12 100004066$ 0/0504692 W RT ACT/RL
      Reversal rejected 
     NN:Transaction Rejected At Switch Or Intermediary
      NC16-The clearinghouse did not reply in time. 
  7 ECMEpatient,One (0000) WEBMD TE/ *Done* ALL payable 
  7.1 ALBUTEROL INHALER 55555-4444-22 02/28 100003744$ 0/0504304 W RT ACT/RL
      Payable 
  7.2 ACETYLCYSTEINE 20 00087-0570-09 03/01 100004054$ 0/0504677 W RT ACT/NR
      Payable 
8 ECMEpatient,Three (6666) WEBMD TE/ *Done* ALL payable
+ Enter ?? for more actions
The screen has been updated on AUG 5,2005@14:50:47. Press "Q" to quit. 
CU Continuous Update REV Reverse Payable Claim FR Further Research<br>
UD Display Update RES Resubmit Claim PD Print Data
UD Display Update RES Resubmit Claim PD Print Data 
CV Change View CLO Close Rejected Claim LOG Print Claim Log 
SO Sort List CMT Add/View Comments EX Exit 
Select Action: Next Screen// UD Display Update
Updating screen...
```
## <span id="page-25-0"></span>**5.3 Change View**

The *Change View* option allows you to customize information you want to see displayed on the ECME User Screen.

The option is accessed by entering **CV** at the "Select Action:" prompt on the ECME User Screen. The system gives you the option to "SAVE" these selections as your "preferred view".

```
Example 5.3-1: Accessing the Change View Option<br>PHARMACY ECME Dun 26, 2006@11:44:45
                                                 Page: 1 of 2
SELECTED DIVISION(S): ALL<br>Transmitted by ALL users
                            Activity Date Range: within the past 70 day(s)<br>Sorted by: Patient Name
 Sorted by: Patient Name 
 # PATIENT/DRUG/COMMENTS INSURANCE/NDC/RX#/ECME# LOC/TYP RXINF 
6 ECMEpatient,Two (1111) WEBMD TE/ *Done* Pb:1 Rj:0 AcRv:0 
RjRv:1 
  6.1 FUROSEMIDE 10MG/M 00641-2312-25 04/12 100004065$ 0/0504691 W RT ACT/RL 
      Payable 
  6.2 CHOLESTYRAMINE 4G 00087-0580-01 04/12 100004066$ 0/0504692 W RT ACT/RL 
      Reversal rejected 
      NN:Transaction Rejected At Switch Or Intermediary 
      NC16-The clearinghouse did not reply in time. 
  7 ECMEpatient,One (0000) WEBMD TE/ *Done* ALL payable 
  7.1 ALBUTEROL INHALER 55555-4444-22 02/28 100003744$ 0/0504304 W RT ACT/RL 
      Payable 
  7.2 ACETYLCYSTEINE 20 00087-0570-09 03/01 100004054$ 0/0504677 W RT ACT/NR 
     Payable 
8 ECMEpatient,Three (6666) WEBMD TE/ *Done* ALL payable 
+ Enter ?? for more actions 
The screen has been updated on AUG 5,2005@14:50:47. Press "Q" to quit. 
CU Continuous Update REV Reverse Payable Claim FR Further Research 
UD Display Update RES Resubmit Claim PD Print Data 
CV Change View CLO Close Rejected Claim LOG Print Claim Log 
SO Sort List CMT Add/View Comments EX Exit 
Select Action: Next Screen//CV Change View
```
(A) View data by division(s) or all divisions.

#### **Example 5.3-2: Selecting Views by Division**

Select one of the following:

 D DIVISION A ALL Select Certain Pharmacy (D)ivisions or (A)LL: A// **D**IVISION Selected: Select ECME Pharmacy Division(s): **BAY PINES** BAY PINES

(B) View data for one ECME user or all users. The ECME user is defined as the person who last processed/finished/resubmitted, etc., the prescription refill.

#### **Example 5.3-3: Selecting Views from Entries by One User**

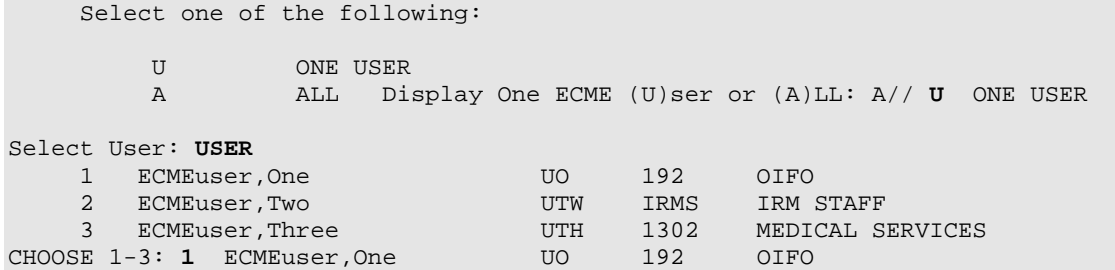

(C) View data from one patient or all patients.

#### **Example 5.3-4: Selecting Views from Entries for One Patient**

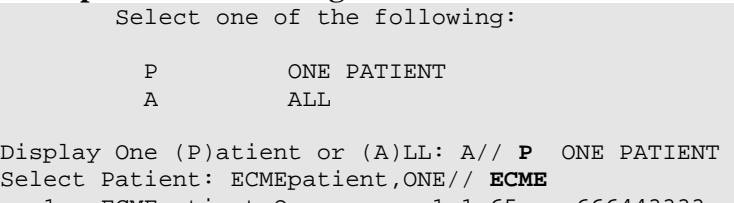

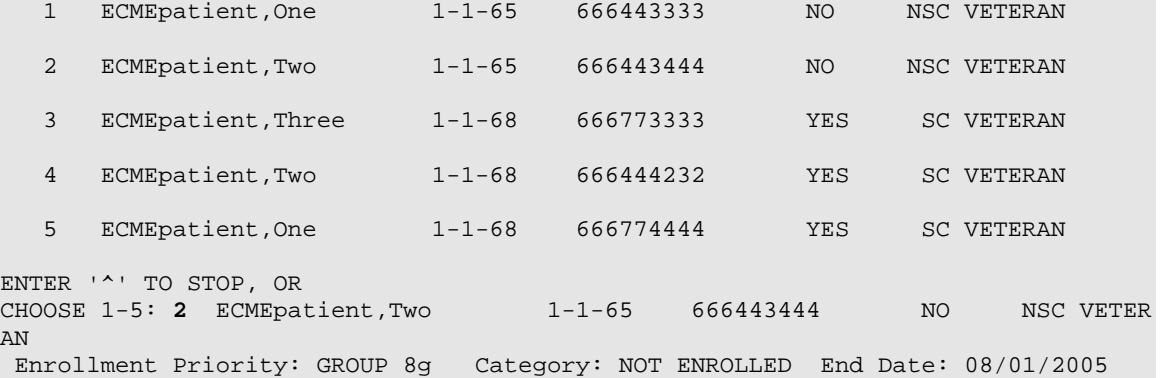

(D) View data about one prescription or all prescriptions.

**Example 5.3-5: Selecting Views from Entries for One Prescription** Select one of the following:

R ONE RX<br>A ALL A ALL Display One (R)x or (A)LL: A// **R** ONE **R**X Select RX: **123456**

(E) Choose data for a period of days or hours.

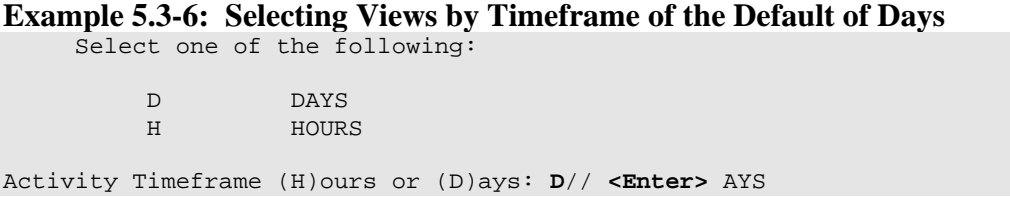

(F) Enter a number for the timeframe value for the number of days, or number of hours, to view.

**Example 5.3-7: Selecting Views by Timeframe Number of Days or Hours** Activity Timeframe Value: 70// **30** 

(G) View rejected claims, payable claims or all claims.

#### **Example 5.3-8: Selecting Views of Rejected Claims**

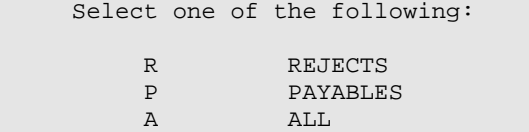

Display (R)ejects or (P)ayables or (A)LL: R// **R** REJECTS

#### (H) View released claims, non-released claims or all claims.

**Example 5.3-9: Selecting Views of Non-Released Claims** Select one of the following:

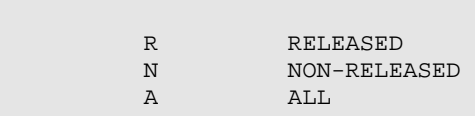

Display (R)eleased Rxs or (N)on-Released Rxs or (A)LL: A// **N**ON-RELEASED

#### (I) View CMOP, Mail, Window or all claims.

#### **Example 5.3-10: Selecting Views of CMOP Claims**

Select one of the following:

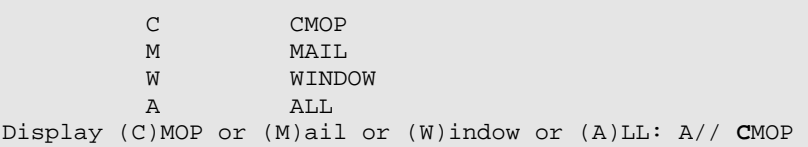

(J) View real time fills, back bills or all bills.

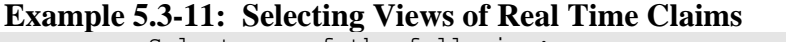

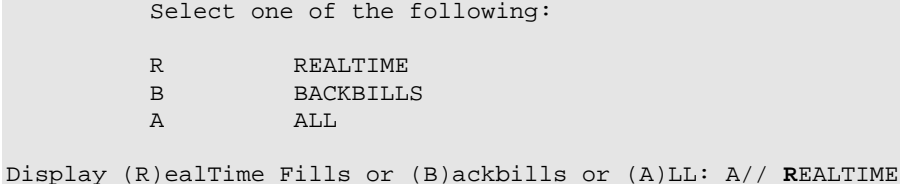

(K) View one reject code or all reject codes if the option "REJECTS" was chosen for types of claims to view in (G) Rejected Claims, above.

#### **Example 5.3-12: Selecting Views of One Reject Code**

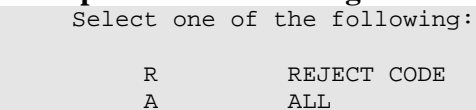

Display Specific (R)eject Code or (A)LL: A// **R**EJECT CODE Select Reject Code: **29** M/I Number Refills Authorized

(L) View data for a single insurance company or all insurance companies.

#### **Example 5.3-13: Selecting Views by a Single Insurance Company**

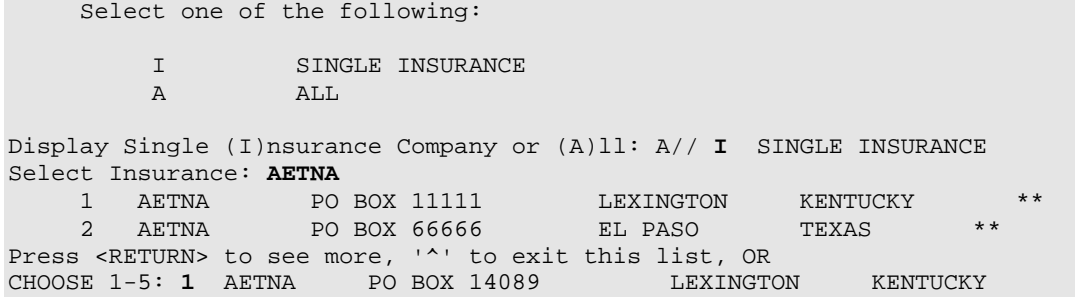

(M) You must answer **Y** or **N** to keep the *Change View* option selections as your preferred view. If you enter **Y**, the preferred view is stored in ECME for use when you enter the ECME User Screen *(*Pharmacy ECME User Screen). If you enter **N**, the display will only show the selected views until you quit ECME User Screen or use the *Change View* option again.

**Example 5.3-14: Entering "Y" to Save Selections as User's Preferred View** DO YOU WANT TO SAVE THIS VIEW AS YOUR PREFERRED VIEW (Y/N)?: **Y**ES Updating screen...

## <span id="page-29-0"></span>**5.4 Sort List**

The *Sort List* screen option allows you to customize the sort order of data displayed on the ECME User Screen.

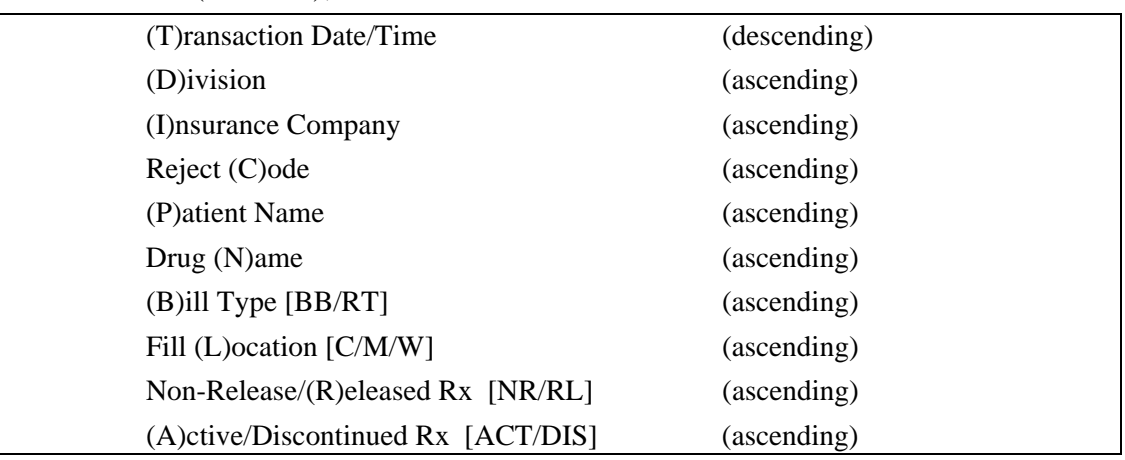

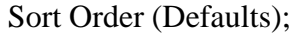

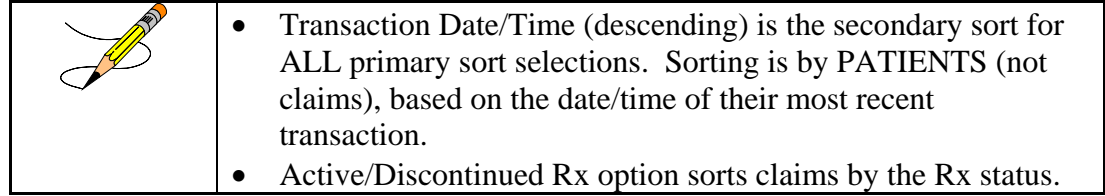

Access this option by entering **SO** at the "Select Action:" prompt on the ECME User Screen. The system will give you the option to "SAVE" these selections as the User's "Preferred View".

#### **Example 5.4-1: Accessing the Sort List Option**

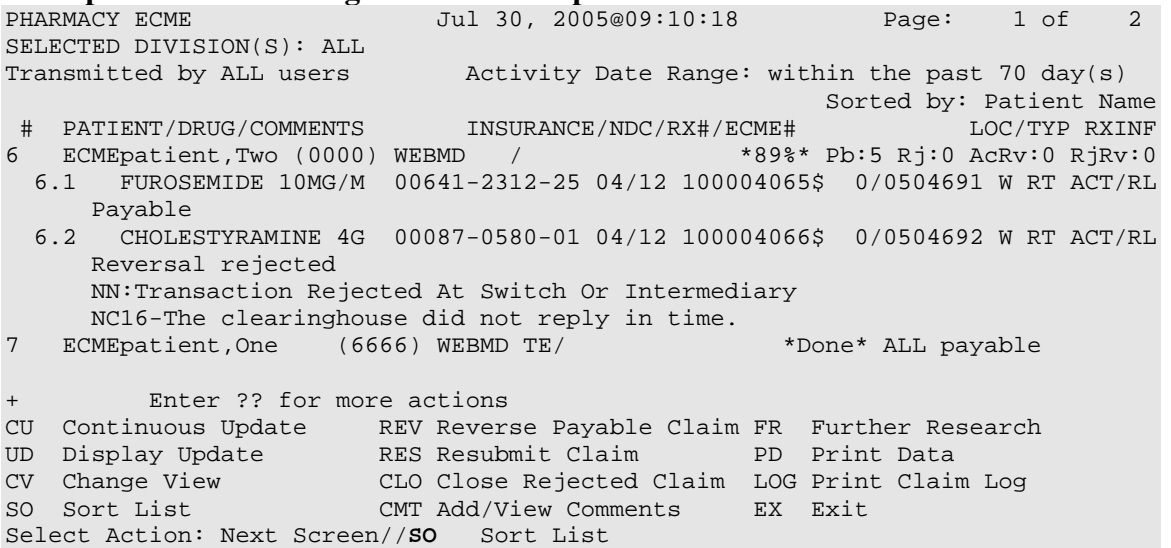

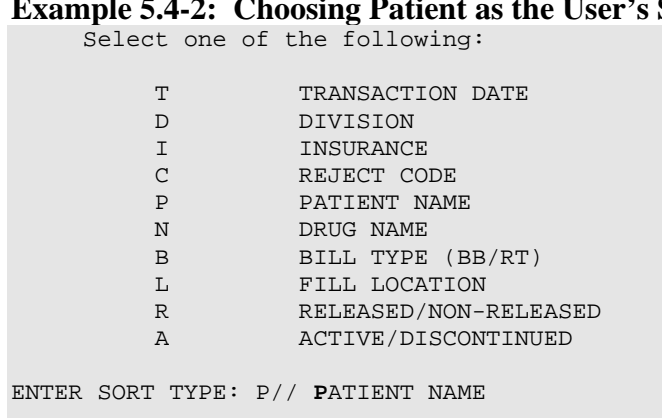

#### <span id="page-30-0"></span>**Example 1.4-2: Example 1.4-2: Example 1.4-2: Example 1.4-2: Choosing Preference**

**Example 5.4-3: Choosing User's Sort Preference as the Preferred View** Select one of the following:

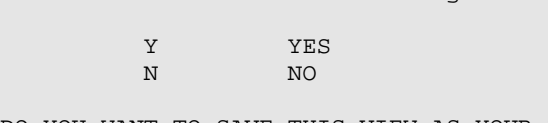

DO YOU WANT TO SAVE THIS VIEW AS YOUR PREFERRED VIEW (Y/N)?: **Y**ES Updating screen...

## **5.5 Reverse Payable Claim**

The *Reverse Payable Claim* option sends a claim reversal request to the insurer for a claim that was returned as "Payable", "Reversal Rejected" and "Reversal Stranded".

Access the option by entering **REV** at the "Select Action:" prompt on the ECME User Screen.

#### **Example 5.5-1: Accessing and Executing the Reverse Payable Claim Option**

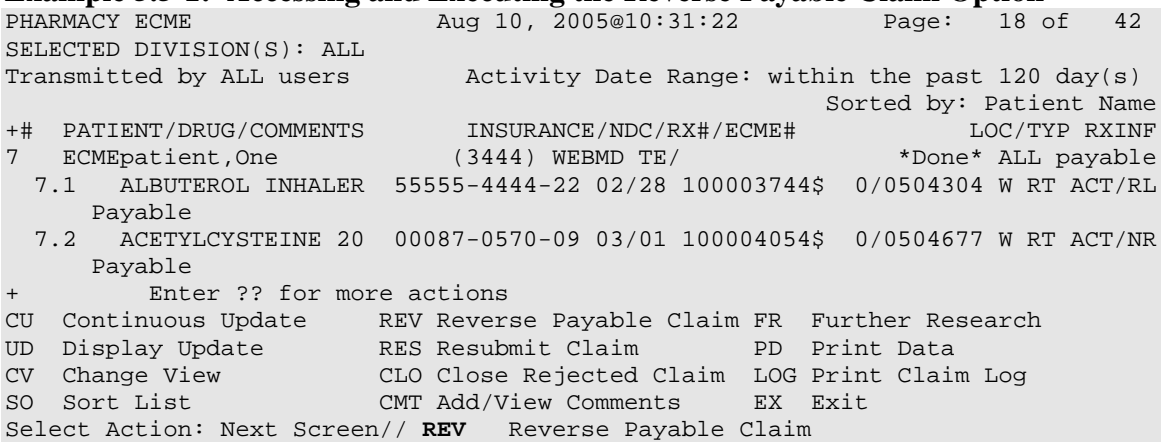

(A) You are prompted for the line item of the payable claim to be reversed. Remember, if you enter the patient line number, a claim reverse request will be created for all of the payable claims for that patient.

**Example 5.5-2: Entering the Line Item for the Claim Reversal Request** 

 Enter the line numbers for the Payable claim(s) to be Reversed. Select: **7.1**

(B) The selected line item is redisplayed and you are required to enter text to explain the reversal reason.

#### **Example 5.5-3: Typing Text for Required Reversal Reason**

You've chosen to REVERSE the following prescription for ECMEpatient, Six 7.1 ALBUTEROL INHALER 55555-4444-22 02/28 100003744\$ 0/0504304 W RT ACT/RL Enter REQUIRED REVERSAL REASON: **Drug is only billable through CMOP** This response must have at least 0 characters and no more than 60 characters and must not contain embedded uparrow

(C) The system asks if you are sure you want to continue with the transaction. You can answer **Y** or **N**. If you type in **Y**, the claim reversal request is submitted.

**Example 5.5-4: Entering "Y" to Continue Claim Reversal Request**  Enter REQUIRED REVERSAL REASON: Drug is only billable through CMOP Are you sure?(Y/N)? **YES**

(D)The system submits a claim reversal request to the payer for each selected claim.

**Example 5.5-6: Claim Reversal Request is Submitted**  Reversal for RX#909506\$ has been submitted. 1 claim reversal in progress. Enter RETURN to continue or '^' to exit: **<Enter>** Updating screen for reversed claims...Log of this claim's activity: Press ENTER to continue:

(E) The payer will either "Accept" or "Reject" the claim reversal request. The payer return status is displayed on the Payer Returned Response line.

#### **Example 5.5-7: Accepted Payable Claim Reversal Request**

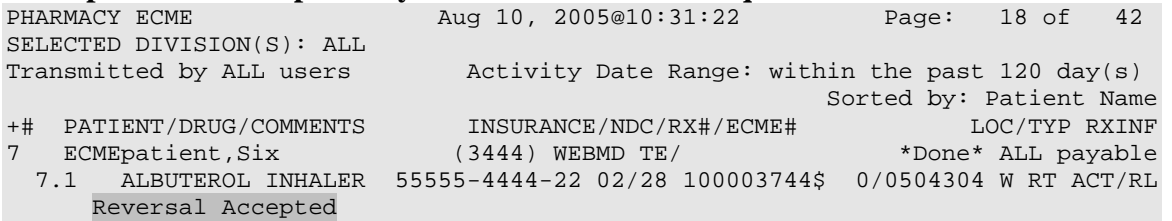

## <span id="page-32-0"></span>**5.6 Resubmit Claim**

The *Resubmit Claim* option sends a claim reversal request to the insurer, followed by a new claim for the same prescription, with the new or updated data for these conditions:

- If the claim was initially returned as "Payable", the system sends a claim reversal request first. If the payer "Accepts" the reversal request, the claim resubmission is sent. If the payer "Rejects" the reversal request, the claim is NOT resubmitted.
- If the claim was initially returned as "Rejected", the system immediately sends the claim submission to the payer and the reversal request is NOT sent.

This option is accessed by entering **RES** at the "Select Action:" prompt on the ECME User Screen.

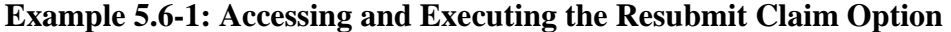

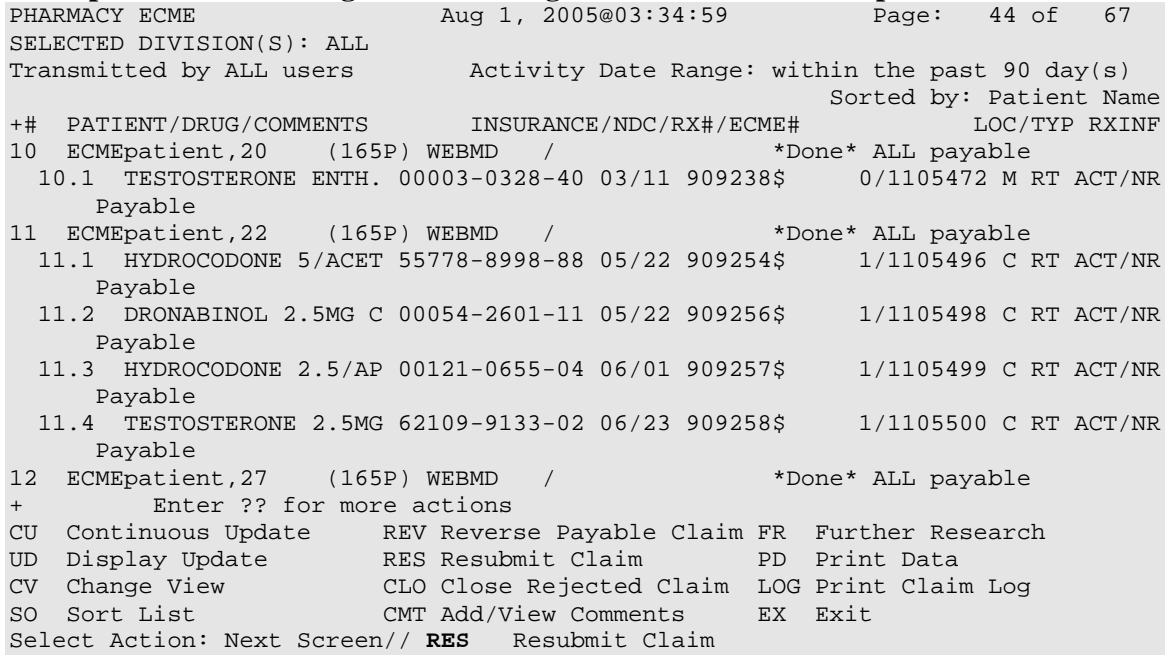

(A) You are prompted for the line item(s) of the claim to be resubmitted.

**Example 5.6-2: Entering the Line Item for the Claim Resubmission Request**  Enter the line numbers for the claim(s) to be resubmitted. Select Line Item(s): **10.1** 

(B) The system redisplays the line item for resubmission, then asks if you are sure you want to continue with the transaction. You can enter **Y** or **N**. If you answer **Y**, the claim resubmission process continues.

**Example 5.6-3: Entering "Y" to Continue Claim Resubmission Request** 

```
You've chosen to RESUBMIT the following prescription for ECMEpatient, 20<br>10.1 TESTOSTERONE ENTH. 200 00003-0328-40 909238$ 0/1105472 M RT ACT/NR
  10.1 TESTOSTERONE ENTH. 200 00003-0328-40 909238$
Are you sure?(Y/N)? YES
```
(C) The claim resubmission request is submitted and the progress is displayed.

#### **Example 5.6-4: Displaying a Successfully Resubmitted Claim**

Prescription 909238 successfully submitted to ECME for claim generation.

```
Claim Status: 
IN PROGRESS-Waiting to start 
IN PROGRESS-Waiting for packet build 
IN PROGRESS-Waiting for transmit 
IN PROGRESS-Transmitting 
E PAYABLE 
Prescription 909238 successfully submitted to ECME for claim generation. 
1 claim has been resubmitted. 
Enter RETURN to continue or '^' to exit: 
Updating screen for resubmitted claims...
```
(D)The line item will display the status of a claim that was resubmitted.

#### **Example 5.6-5: Displaying the Claim Status after a Resubmission**

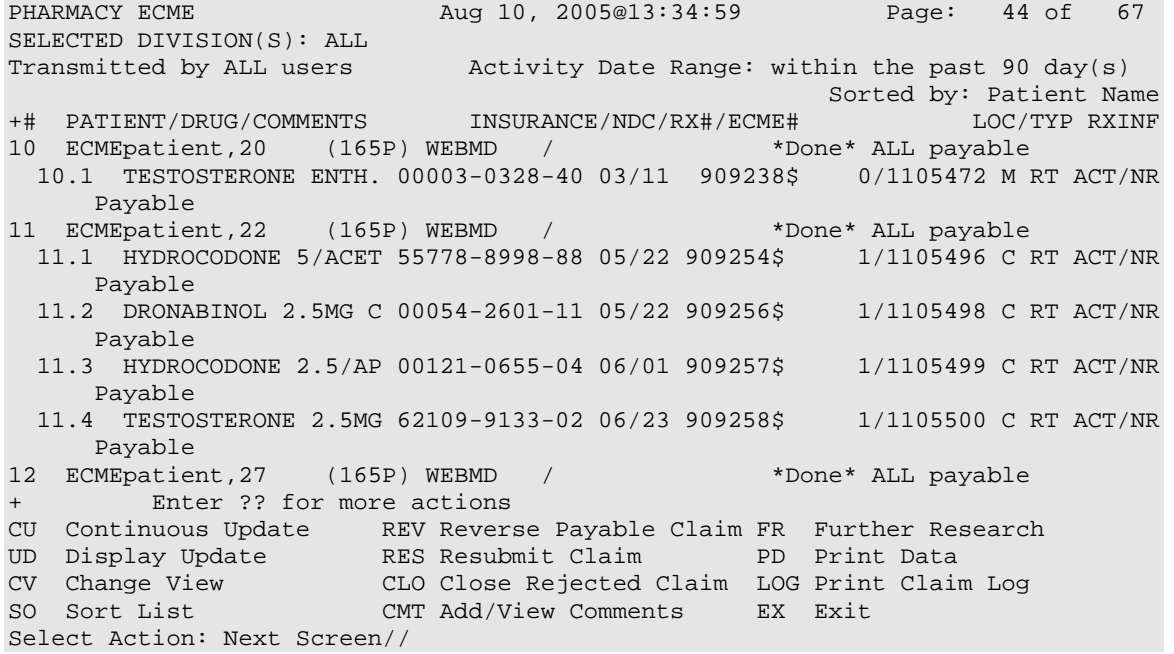

### <span id="page-34-0"></span>**5.7 Close Rejected Claim**

This option allows you to close claims that were initially returned as "Rejected".

(A)This option is accessed by entering **CLO** at the "Select Action:" prompt on the ECME User Screen*.* The system prompts you for the line number(s) for the claim(s) you are closing.

```
Example 5.7-1: Entering a Prescription Line Item to Close One Rejected Claim<br>PHARMACY ECME Aug 02, 2005@12:19 Page: 1 of 70
```

```
Aug 02, 2005@12:19
SELECTED DIVISION(S): ALL<br>Transmitted by ALL users
                            Activity Date Range: within the past 90 day(s)
                                                         Sorted by: Patient Name 
 # PATIENT/DRUG/COMMENTS INSURANCE/NDC/RX#/ECME# LOC/TYP RXINF<br>ECMEpatient,28 (0000) WEBMD / *Done* Pb:3 Rj:1 AcRv:0 RjRv:0
   ECMEpatient,28 (0000) WEBMD /
   7.1 DESIPRAMINE 25MG T 00068-0011-10 03/20 100003962$ 0/0504559 W RT ***/NR 
      Rejected 
       07:M/I Cardholder ID Number 
      22:M/I Dispense As Written(DAW)/Product Selection Code 
      34:M/I Submission Clarification Code 
   7.2 CODEINE SULFATE 30 00002-1010-02 03/20 10082$ 0/0504561 W RT EXP/NR 
      Rejected 
 07:M/I Cardholder ID Number 
 23:M/I Ingredient Cost Submitted 
8 ECMEpatient,20 (165P) WEBMD / *Done* ALL payable 
   8.1 TESTOSTERONE ENTH. 00003-0328-40 06/30 909238$ 0/1105472 M RT 
ACT/NR 
      Payable 
         Enter ?? for more actions
CU Continuous Update REV Reverse Payable Claim FR Further Research 
UD Display Update RES Resubmit Claim PD Print Data 
CV Change View CLO Close Rejected Claim LOG Print Claim Log 
SO Sort List CMT Add/View Comments EX Exit 
Select Line Item(s): Next Screen// CLO Close Rejected Claim 
Enter the line numbers for the claim(s) to be closed. 
Select Line Item(s): 7.1
```
(B) The system redisplays the selected line item(s), then notes that all prescription line items for patient line items will be closed using the same information entered into the non-billable reasons name prompt. You are then asked if you want to continue.

```
Example 5.7-2: Entering "Y" to Continue Close Rejected Claim Request 
You've chosen to close the following prescription(s) for 
ECMEpatient,28: 
   7.1 DESIPRAMINE 25MG T 00068-0011-10 03/20 100003962$ 0/0504559 W RT ***/NR 
       07:M/I Cardholder ID Number 
       22:M/I Dispense As Written(DAW)/Product Selection Code 
       34:M/I Submission Clarification Code 
ALL Selected Rxs will be CLOSED using the same information gathered in the 
following prompts. 
Are you sure?(Y/N)? YES
```
(C) You are prompted for a non-billable reason code.

<span id="page-35-0"></span>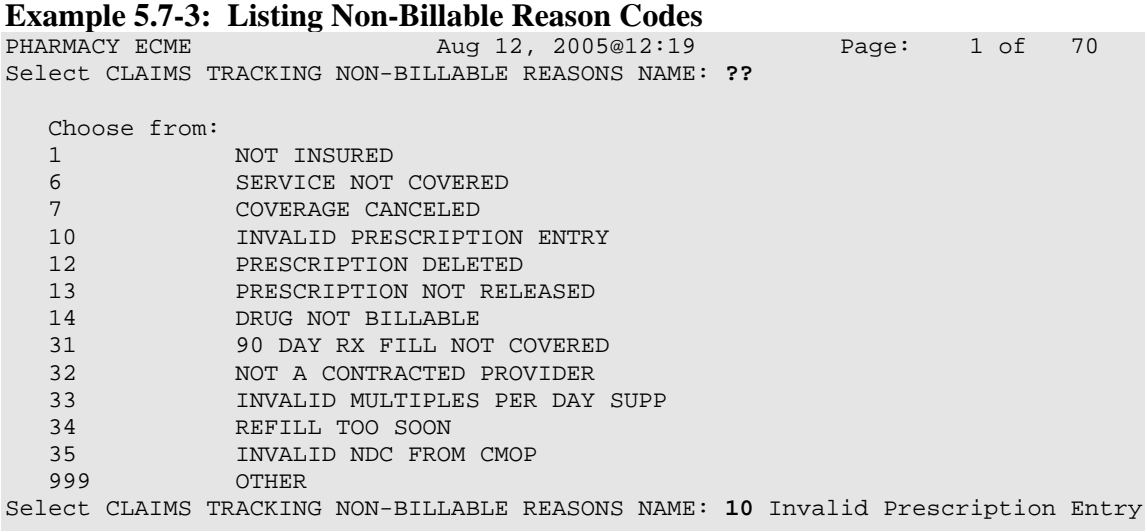

(D) You are prompted for a comment (explanation), and again whether you want to continue.

**Example 5.7-4: Entering a Comment and Answering 'Are You Sure?' Question** Comment : **Closed due to prescription entry error.** Are you sure?(Y/N)? **YES** Closing Claim VA2006=1712884=000010=0006693...OK 1 claim has been closed. Enter RETURN to continue or '^' to exit: **<Enter>** Updating screen for closed claims...

### **5.7.1 Variations to the Close claim process.**

If the Non-Billable Reason selected is "90 DAY RX FILL NOT COVERED" or "NOT A CONTRACTED PROVIDER", the system prompts you with 2 choices; "NON-BILLABLE" or "DROP TO PAPER".

- If you select (**N)**ON-BILLABLE EPISODE, the Claims Tracking entry displays the Billable Episode flag  $=$  "N" with the Non-Billable Reason that you selected.
- If you select (**D)**ROP TO PAPER, the system stores the selected Non-Billable Reason in the Close Claim Comments, updates the Claims Tracking entry to display the Billable Episode flag = "Y", creates the next bill date as  $T+1$  and stores Claims Tracking comments including the initial Non-billable Reason. The next scheduled billing run will pick up this bill as long as the prescription has been released.

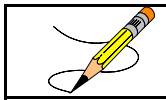

ALL other Non-Billable Reasons will be treated as Non-Billable Episodes.
#### **Example 5.7.1-1: Entering Non-Billable Episode for Reason Code 31**

Select CLAIMS TRACKING NON-BILLABLE REASONS NAME: **31** 90 DAY RX FILL NOT COVERED

 Select one of the following: N NON-BILLABLE **D** DROP TO PAPER

Treat as (N)on-Billable Episode or (D)rop Bill to Paper?: Select: **N** Non-billable

(A) The application will prompt you for a comment. The text can be up to 40 characters and must not contain any embedded up-arrows (^).

#### **Example 5.7-4: Entering a Comment**

Comment : **Needs corrected NDC number for insurance**

(B) You can enter **Y** or **N** to choose to continue the close claim request or not.

**Example 5.7-5: Entering "Y" to Continue Close Claim Request**  Are you sure?(Y/N)? **Y** YES

(C) If the Rx# display is followed by a "\$", the ECME user is given the following prompt to answer whether the patient copay can be released also or not. If you select **Y**, the patient copay bill will be automatically removed from hold status for ALL selected claims.

#### **Example 5.7-6: Releasing Patient Copay**

Release Patient CoPay(Y/N)? **Y** YES

(D)When the claim is successfully closed, the display shows that the transaction went through "OK" and states that the claim was closed.

#### **Example 5.7-7: Displaying System Closing the Claim**

Closing Claim VA2005-1111111-123456-0000501...OK 1 claim has been closed. Enter RETURN to continue or '^' to exit:/ **<Enter>** Updating screen for closed claims...

(E) The closed claim transaction no longer is displayed with the patient's other prescription line items. The system will notify Integrated Billing of the closed claim so that Claims Tracking can be updated.

#### **Example 5.7-8: Closed Item is No Longer Displayed**

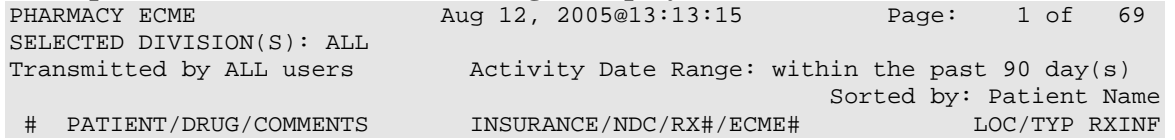

```
7 ECMEpatient,28 (0000) WEBMD / *Done* Pb:3 Rj:1 AcRv:0 RjRv:0 
  7.1 CODEINE SULFATE 30 00002-1010-02 03/20 10082$ 0/0504561 W RT EXP/NR 
     Rejected 
     07:M/I Cardholder ID Number 
 23:M/I Ingredient Cost Submitted 
8 ECMEpatient,20 (6666) WEBMD / *Done* ALL payable 
  8.1 TESTOSTERONE ENTH. 00003-0328-40 06/30 909238$ 0/1105472 M RT 
ACT/NR 
     Payable 
9 ECMEpatient, 22 (0066) WEBMD / *Done* ALL payable
 9.1 HYDROCODONE 5/ACET 55778-8998-88 04/23 909254$ 1/1105496 C RT ACT/NR
+ Enter ?? for more actions
```
# **5.8 Add/View Comments**

The system allows the ECME user to enter comments for any claim displayed on the ECME User Screen. The most recent comment will be displayed under the Prescription Information line.

(A)Access this option by entering **CMT** at the "Select Action:" prompt on the ECME User Screen. The system prompts you for a line selection to identify the line item(s) to contain a comment. You are allowed to select more than one claim to add the same comment to or can select the patient summary line to add the same comment to all claims that are listed under this patient.

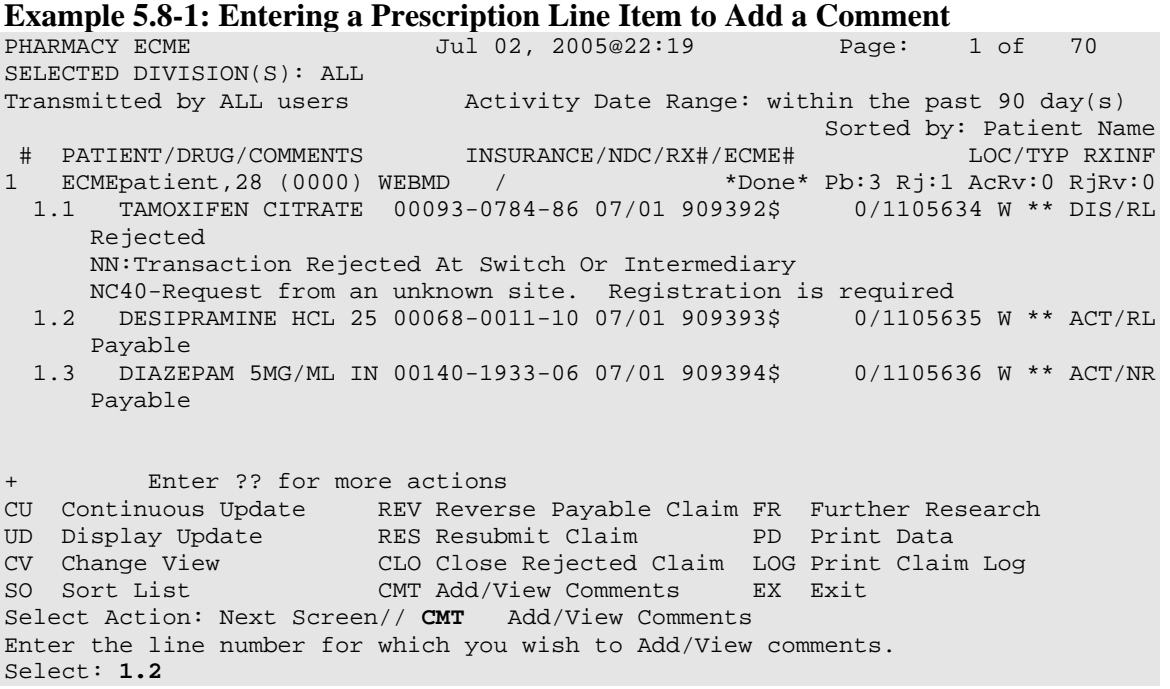

(B) The system displays the selected line item and prompts you to enter a comment with a new line number, the same line item number, **Quit** (default) or **Exit.**

```
Example 5.8-2: Displaying the Prescription Line Item to Add a Comment or Quit<br>app/view comments \frac{Ju1}{J} 02, 2005@22:19 \frac{1}{2} age: 1 of 1
                                Jul 02, 2005@22:19 Page: 1 of 1
PHARMACY ECME 
SELECTED DIVISION(S): ALL 
Transmitted by ALL users Activity Date Range: within the past 90 day(s) 
 # PATIENT/DRUG/COMMENTS INSURANCE/NDC/RX#/ECME# LOC/TYP RXINF 
  1.1 DESIPRAMINE HCL 25 00068-0011-10 07/01 909393$ 0/1105635 W ** ACT/RL 
       Payable 
          Enter ?? for more actions<br>mment EX Exit
A Add Comment
Select action: Quit//Add
Select: 1.1
```
(C) The system prompts for the comment and allows you to enter 70 characters of freeform text. The system will track the user who entered the comment.

#### **Example 5.8-3: Adding a comment to a Prescription Line Item**

Enter Comment: **This shows a test comment line for a prescription line item.**

(D) The comment that has been added is displayed with the date of the entry. The system then prompts you for a line selection to identify another line item to Add a comment or to Quit (the default) or Exit.

```
Example 5.8-4: Displaying the Added Comment and Prompting for Another ADD/VIEW COMMENTS<br>
Jul 02, 2005@22:19 Page: 1 of
                                       Jul 02, 2005@22:19 Page: 1 of 1
PHARMACY ECME 
SELECTED DIVISION(S): ALL 
                                          Activity Date Range: within the past 90 day(s)<br>INSURANCE/NDC/RX#/ECME# LOC/TYP RXINF
Transmitted by ALL users<br>
# PATIENT/DRUG/COMMENTS INSURANCE/NDC/RX#/ECME# LOC/TYP RXINF<br>
1.1 DESIPRAMINE HCL 25 00068-0011-10 07/01 909393$ 0/1105635 W ** ACT/RL
  1.1 DESIPRAMINE HCL 25 00068-0011-10 07/01 909393$
         08/15/05 - This shows a test comment line for a prescription line item. 
         Payable 
            Enter ?? for more actions<br>
omment EX Exit
A Add Comment
Select action: Quit// <Enter> 
Updating user screen for new comment(s)...
```
# **5.9 Further Research Screen**

The *Further Research* Screen allows you to access different sets of data within VistA for quick problem resolution. These options allow you to access (or jump to) options in other VistA applications.

(A) Enter **FR** at the "Select Action:" prompt on the ECME User Screen.

### **Example 5.9-1: Accessing the Further Research Option**

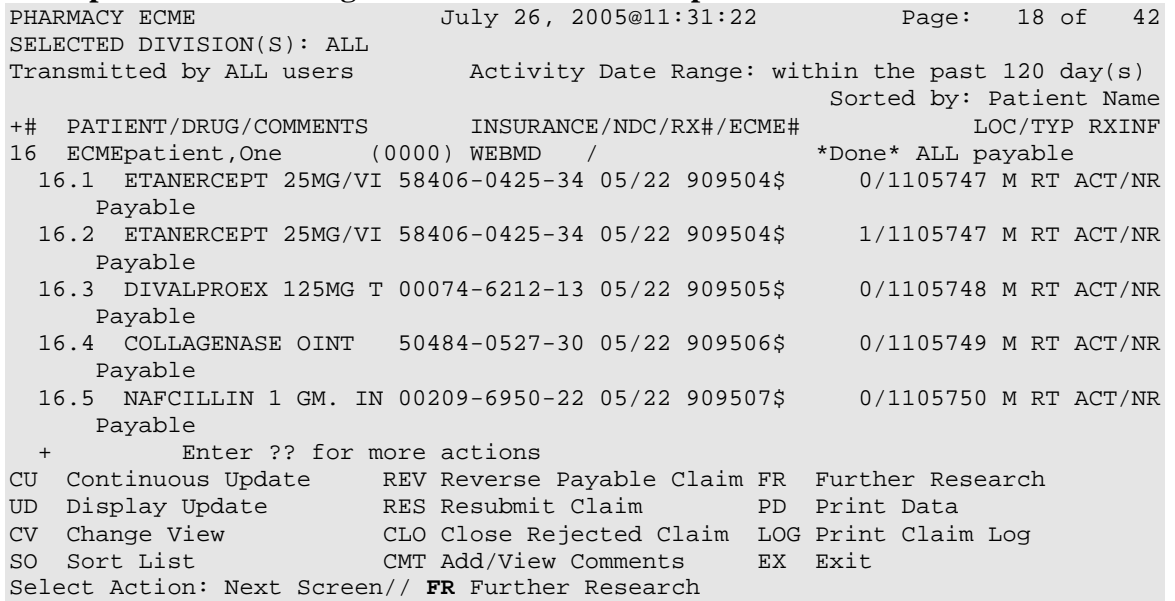

(B) The system re-displays the ECME User Screen with multiple new "Research" options.

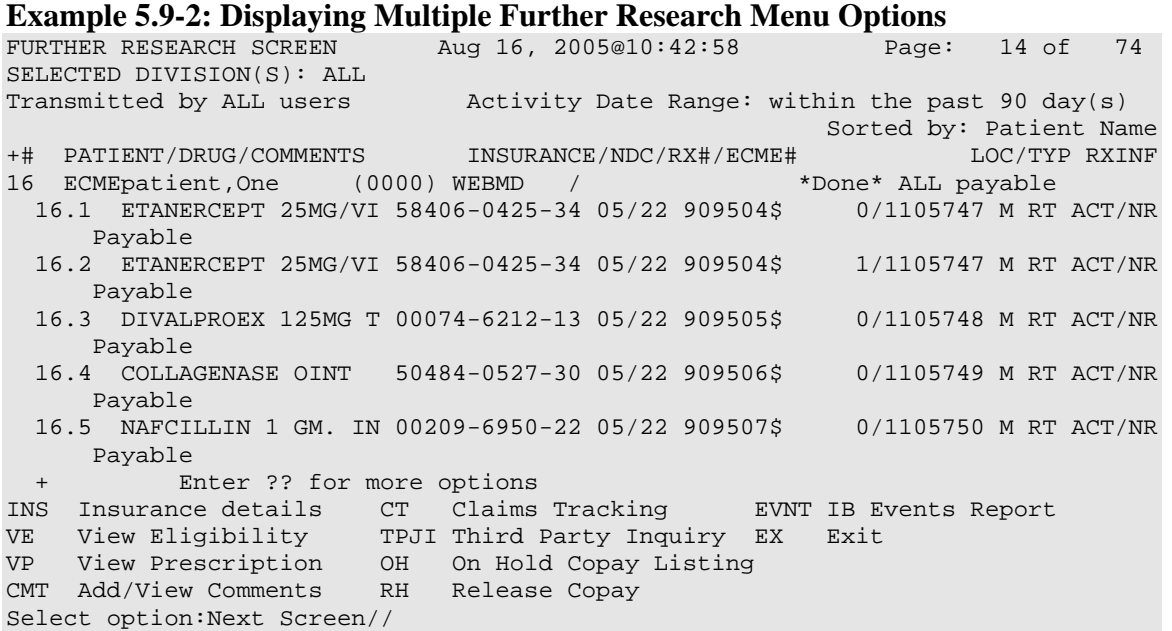

## **5.9.1 Insurance Details**

This option allows you to view insurance details for a single patient line item. The *Insurance Details* option allows you to access the Patient Insurance Info View/Edit option, located on the Patient Insurance Menu in the Integrated Billing software.

(A) Enter **INS** at the Select option: prompt, and a single patient line item to view the *Insurance Details* information for a patient.

### **Example 5.9.1-1: Accessing Insurance Details Option**

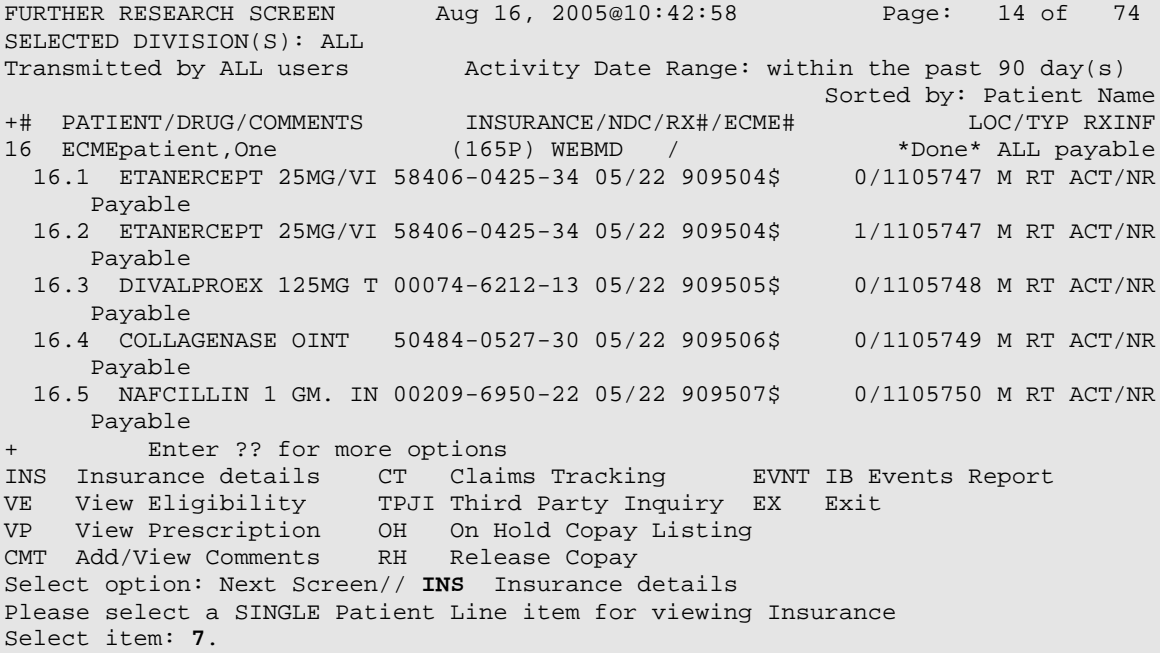

(B) While in the Patient Insurance Info View/Edit option, you will have access to all of the actions at the bottom of the Insurance Screen. When you enter **QUIT**, the system will return to the *Further Research* Screen.

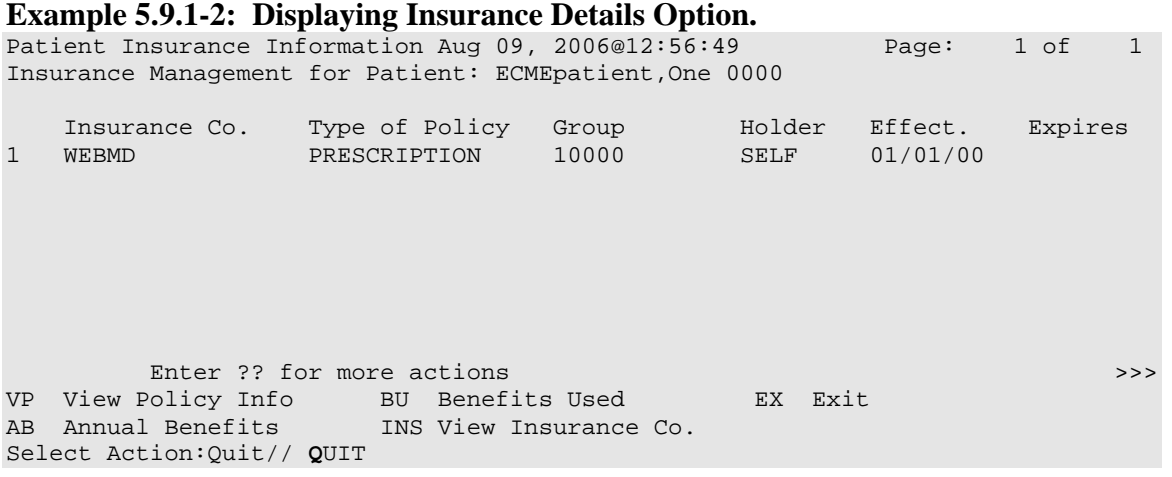

# **5.9.2 View Eligibility**

The *View Eligibility* Option allows you to view the *Patient Eligibility Screen* in the Third Party Joint Inquiry option of Integrated Billing software.

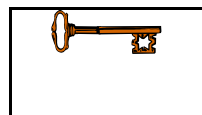

The full set of menu options is available only for users with IB INSURANCE SUPERVISOR and IB INSURANCE COMPANY ADD security keys.

(A) Enter **VE** to view eligibility information for a single patient.

### **Example 5.9.2-1: Accessing View Eligibility Option**

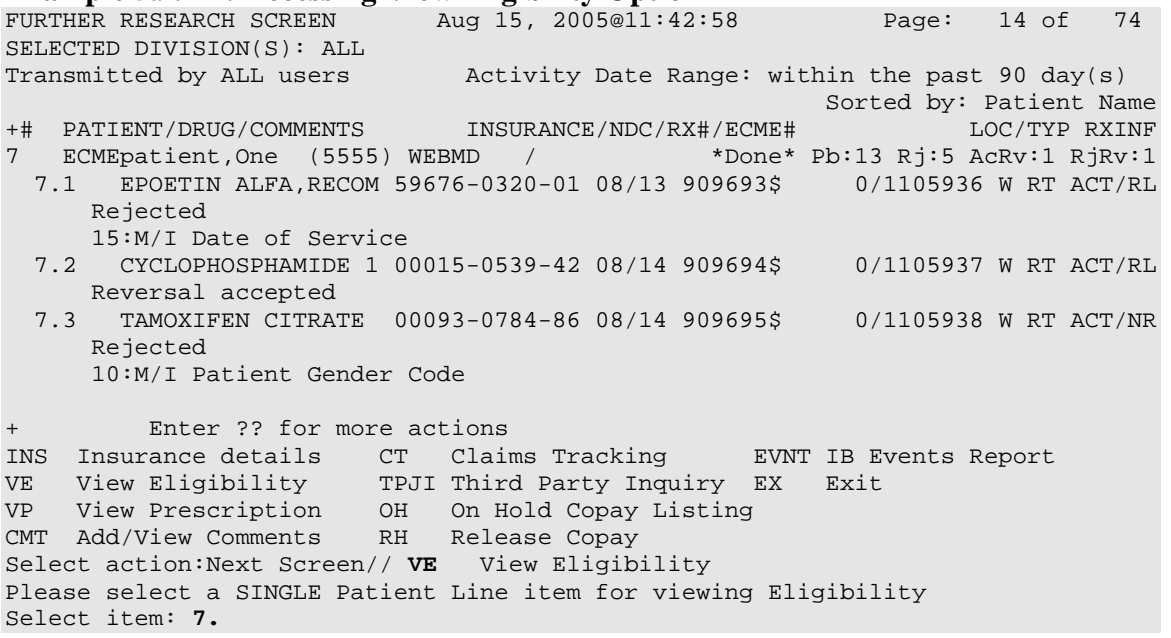

(B) While in the Patient Insurance Info View/Edit option, you will have access to only the EXIT/QUIT options at the bottom of the Patient Eligibility Screen. When you enter **QUIT**, the system will return to the *Further Research* Screen.

```
Example 5.9.2-2: Displaying View Eligibility Options. 
                            Aug 15, 2005@11:14:12 Page: 1 of 1
  ECMEpatient, Two 5959 DOB: 01/02/66
            Means Test: YES Insured: Yes<br>ate of Test: 07/29/05 A/O Exposure:
          Date of Test: 07/29/05 A/O Exposure:<br>
Exposure: Rad. Exposure:
 Co-pay Exemption Test:
          Date of Test: 
Patient has agreed to pay deductible 
     Primary Elig. Code: NSC 
      Service Connected: No 
     Rated Disabilities: None 
          Enter ?? for more actions 
EX Exit 
Select Action: Quit//
```
### **5.9.3 View Prescription**

This option allows you to view details for a single prescription. It accesses the *View Prescription* option, located on the Rx Prescriptions Menu in the Outpatient Pharmacy Manager software**.**

(A) When **VP** is entered at the "Select Action:" field, you will be prompted for the line item of the prescription you wish to display.

#### **Example 5.9.3-1: Accessing View Prescription Option**

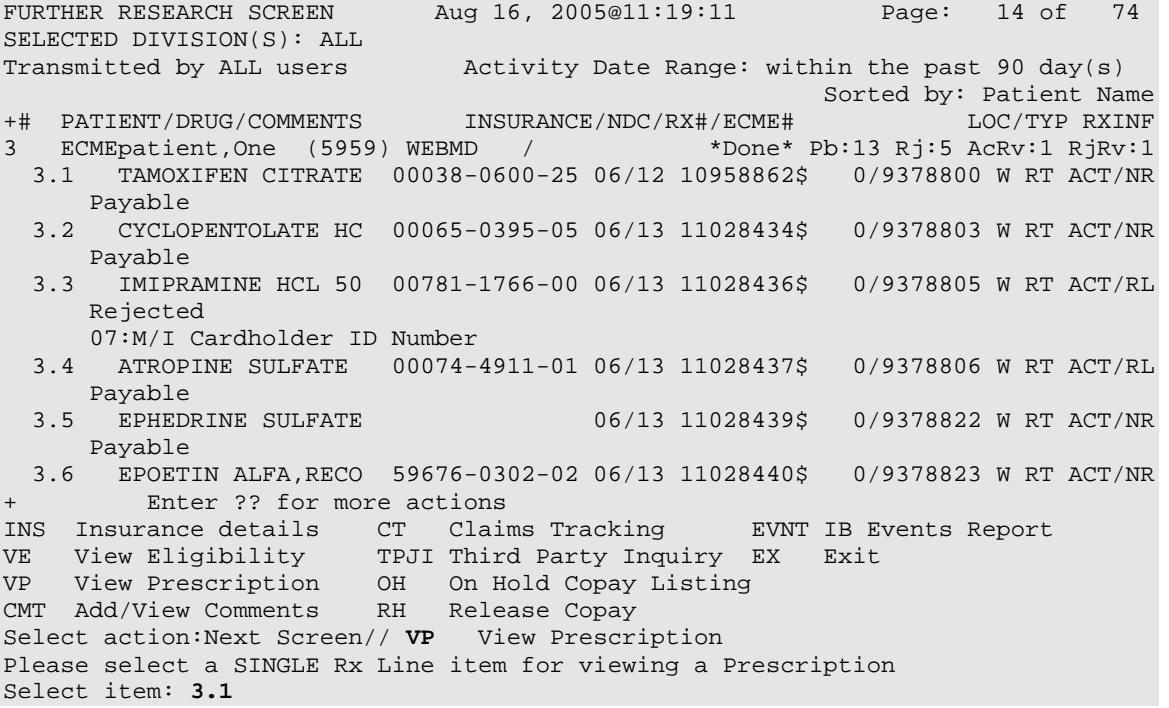

(B) Once a single prescription line item is entered, the system displays the following screens for the selected prescription. When you enter **QUIT**, the system will return you to the *Further Research* Screen.

# **Example 5.9.3-2: Displaying View Prescription Options.**

Jul 05,  $2006@13:02:28$  Page: 1 of 5 ECMEpatient,Two<br>PID: 000-77-4444  $Ht (cm):$ <br>  $Wt (kg):$   $($  DOB: MAY 1,1956 (50) Wt(kg): \_\_\_\_\_\_\_ (\_\_\_\_\_\_) Rx #: 10958862\$e Orderable Item: TAMOXIFEN TAB CMOP Drug: TAMOXIFEN CITRATE 10MG TAB \*Dosage: 10MG Verb: TAKE Dispense Units: 1 Noun: TABLET \*Route: ORAL \*Schedule: 2X Patient Instructions: SIG: TAKE ONE TABLET BY MOUTH 2X Patient Status: OPT NSC Issue Date: 08/01/05 Fill Date: 08/03/05 Last Fill Date: 08/03/05 (Window) Last Release Date: Lot #:<br>Expires: 08/02/06 MFG: Expires: 08/02/06 Days Supply: 90 QTY (TAB): 11 # of Refills: 3 Remaining: 3 Provider: ECMEprovider,ONE T MD Routing: Window Copies: 1 Method of Pickup: Clinic: Not on File Division: ALASKA VA HSRO (463) Pharmacist: Patient Counseling: NO Remarks: Finished By: ECMEuser, Two<br>Entry By: ECMEuser, Two Entry Date:  $08/01/05$  11:45:57

Original Fill Released: Routing: Window Refill Log:<br># Log Date Refill Date Qty **Example 20 Routing Lot # Pharmacist** =============================================================================== There are NO Refills For this Prescription Partial Fills: # Log Date Date Qty Routing Lot # Pharmacist =============================================================================== There are NO Partials for this Prescription Activity Log: # Date Reason Rx Ref Initiator Of Activity =============================================================================== 1 08/03/05 EDIT ORIGINAL ECMEuser,Two Comments: FILL DATE (3050801), Copay Activity Log: # Date Reason Rx Ref Initiator Of Activity =============================================================================== There's NO Copay activity to report Label Log: # Date Rx Ref Printed By =============================================================================== 1 08/01/05 ORIGINAL ECMEuser,Three Comments: From RX number 909695 2 08/03/05 ORIGINAL ECMEuser, Three Comments: From RX number 909695 (Reprint) Rx Activity Log **Aug 16, 2005@11:56:44** Page: 5 of 5 ECMEpatient,Two<br>PID: 000-11-5959 PID: 000-11-5959 Ht(cm): \_\_\_\_\_\_\_ (\_\_\_\_\_\_) DOB: JAN 2,1966 (39) Wt(kg): \_\_\_\_\_\_\_ (\_\_\_\_\_\_)+ ECME Log: # Date Rx Ref Initiator Of Activity =============================================================================== 1 5/22/06@19:00:24 ORIGINAL ECMEuser,Three Comments: Submitted to ECME:CMOP TRANSMISSION(NDC:00049-3980-60) 2 7/6/06@19:01:04 REFILL 1 ECMEuser,Three Comments: Submitted to ECME:CMOP TRANSMISSION(NDC:00049-3980-60) 3 7/7/06@14:39:19 REFILL 1 ECMEuser,Three Comments: Submitted to ECME:REJECT WORKLIST-DUR OVERRIDE CODES(DD/M0/1B)-E PAYABLE ECME REJECT Log: # Date/Time Rcvd Rx Ref Reject Type STATUS Date/Time Resolved =============================================================================== 1 7/6/06@19:02:08 REFILL 1 DUR RESOLVED 7/7/06@14:39:19 Comments: AUTOMATICALLY CLOSED (CLAIM RE-SUBMITTED) Enter ?? for more actions Select Action:Quit//

## **5.9.4 Add/View Comments**

When **CMT** is entered at the "Select Action:" field, you will access the *Add/View Comments* as described in Section 5.8. The only difference is that when you select **QUIT**, you will be returned to the *Further Research* Screen.

# **5.9.5 Claims Tracking**

This option accesses the Claims Tracking Edit Screen of the Claims Tracking Edit for Billing option in the Integrated Billing software.

(A) Enter the **CT** option and then enter a single prescription line item to track a claim.

# **Example 5.9.5-1: Accessing Claims Tracking Option**

Aug 03, 2006@16:31:04 Page: 1 of 17 SELECTED DIVISION(S): ALL Transmitted by ALL users Activity Date Range: within the past 120 day(s)<br>Sorted by: Patient Name Sorted by: Patient Name # PATIENT/DRUG/COMMENTS INSURANCE/NDC/RX#/ECME# STATUS/LOC/RX INFO 1 ECMEpatient,One(0774) BC/BS MI/1-999-777-6666 \*40%\* Pb:0 Rj:0 AcRv:0 RjRv:0 1.1 ALLOPURINOL 300MG 51079-0206-20 11/04 100003860\$ 0/0504440 C RT ACT/NR In progress - Packet being built 2 ECMEpatient,Two(5444) WEBMD TE/ \*95%\* Pb:1 Rj:0 AcRv:1 RjRv:2 2.1 AMOXAPINE 50MG TA 00005-5390-23 01/26 100003473\$ 2/0504006 M RT EXP/NR In progress - Waiting to process response 2.2 BENZTROPINE 2MG T 00781-1367-12 01/07 100003637\$ 2/0504178 M RT ACT/NR Reversal accepted 2.3 ALBUMIN 5% 250ML 00053-7670-01 01/05 100003639\$ 2/0504180 M RT DIS/NR Reversal rejected NN:Transaction Rejected At Switch Or Intermediary NC16-The clearinghouse did not reply in time. 2.4 AMINOCAPROIC ACID 00005-4665-23 01/05 100003643\$ 2/0504184 M RT ACT/NR Enter ?? for more actions INS Insurance details CT Claims Tracking EVNT IB Events Report VE View Eligibility TPJI Third Party Inquiry EX Exit VP View Prescription OH On Hold Copay Listing CMT Add/View Comments RH Release Copay Select action:Next Screen// **CT** Claims Tracking Please select a SINGLE Rx Line item when accessing Claims Tracking. Select item: **1.1**.......

(B) While in the *Claims Tracking* option, you will have menu access to all Claims options at the bottom. Entering **EXIT** or **QUIT** will end the *Claims Tracking* and return you to the *Further Research* screen.

### **Example 5.9.5-2: Displaying Claims Tracking Options**

CLAIMS TRACKING EDIT Aug 03, 2006@16:34:20 Page: 1 of 3<br>Expanded Claims Tracking Info for: ECMEpatient, One B0774 ROI: Expanded Claims Tracking Info for: ECMEpatient, One B0774 For: PRESCRIPTION REFILL on 11/04/05 + Visit Type: PRESCRIPTION REFILL Authorization #:<br>Prescription #: 100003860 No. Days A Prescription #: 100003860 No. Days Approved: 0 Fill Date: Nov 04, 2005 Second Opinion Required: Drug: ALLOPURINOL 300MG, 30'S Second Opinion Obtained: Quantity: 1 Days Supply: 1 1 Review Information<br>2 1 NDC#: 51079-0206-20 1nsurance Claim: 2 NDC#: 51079-0206-20 Insurance Claim: YES Physician: ECMEprovider, Two Follow-up Type: Random Sample: Special Condition: Local Addition: Ins. Reviewer: Hospital Reviewer: Billing Information Enter ?? for more actions BI Billing Info Edit TA Treatment Auth. EX Exit<br>RI Review Info SE Submit Claim to ECME SE Submit Claim to ECME Select Action:Next Screen//

```
CLAIMS TRACKING EDIT Aug 03, 2006@16:36:13 Page: 2 of 3 
Expanded Claims Tracking Info for: ECMEpatient,Two ROI: 
                 For: PRESCRIPTION REFILL on 11/04/05+ 
    Episode Billable: NO Total Charges: $ 0
  Non-Billable Reason: PRESCRIPTION NOT REL Estimated Recv (Pri): $ 
      Next Bill Date: Estimated Recv (Sec): $ 
 Work. Comp/OWCP/Tort: Estimated Recv (ter): $<br>
Initial Bill: Means Test Charges: $
        Initial Bill: Means Test Charges: $<br>Bill Status: 1999 Means Test Charges: $
                                               Amount Paid: $ 0
  Hospital Reviews Entered 
  Insurance Reviews Entered 
  Service Connected Conditions: 
 Service Connected: NO 
+ Enter ?? for more actions 
BI Billing Info Edit TA Treatment Auth. EX Exit 
RI Review Info                 SE  Submit Claim to ECME
Select Action:Next Screen//
CLAIMS TRACKING EDIT Aug 03, 2006@16:36:43 Page: 3 of 3 
Expanded Claims Tracking Info for: ECMEpatient,Two ROI: 
                For: PRESCRIPTION REFILL on 11/04/05+ 
 NONE STATED 
          Enter ?? for more actions 
BI Billing Info Edit TA Treatment Auth. EX Exit 
RI Review Info                 SE  Submit Claim to ECME
Select Action:Quit//BI Billing Info Edit
```
## **5.9.6 Third Party Inquiry**

The "TPJI" Option allows you to access the Third Party Joint Inquiry option in the Integrated Billing software.

(A) Enter the **TPJI** option and then enter a single prescription line item to access the *Third Party (Joint) Inquiry* claim information.

### **Example 5.9.6-1: Accessing Third Party (Joint) Inquiry Option**

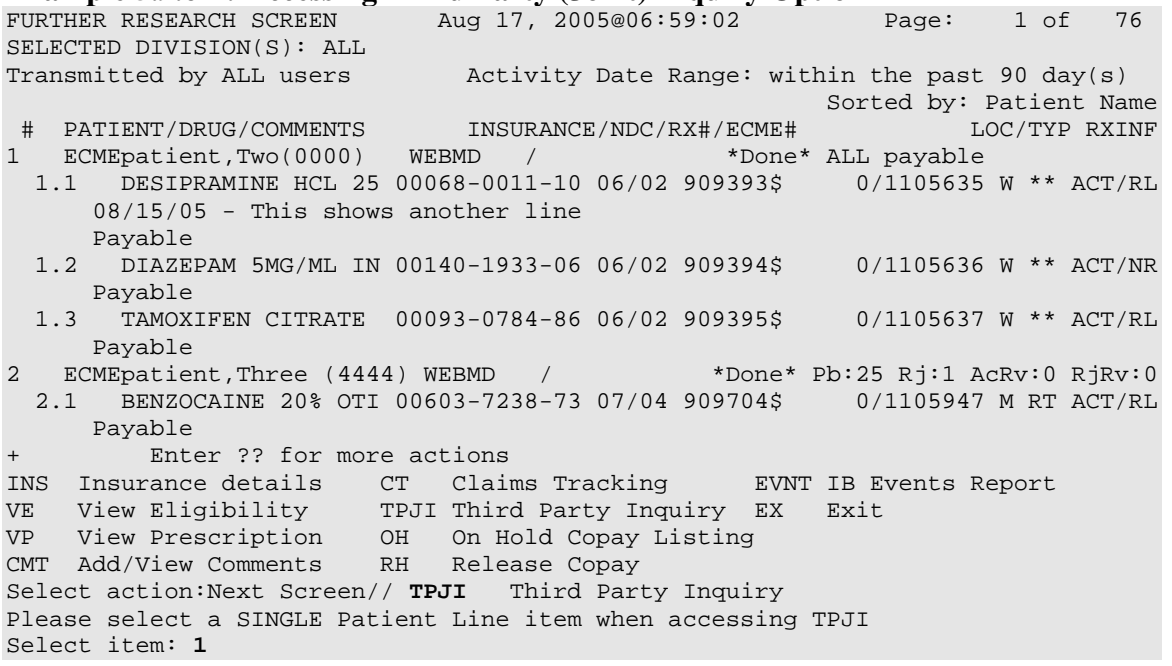

(B) While in the *Third Party (Joint) Inquiry option*, you have access to all options displayed at the bottom of the screen. Enter **QUIT** to return to the main *Further Research* Screen.

# **Example 5.9.6-2: Displaying Third Party (Joint) Inquiry Options.**

Third Party Active Bills Aug 14, 2005@19:29:59 Page: 1 of 1<br>ECMEpatient, Three 0000 ECMEpatient, Three 0000<br>Bill # From To MT? Type Stat Rate Insurer Orig Amt Curr Amt Bill # From To MT? Type Stat Rate Insurer Orig Amt Curr Amt 1 K400K9Ce 06/15/05 06/15/05 YES OP A REIM IN WEBMD 45.00 45.00 2 K400K9De 06/15/05 06/15/05 YES OP A REIM IN WEBMD 45.00 45.00 … |r Referred |\* MT on Hold |+ Multi Carriers | CI Claim Information IL Inactive Bills PI Patient Insurance CP Change Patient HS Health Summary EL Patient Eligibility Select Action: Quit//

## **5.9.7 On Hold Copay Listing**

This option lists On Hold copay information for a single patient. The **OH** option allows you to access the *List Current/Past Held Charges by Pt* option, located on the On Hold Menu (which is located on the Automated Means Test Billing Menu) in Integrated Billing software.

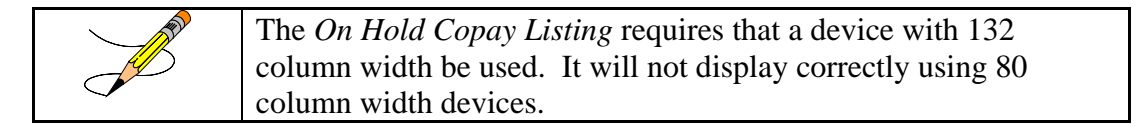

(A) Enter the **OH** option and then enter a single patient line item to access the *On Hold Copay Listing* option*.*

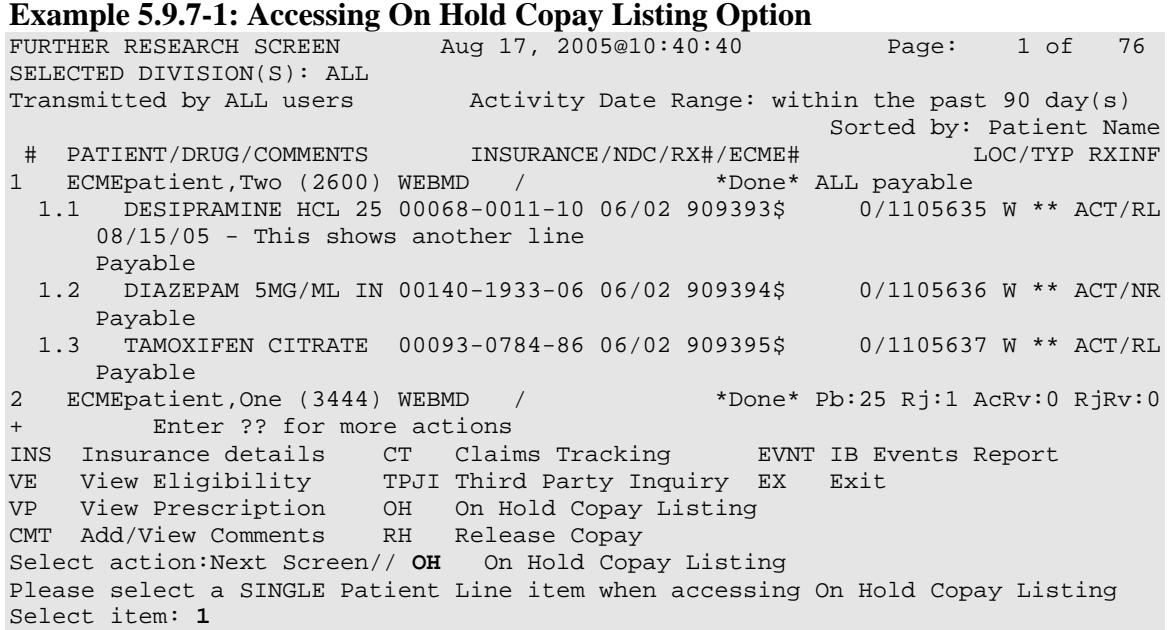

(B) You are prompted for a start and end date for the report.

**Example 5.9.7-2: Entering On Hold Copay Report Start and End Dates** 

Start with DATE: **T-3** (AUG 14, 2005) Go to DATE: **T** (AUG 17, 2005)

(C) You are prompted to choose whether to include Pharmacy Co-pay charges or not.

**Example 5.9.7-3: Entering "Y" to Include Pharmacy Co-pay Charges on Report**  Include Pharmacy Co-pay charges on this report? NO// **YES**

\*\*\* Margin width of this output is 132 \*\*\* \*\*\* This output should be queued \*\*\* DEVICE: HOME// **132PRINTER**

(D) Print the report at 132 characters.

## **Example 5.9.7-4: Printed On Hold Copay Listing Report**

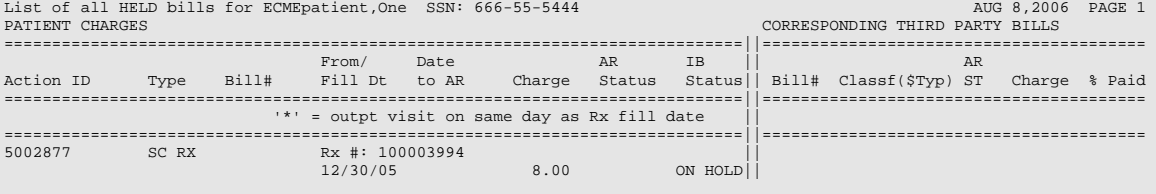

Enter RETURN to continue or '^' to exit:

# **5.9.8 Release Copay**

This option accesses the *Release Charges 'On Hold'* option, located on the On Hold Menu (which is located on the Automated Means Test Billing Menu) in the Integrated Billing software. If you select a single Rx Line item, the system defaults the to the REF# of the selected Rx.

(A) Enter **RH** to access the *Release Copay* option. You may select a single Patient line item or a single Rx line item.

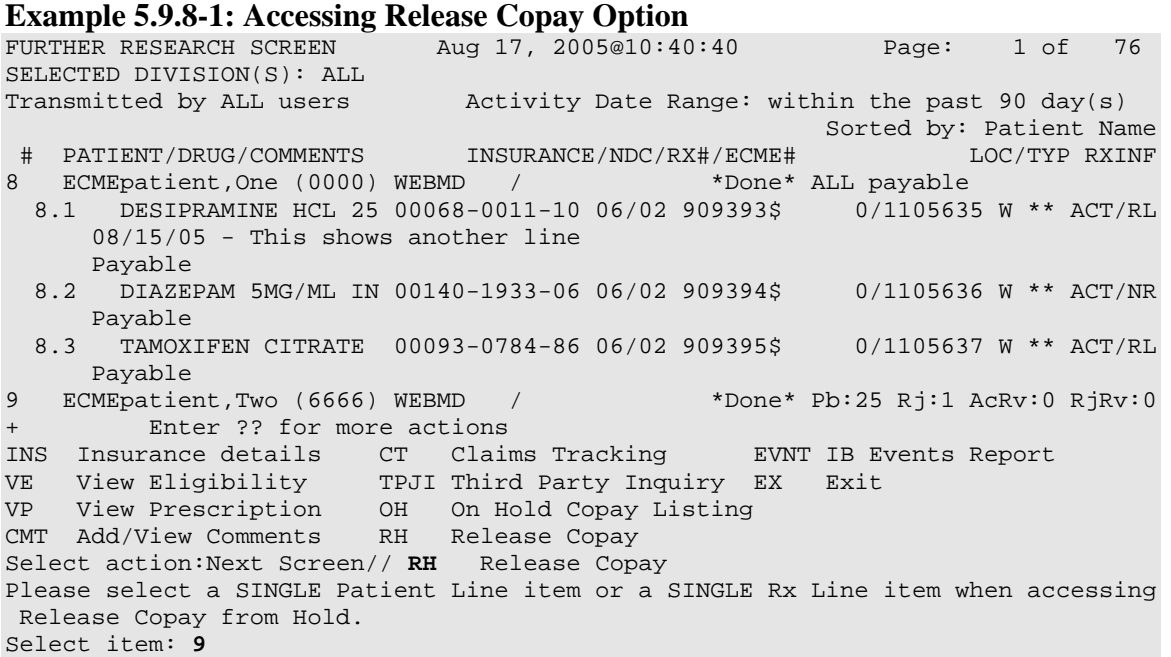

(B) All copay charges on hold for the selected patient or prescription are listed. Select the line number (reference number) of the item for the release of that copay, then answer **Y** to okay the charge to Accounts Receivable. The selection is redisplayed and you are advised that the listed charge has been passed to Accounts Receivable.

**Example 5.9.8-2: Listing On Hold Copay Charges for Release Copay Option** 

ECMEpatient,One Pt ID: 000-00-0000 ------------------------------------------------------------------------------- The following IB Actions for this patient are ON HOLD: ================================================================================ REF Action ID Bill Type Bill # Fr/Fl Dt To/Rls Dt Charge ================================================================================ 1 000596570 Rx #: 909708 08/01/05 08/01/05 21.00 2 000596574 Rx #: 909693 08/01/05 08/01/05 21.00 3 000596575 Rx #: 909694 08/01/05 08/01/05 21.00 4 000596580 Rx #: 909728 08/01/05 08/01/05 21.00 3 000596575 Rx #: 909694<br>
4 000596580 Rx #: 909728 08/01/05 08/01/05 21.00<br>
5 000596581 Rx #: 909703 08/01/05 08/01/05 21.00<br>
6 000596601 Rx #: 909698 08/01/05 08/03/05 21.00 6 000596601 Rx #: 909698 Select IB Actions (REF #) to release (or '^' to exit): **2** OK to pass this charge to Accounts Receivable? **YES** Passing charges to Accounts Receivable...

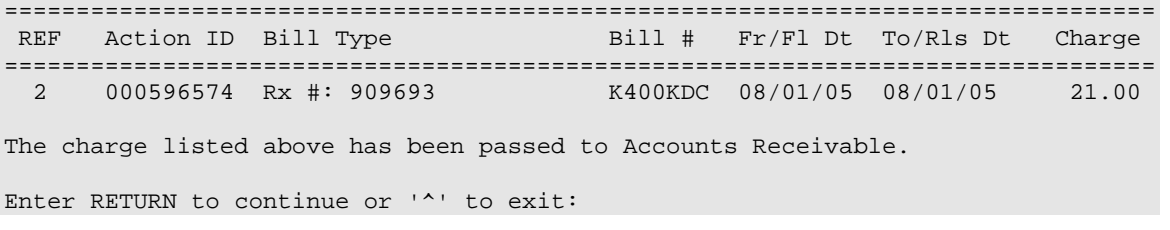

### **5.9.9 IB (Integrated Billing) Events Report**

The "EVNT" Option allows you to access the *IB e-Pharmacy Menu* Option, ECME Billing Events Report.

(A) Enter **EVNT** to access the *IB Events Report* option. You may select a single Patient line item or a single Rx line item.

### **Example 5.9.9-1: Accessing IB Events Report Option**

FURTHER RESEARCH SCREEN Aug 17, 2005@10:40:40 Page: 1 of 76 SELECTED DIVISION(S): ALL Transmitted by ALL users Activity Date Range: within the past 90 day(s) Sorted by: Patient Name # PATIENT/DRUG/COMMENTS INSURANCE/NDC/RX#/ECME# LOC/TYP RXINF 1 ECMEpatient,Two (0000) WEBMD / \*Done\* ALL payable 1.1 DESIPRAMINE HCL 25 00068-0011-10 06/02 909393\$ 0/1105635 W \*\* ACT/RL 08/15/05 - This shows another line Payable 1.2 DIAZEPAM 5MG/ML IN 00140-1933-06 06/02 909394\$ 0/1105636 W \*\* ACT/NR Payable<br>1.3 TAMOX 1.3 TAMOXIFEN CITRATE 00093-0784-86 06/02 909395\$ 0/1105637 W \*\* ACT/RL Payable 2 ECMEpatient,One (6666) WEBMD / \*Done\* Pb:25 Rj:1 AcRv:0 RjRv:0 2.1 BENZOCAINE 20% OTI 00603-7238-73 07/04 909704\$ 0/1105947 M RT ACT/RL Payable Enter ?? for more actions INS Insurance details CT Claims Tracking EVNT IB Events Report VE View Eligibility TPJI Third Party Inquiry EX Exit VP View Prescription OH On Hold Copay Listing CMT Add/View Comments RH Release Copay Select action:Next Screen// **OH** On Hold Copay Listing Please select a SINGLE Patient Line item or a SINGLE Rx Line item when accessing The IB Events Report. Select item: **2**

(B) You are prompted for a start and end date for this report.

```
Example 5.9.9-2: Entering Dates to Include in IB Events Report Listing 
START WITH DATE: TODAY//T-60 (JUN 23, 2005) 
GO TO DATE: TODAY//T (AUG 22, 2005)
```
(C) You are prompted to select **M** (Mail), **W** (window), **C** (CMOP) or **A** (All) events for the selected line item report.

**Example 5.9.9-3: Choosing Default 'All' for Types of Events for IB Events Report**  Select one of the following: M MAIL W WINDOW C CMOP A ALL (M)AIL, (W)INDOW, (C)CMOP, (A)LL: ALL// **<Enter>** ALL (D) You are prompted to select **S** (SUMMARY REPORT) or **D** (DETAILED REPORT) and a print device. **Example 5.9.9-4: Selecting Summary Type for IB Events Report**  S SUMMARY REPORT D DETAILED REPORT (S)UMMARY REPORT, (D)ETAILED REPORT: SUMMARY REPORT// **<Enter> S**UMMARY REPORT DEVICE: HOME// **IP network**  $\sim$  PAGE 1  $\sim$  PAGE 1  $\sim$  PAGE 1  $\sim$  PAGE 1 BILLING ECME EVENTS ON 06/23/05 TO 08/22/05 (SUMMARY) RX# FILL DATE PATIENT NAME DRUG ================================================================================ 1 909693 0 08/01/05 ECMEpatient,One EPOETIN ALFA,RECOMB 20,000UNT/ FINISH 08/01/05 11:32a Status:ECME Billable SUBMIT 08/01/05 11:34a Status:OK REVERSAL 08/01/05 3:19p Status:ECME Claim reversed, no Bill to cancel FINISH 08/01/05 3:20p Status:ECME Billable<br>SUBMIT 08/01/05 3:20p Status:OK 08/01/05 3:20p Status: OK RELEASE 08/01/05 3:20p Status:OK -------------------------------------------------------------------------------- 2 909694 0 08/01/05 ECMEpatient,Two CYCLOPHOSPHAMIDE 1000MG INJ FINISH 08/01/05 11:44a Status:ECME Billable SUBMIT 08/01/05 11:45a Status:OK REVERSAL 08/01/05 3:37p Status:ECME Claim reversed, no Bill to cancel FINISH 08/01/05 3:38p Status: ECME Billable SUBMIT 08/01/05 3:38p Status:OK RELEASE 08/01/05 3:38p Status:OK BILLING 08/01/05 3:38p Status:Bill# K400KBC created REVERSAL 08/05/05 3:09p Status:Bill# K400KBC cancelled

Press RETURN to continue, '^' to exit:

**Example 5.9.9-6: Selecting a Detailed Type for IB Events Report** S SUMMARY REPORT<br>D DETAILED REPORT DETAILED REPORT (S)UMMARY REPORT, (D)ETAILED REPORT: SUMMARY REPORT// **D**ETAILED REPORT DEVICE: HOME// **IP network**  $\mathsf P \mathsf A \mathsf G \mathsf E \mathsf P \mathsf A \mathsf G \mathsf P \mathsf A \mathsf G \mathsf P \mathsf A \mathsf G \mathsf A \mathsf G$  BILLING ECME EVENTS ON 06/23/05 TO 08/22/05 (DETAILED) RX# FILL DATE PATIENT NAME DRUG ================================================================================ 1 909693 0 08/01/05 ECMEpatient,Two EPOETIN ALFA,RECOMB 20,000UNT/ FINISH 08/01/05 11:32a Status:ECME Billable ELIGIBILITY: NDC:59676-0320-01, QTY:3, COST:146.063, DEA:1 PLAN:WEBMD TEST INSURANCE: WEBMD BIN:123456, PCN:1123456789, PAYER SHEET B1:WBTESTB1 PAYER SHEET B2:WBTESTB2, PAYER SHEET B3:WBTESTB1 DISPENSING FEE:0, BASIS OF COST DETERM:USUAL & CUSTOMARY COST:45.00, GROSS AMT DUE:45.00, ADMIN FEE:0.00 USER: ECMEuser,Two SUBMIT 08/01/05 11:34a Status:OK ECME# 1105936, FILL DATE:08/01/05 PAYER RESPONSE: PAYABLE PLAN:WEBMD TEST, INSURANCE: WEBMD USER: ECMEuser,Three REVERSAL 08/01/05 3:19p Status:ECME Claim reversed, no Bill to cancel ECME# 1105936, FILL DATE:08/01/05 Press RETURN to continue, '^' to exit: **<Enter>**  $\sim$  PAGE 2  $\sim$  PAGE 2  $\sim$  PAGE 2  $\sim$  BILLING ECME EVENTS ON 06/23/05 TO 08/22/05 (DETAILED) RX# FILL DATE PATIENT NAME DRUG ================================================================================ PAYER RESPONSE: ACCEPTED PLAN:WEBMD TEST, INSURANCE: WEBMD USER: ECMEuser,One REVERSAL REASON:testing prior reversals FINISH 08/01/05 3:20p Status:ECME Billable ELIGIBILITY: DRUG:EPOETIN ALFA,RECOMB 20,000UNT/ML INJ NDC:59676-0320-01, QTY:3, COST:146.063, DEA:1 PLAN:WEBMD TEST INSURANCE: WEBMD BIN:123456, PCN:1123456789, PAYER SHEET B1:WBTESTB1 PAYER SHEET B2:WBTESTB2, PAYER SHEET B3:WBTESTB1 DISPENSING FEE:0, BASIS OF COST DETERM:USUAL & CUSTOMARY COST:45.00, GROSS AMT DUE:45.00, ADMIN FEE:0.00 USER: ECMEuser,Two SUBMIT 08/01/05 3:20p Status:OK ECME# 1105936, FILL DATE:08/01/05, RELEASE DATE:08/01/05 PAYER RESPONSE: REJECTED Press RETURN to continue, '^' to exit: **<Enter>**

 $\sim$  PAGE 3 BILLING ECME EVENTS ON 06/23/05 TO 08/22/05 (DETAILED) RX# FILL DATE PATIENT NAME DRUG ================================================================================ PLAN: WEBMD TEST, INSURANCE: WEBMD USER: ECMEuser,Two RELEASE 08/01/05 3:20p Status:OK ECME# 1105936, FILL DATE:08/01/05, RELEASE DATE:08/01/05 PLAN: WEBMD TEST, INSURANCE: WEBMD USER: ECMEuser,One -------------------------------------------------------------------------------- 2 909694 0 08/01/05 ECMEpatient,One CYCLOPHOSPHAMIDE 1000MG INJ FINISH 08/01/05 11:44a Status:ECME Billable ELIGIBILITY: NDC:00015-0539-42, QTY:3, COST:5.257, DEA:1A PLAN:WEBMD TEST INSURANCE: WEBMD BIN:123456, PCN:1123456789, PAYER SHEET B1:WBTESTB1 PAYER SHEET B2:WBTESTB2, PAYER SHEET B3:WBTESTB1 DISPENSING FEE:0, BASIS OF COST DETERM:USUAL & CUSTOMARY COST:45.00, GROSS AMT DUE:45.00, ADMIN FEE:0.00 USER: ECMEuser,One Press RETURN to continue, '^' to exit:

(E) When **EX** is entered at the "Select Action:" prompt from the Further Research Screen, the system will return to the ECME User Screen.

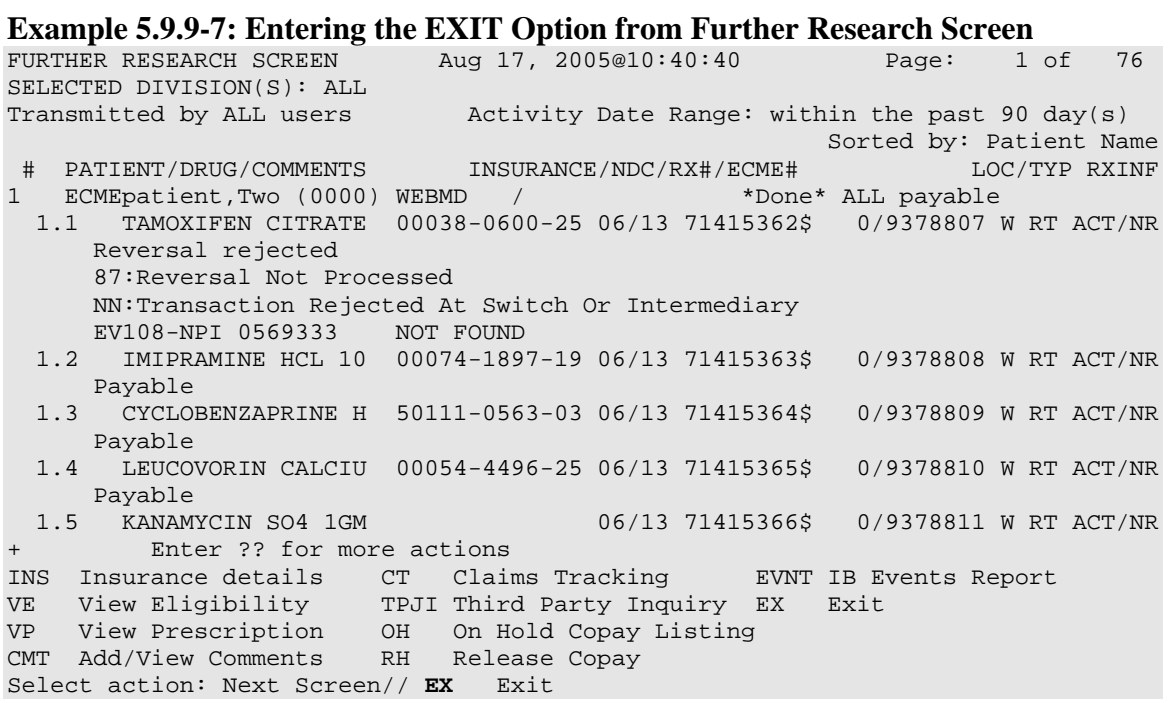

# **5.10 Print Data**

The *Print Data* option allows you to send a copy of the entire ECME User Screen contents to a selected device.

(A) Access this option by entering **PD** at the "Select Action:" prompt on the ECME User Screen.

### **Example 5.10-1: Accessing the Print Data Option**

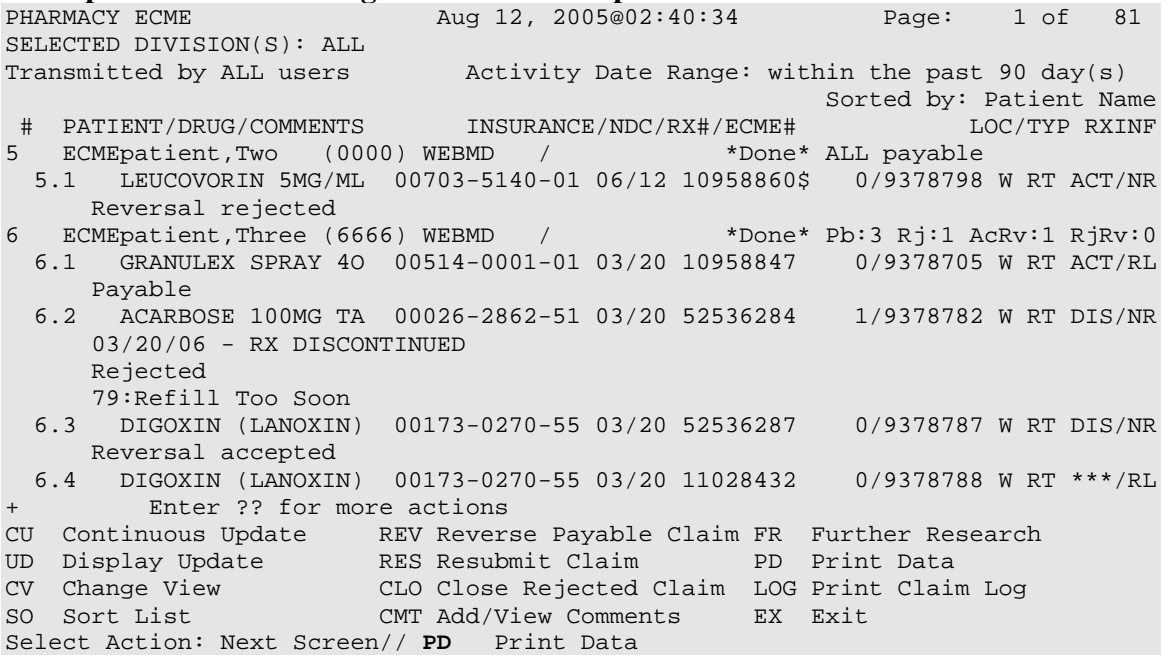

(B) You have the option of printing the data to your screen (default) or to a device.

**Example 5.10-2: Selecting a Printer Device** DEVICE: HOME// **IP network**

(C) If you print the data to the screen, there is an option to exit (enter " $\wedge$ ") or display more than one page (press **<Enter>).**

**Example 5.10-2: Displaying Print Data** 

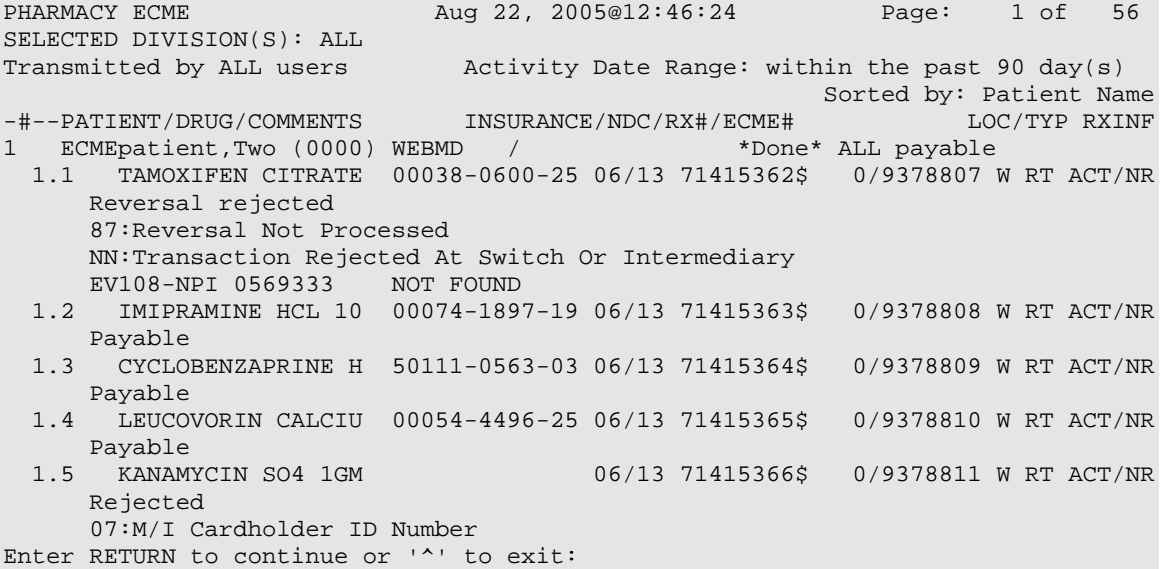

# **5.11 Print Claim Log**

The *Print Claim Log* option allows you to print a detailed history of the processing which is useful for diagnosing problems.

(A) Enter the **LOG** option and a single prescription line item to view the claim log information for a prescription.

```
Example 5.11-1: Accessing the Print Claim Log Option 
PHARMACY ECME 2005@02:40:34 Page: 1 of 81
```
SELECTED DIVISION(S): ALL<br>Transmitted by ALL users Activity Date Range: within the past 90 day(s) Sorted by: Patient Name # PATIENT/DRUG/COMMENTS INSURANCE/NDC/RX#/ECME# LOC/TYP RXINF 5 ECMEpatient,Two (0000) WEBMD / \*Done\* ALL payable 5.1 LEUCOVORIN 5MG/ML 00703-5140-01 06/12 10958860\$ 0/9378798 W RT ACT/NR Reversal rejected 6 ECMEpatient,One (6666) WEBMD / \*Done\* Pb:3 Rj:1 AcRv:1 RjRv:0 6.1 GRANULEX SPRAY 4O 00514-0001-01 03/20 10958847 0/9378705 W RT ACT/RL Payable 6.2 ACARBOSE 100MG TA 00026-2862-51 03/20 52536284 1/9378782 W RT DIS/NR 03/20/06 - RX DISCONTINUED Rejected 79:Refill Too Soon 6.3 DIGOXIN (LANOXIN) 00173-0270-55 03/20 52536287 0/9378787 W RT DIS/NR Reversal accepted 6.4 DIGOXIN (LANOXIN) 00173-0270-55 03/20 11028432 0/9378788 W RT \*\*\*/RL + Enter ?? for more actions CU Continuous Update REV Reverse Payable Claim FR Further Research UD Display Update RES Resubmit Claim PD Print Data CV Change View CLO Close Rejected Claim LOG Print Claim Log SO Sort List CMT Add/View Comments EX Exit Select Action: Next Screen// LOG Print Claim Log Enter the line number for which you wish to print claim logs. Select item: **5.1**

(B) As the data pages print to your screen, there are options to print the information to a device (type **PRINT** and the device name) or exit (type **EXIT**) or continue to display information which is the default (press **<Enter>**).

**Example 5.11-2: Displaying Claim Log Data for a Selected Prescription Line Item**  PHARMACY ECME Aug 22, 2005@13:58:50 Page: 1 of 7 Claim Log information Pharmacy ECME Log VA Rx #: 909393\$ Fill #: 0 ECME Claim Rx #: 1105635.00001 Patient Name: ECMEpatient,One (0000) Submitted: JUN 15,2005@15:19:11 By: ECMEuser,One VA Claim #: VA2005=1234567893=123456=0000502 Enter ?? for more actions PR Print Data BX Exit Select action:Next Screen// **<Enter>**

PHARMACY ECME Sep 11, 2005@11:36:14 Page: 2 of 7 Claim Log information + Transaction Information (#661)------------------------------------------------- Created on: JUN 15,2005@16:25:48 Transaction Type: REQUEST Date of Service: 06/15/2005 NDC: 00068-0011-10 ECME Pharmacy: BAY PINES Days Supply: 1 Qty: 1 Unit Price: .034 Total Price: 45 Insurance Name: WEBMD BIN: 123456 PCN: 1123456789 Group ID: WEBMDTEST Cardholder ID: Patient Relationship Code: CARDHOLDER Cardholder First Name: One Cardholder Last Name: ECMEpatient Enter ?? for more actions PR Print Data **EX Exit** Select action:Next Screen// **<Enter>** PHARMACY ECME Sep 11, 2005@11:39:07 Page: 3 of 7 Claim Log information + Plan ID: 8729 Payer Sheet IEN: WBTESTB1 B2 Payer Sheet IEN: WBTESTB2 B3 Rebill Payer Sheet: WBTESTB1 Certify Mode: Cert IEN: Enter ?? for more actions PR Print Data EX Exit Select action:Next Screen// **<Enter>** PHARMACY ECME Sep 11, 2005@11:39:51 Page: 4 of 7 Claim Log information + Response Information (#661)---------------------------------------------------- Response Received: JUN 15,2005@16:25:49 Date of Service: 06/15/2005 Transaction Response Status: Paid Total Amount Paid: \$68.32 Reject code(s): Message: Additional Message: DUR Response Info: + Enter ?? for more actions PR Print Data BX Exit Select action:Next Screen// **<Enter>**

PHARMACY ECME Sep 11, 2005@11:39:51 Page: 5 of 7 Claim Log information + Transaction Information (#659)------------------------------------------------- Created on: JUN 15,2005@15:07:34 Transaction Type: REQUEST Date of Service: 06/15/2005 NDC: 00068-0011-10 ECME Pharmacy: BAY PINES Days Supply: 1 Qty: 1 Unit Price: .034 Total Price: 45 Insurance Name: WEBMD BIN: 123456 PCN: 1123456789 Group ID: WEBMDTEST Cardholder ID: Patient Relationship Code: CARDHOLDER Cardholder First Name: One Cardholder Last Name: ECMEpatient + Enter ?? for more actions PR Print Data EX Exit Select action:Next Screen// **<Enter>** PHARMACY ECME Sep 11, 2005@11:42:41 Page: 6 of 7 Claim Log information + Plan ID: 8729 Payer Sheet IEN: WBTESTB1 B2 Payer Sheet IEN: WBTESTB2 B3 Rebill Payer Sheet: WBTESTB1 Certify Mode: Cert IEN: Enter ?? for more actions PR Print Data BX Exit Select action:Next Screen// **<Enter>**

(C) After the last data page has displayed on your screen, pressing **<Enter>** will default to "QUIT" and the system returns to the ECME User Screen.

PHARMACY ECME Sep 11, 2005@11:43:01 Page: 7 of 7 Claim Log information + Response Information (#659)---------------------------------------------------- Response Received: JUN 15,2005@15:18:30 Date of Service: 06/15/2005 Transaction Response Status: Rejected Total Amount Paid: \$0 Reject code(s): NN:Transaction Rejected At Switch Or Intermediary Message: NC40-Request from an unknown site. Registration is required Additional Message: DUR Response Info: Enter ?? for more actions PR Print Data EX Exit Select action: Quit// <Enter> QUIT

# **5.12 Resubmit with Edits (hidden option)**

The *Resubmit with Edits* hidden option allows you to edit previously rejected electronic claims and to resubmit them with the edited information. The three data fields that can be edited to enable resubmission are the Relationship Code, Person Code and Prior-Authorization Number.

The relationship code describes the relationship this patient has to the holder of this insurance policy. The standard NCPDP Patient Relationship Code list follows. However, it is important to note that some payers use their own set of codes for this field, so the field should be populated based upon the payer's expectations.

- 0 Not Specified
- 1 Cardholder
- 2 Spouse
- 3 Child
- 4 Other

The Person Code is the specific person code assigned to the patient by the payer. The Pre-Authorization number is the number submitted by the provider to identify the prior authorization.

(A) Enter **RED** at the "Select Action:" prompt to choose the prescription line to resubmit.

### **Example 5.12-1: Accessing the Resubmit with Edits Option**

PHARMACY ECME Aug 12, 2005@02:40:34 Page: 1 of 81 SELECTED DIVISION(S): ALL Transmitted by ALL users Activity Date Range: within the past 90 day(s)<br>Sorted by: Patient Name Sorted by: Patient Name # PATIENT/DRUG/COMMENTS INSURANCE/NDC/RX#/ECME# LOC/TYP RXINF 5 ECMEpatient,Two (0000) WEBMD / \*Done\* ALL payable 5.1 LEUCOVORIN 5MG/ML 00703-5140-01 06/12 10958860\$ 0/9378798 W RT ACT/NR Reversal rejected 6 ECMEpatient,One (6666) WEBMD / \*Done\* Pb:3 Rj:1 AcRv:1 RjRv:0 6.1 GRANULEX SPRAY 4O 00514-0001-01 03/20 10958847 0/9378705 W RT ACT/RL Payable 6.2 ACARBOSE 100MG TA 00026-2862-51 03/20 52536284 1/9378782 W RT DIS/NR 03/20/06 - RX DISCONTINUED Rejected 79:Refill Too Soon + Enter ?? for more actions CU Continuous Update REV Reverse Payable Claim FR Further Research UD Display Update RES Resubmit Claim PD Print Data CV Change View CLO Close Rejected Claim LOG Print Claim Log SO Sort List CMT Add/View Comments EX Exit Select Action: Quit// **RED** RED

(B) Enter the line number for the claim to be submitted.

### **Example 5.12-1: Accessing the Resubmit with Edits Option**

Enter the line number for the claim to be resubmitted: Select item: **6.2**

You've chosen to RESUBMIT the following prescription for ECMEpatient, One

(C) You can enter **Y** or **N** to the "ARE YOU SURE?" prompt. If you answer **Y**, the claim resubmission process will continue.

**Example 5.12-2: Entering Yes to "Are You Sure" Prompt**  ARE YOU SURE? (Y/N)? No// **YES** 

(D) You can edit the Relationship Code, Person Code and/or Pre-Authorization Number.

## **Example 5.12-3: Editing Relationship Code, Person Code and Pre-Authorization and Answering "Are you sure?" Prompt**

```
Relationship Code: // <Enter> 
Person Code: // 23
Pre-Authorization: // 12
Are you sure?(Y/N)? YES 
Prescription 100003433A successfully submitted to ECME for claim generation. 
Claim Status: 
IN PROGRESS-Waiting to start 
IN PROGRESS-Waiting for packet build 
IN PROGRESS-Packet being built 
IN PROGRESS-Transmitting 
E PAYABLE 
Prescription 100003433A successfully submitted to ECME for claim generation. 
1 claim has been resubmitted. 
Enter RETURN to continue or '^' to exit: <Enter>
Updating screen for resubmitted claim...
```
# **5.13 Exit (from ECME User Screen)**

When **EXIT** or **QUIT** is entered at the "Select Action:" prompt, the system will return you to the *ECME Main Menu*.

# **6. Accessing the Pharmacy ECME Manager Menu**

The *Pharmacy ECME Manager Menu* option allows Automated Data Processing Application Coordinators (ADPAC) and Information Resources Management Service (IRMS) to configure the Electronic Claims Management Engine (ECME) system with pharmacy site-specific options. It is accessed by entering **MGR** at the "Select ECME Option:" prompt on the *ECME Main Menu* option.

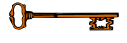

You must hold the BPS MANAGER key to view the *Pharmacy ECME Manager Menu* option.

### **Example 6-1: Accessing the Pharmacy ECME Manager Menu Option**

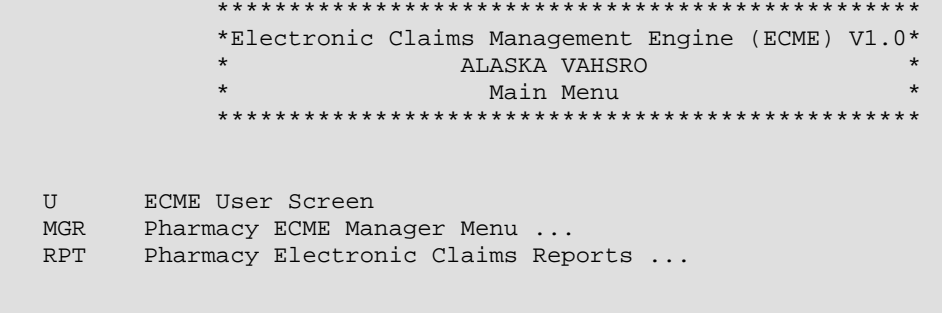

Select ECME Option: **MGR** Pharmacy ECME Manager Menu

### **Example 6-2: Displaying Pharmacy ECME Manager Menu Options**

 \*\*\*\*\*\*\*\*\*\*\*\*\*\*\*\*\*\*\*\*\*\*\*\*\*\*\*\*\*\*\*\*\*\*\*\*\*\*\*\*\*\*\*\*\*\*\*\*\* \*Electronic Claims Management Engine (ECME) V1.0\* \* ALASKA VAHSRO \* Pharmacy ECME Manager Menu \*\*\*\*\*\*\*\*\*\*\*\*\*\*\*\*\*\*\*\*\*\*\*\*\*\*\*\*\*\*\*\*\*\*\*\*\*\*\*\*\*\*\*\*\*\*\*\*\* MNT ECME transaction maintenance options ...<br>SET Pharmacy ECME Setup Menu ... Pharmacy ECME Setup Menu ... STAT Statistics Screen

Select Pharmacy ECME Manager Menu Option:

You must hold the BPSMENU and BPS MANAGER keys to view the *Statistics Screen (STAT)* and *ECME transaction maintenance options (MNT)* options. You must also hold the BPS MASTER key to view the *Edit Basic ECME Parameters (BAS)*, the *Edit ECME Pharmacy Data (PHAR),* the *Register Pharmacy with Austin Automation Center (REG),* and the *Pharmacy ECME Setup Menu (SET)* options.

# **6.1 ECME Transaction Maintenance Options**

This option provides functionality that provides unique programmatic solutions to address ECME processing requirements. The only option identified so far is the functionality to unstrand claims.

```
Example 6.1-1: Accessing the ECME Transaction Maintenance Options
```

```
 ************************************************* 
             *Electronic Claims Management Engine (ECME) V1.0*<br>* ALASKA VAHSRO *
 * ALASKA VAHSRO * 
 * Pharmacy ECME Manager Menu * 
              ************************************************* 
  MNT ECME transaction maintenance options ...
   SET Pharmacy ECME Setup Menu ... 
   STAT Statistics Screen 
Select Pharmacy ECME Manager Menu Option: MNT ECME transaction maintenance 
options
```
# **6.1.1 View/Unstrand Claims Not Completed**

This option provides you with options to override any current transmission status of claims that have not reached the point of completion to a status of "Done".

Even though you perform the *View/Unstrand Claims Not Completed* option, the final adjudicating payer claim status of either 'Payable' or 'Rejected' will not be known unless further action is taken on the claim. This will require manual intervention for the claim to be resubmitted to the adjudicating payer after this option is run.

(A) Enter **UNS** at the "Select ECME transaction maintenance options Option:" to access the unstrand options.

### **Example 6.1.1-1: Accessing the View/Unstrand Claims Not Completed Option**

UNS View/Unstrand Claims Not Completed<br>ROC Re Open CLOSED Claim Re Open CLOSED Claim

Select ECME transaction maintenance options Option: **UNS** View/Unstrand Claims Not Completed

(B) You will be prompted for a date range to display all stranded claims. The system will accept a date range with or without a time attached to it.

- First Transaction Date: If a date only is entered for a start date, the system will assume the start date is the date entered and the time will be the beginning of the 24 hour clock (.0001) otherwise the system will accept the entered time parameter.
- Last Transaction Date: If a date only is entered for the ending date range, the system will assume the ending of a 24 hour clock (.2359) except if you the current date. If you enter today's date as the ending date of the date range, the system will automatically assign the ending time to be 30 minutes prior to the current time to ensure that you do not interrupt any transmissions that may be currently processing.

# **Example 6.1.1-2: Entering Date Range for View/Unstrand Claims Not Completed Option**

FIRST TRANSACTION DATE: // **T-120** LAST TRANSACTION DATE: T// **T** Please wait...

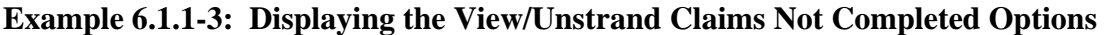

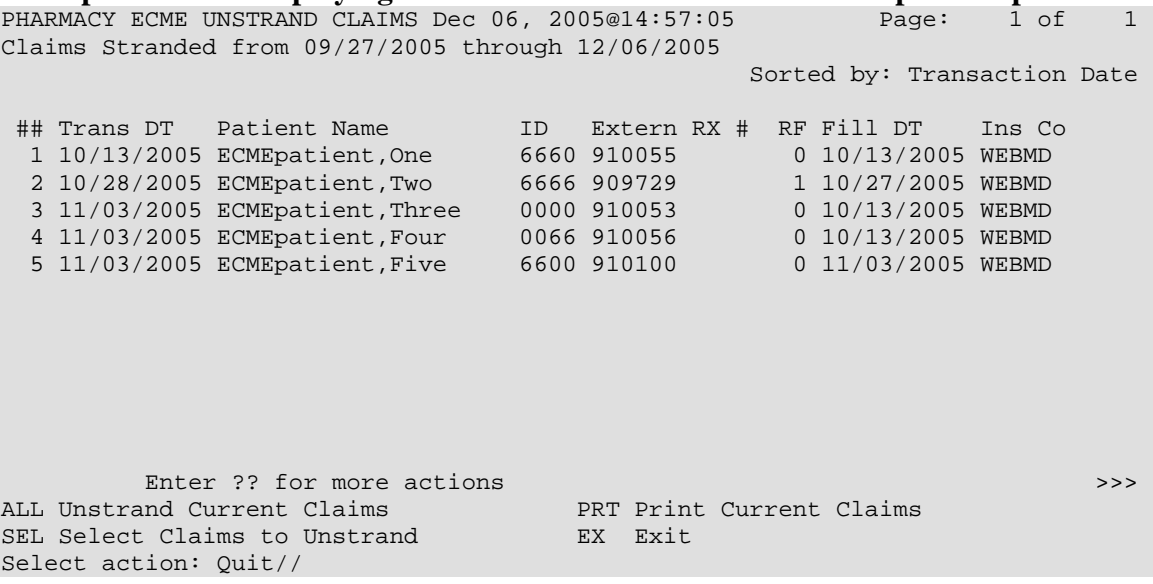

# **6.1.2 REOPEN a CLOSED ECME Claim**

The *Reopen a Closed Claim* option allows you to reopen an electronic claim after it has been Closed. The prescription can be Released or Not Released. You are prompted to enter a patient name and date range to select closed claims by date of service. Once a claim is Reopened, you may resubmit the claim to the payer for payment.

(A) Enter **ROC** at the "Select ECME transaction maintenance options Option:" to access the Re Open CLOSED Claim option.

# **Example 6.1.2-1: Accessing the Re Open CLOSED Claim Option** UNS View/Unstrand Claims Not Completed

View/Unstrand Claims Not Completed ROC Re Open CLOSED Claim

Select ECME transaction maintenance options Option: **ROC** Re Open CLOSED Claim

(B) You will be prompted for a patient name.

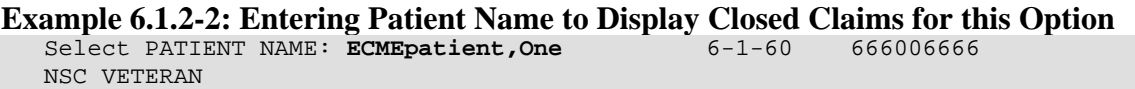

(C) You will be prompted for a date range for the dates of service of closed claims.

### **Example 6.1.2-3: Entering Dates of Service for Closed Claims Listing**

 START WITH DATE:TODAY//**6/13/06** (Jun 13, 2006) GO TO DATE:TODAY//**T** (JUL 05, 2006)

(D) Enter **R**eopen and choose the line item of the closed claim that will be reopened.

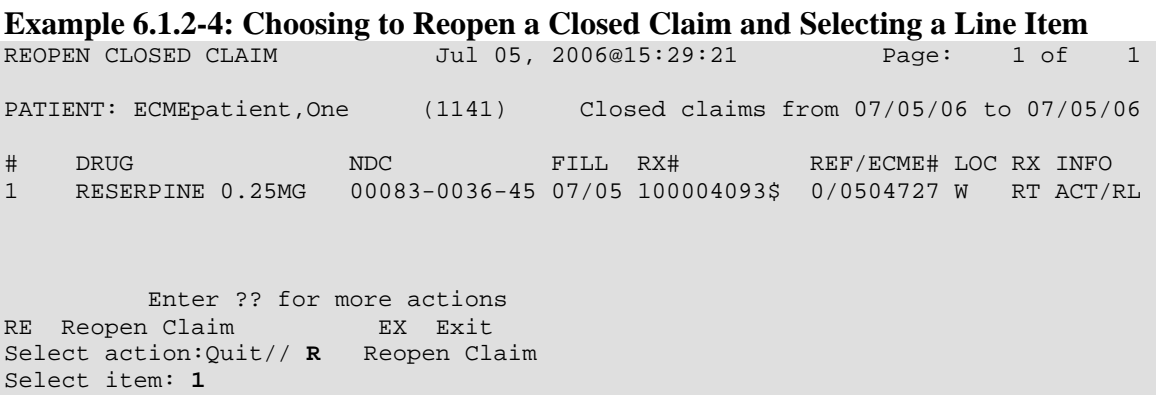

(E) You are prompted to enter a text comment, Reopen Comments, after claim information is displayed.

# **Example 6.1.2-5: Entering Text Comment for Reopened Closed Claim**

```
PATIENT NAME: ECMEpatient, One RX#: 100000000$ 0
    CLOSED JUL 5,2006@15:13:42 
     ECME#: 504727, FILL DATE: JUL 5,2006, RELEASE DATE: JUL 5,2006@15:12:11 
     PLAN: HIPPA05 INSURANCE: MEDCO 
     CLOSE REASON: REFILL TOO SOON 
     DROP TO PAPER: NO 
     CLOSE USER: ECMEuser,One 
You have selected the CLOSED electronic claim listed above. 
REOPEN COMMENTS: Claim reopened for new refill
```
### **Example 6.1.2-6: Entering Yes to "Are You Sure" Prompt**

ARE YOU SURE YOU WANT TO RE-OPEN THIS CLAIM? (Y/N)? No// **YES**  ReOpening Claim: VA2006=1712884=000014=0006687 ... OK

1 claim has been reopened.

Enter RETURN to continue or '^' to exit:

# **6.2 Pharmacy ECME Setup Menu**

The *Pharmacy ECME Setup Menu* option allows the ADPAC or IRMS to configure ECME to VAMC specifications.

You must hold the BPSMENU, BPS MANAGER, and BPS MASTER keys to view the *Pharmacy ECME Setup Menu (SET)* option.

Access the menu by entering "**SET"** at the "Select Pharmacy ECME Setup Menu Option:" prompt in the *Pharmacy ECME Manager Menu* option.

**Example 6.2-1: Accessing the Pharmacy ECME Manager Menu Option** 

```
 ************************************************* 
               *Electronic Claims Management Engine (ECME) V1.0* 
               * ALASKA VAHSRO * 
                       Pharmacy ECME Manager Menu
               ************************************************* 
  MNT ECME transaction maintenance options ...<br>SET Pharmacy ECME Setup Menu ...
        Pharmacy ECME Setup Menu ...
   STAT Statistics Screen
```
Select Pharmacy ECME Manager Menu Option: **SET** Pharmacy ECME Setup Menu

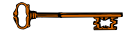

You must hold the BPSMENU, BPS MANAGER, and BPS MASTER keys to view the *Edit Basic ECME Parameters (BAS), Edit ECME Pharmacy Data (PHAR),* and *Register Pharmacy with Austin Automation Center (REG)* options.

```
Example 6.2-2: Pharmacy ECME Setup Menu Options 
                                                    ************************************************* 
                *Electronic Claims Management Engine (ECME) V1.0*<br>* ALASKA VAHSRO *
                 * ALASKA VAHSRO * 
                           Pharmacy ECME Setup Menu
                 ************************************************* 
    BAS Edit Basic ECME Parameters 
    PHAR Edit ECME Pharmacy Data 
    REG Register Pharmacy with Austin Automation Center 
Select Pharmacy ECME Setup Menu Option:
```
# **6.2.1 Edit Basic ECME Parameters**

The *Edit Basic ECME Parameters* option allows the ADPAC or IRMS to determine how data will be input to ECME.

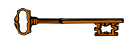

You must hold the BPSMENU, BPS MANAGER, and BPS MASTER keys to view the *Edit Basic ECME Parameters (BAS)* option.

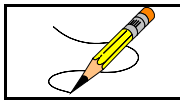

This option should not be used after the initial setup unless any of the information changes for the pharmacy.

Access the menu by entering **BAS** at the "Select Pharmacy ECME Setup Menu Option:" prompt in the *Pharmacy ECME Setup Menu* option.

### **Example 6.2.1-1: Accessing the Edit Basic ECME Parameters Option**

```
 ************************************************* 
              *Electronic Claims Management Engine (ECME) V1.0*
               * ALASKA VAHSRO * 
                        Pharmacy ECME Setup Menu
               ************************************************* 
   BAS Edit Basic ECME Parameters 
   PHAR Edit ECME Pharmacy Data 
   REG Register Pharmacy with Austin Automation Center 
Select Pharmacy ECME Setup Menu Option: BAS Edit Basic ECME Parameters
```
Enter the maximum number of seconds that the Outpatient Pharmacy application waits for a response to come back from the third party payer. As delivered, the system will have a default timeout of 10 seconds but it is up to each site to determine how long their pharmacists wait for a response from the payer. The ECME timeout can be populated once the system is installed. After this amount of time has passed, claims processing will continue but you will not see messages indicating the process.

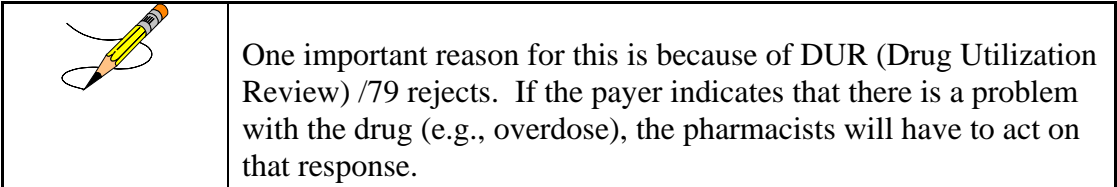

**Example 6.2.1-2: Entering Edit Basic ECME Parameter Timeout Seconds** 

Edit Pharmacy ECME configuration

Answer with '?' for help at any question. ECME timeout? (0 to 30 seconds) : 30// **<Enter>** 30

# **6.2.2 Edit ECME Pharmacy Data**

The *Edit ECME Pharmacy Data* option enables pharmacy users to edit specific parameters that affect the electronic submission of third party prescription claims. The pharmacy site will use this option to control whether the transmission of prescriptions to the CMOP dispensing site will automatically submit electronic third party prescription claims to the insurance payers. This option is also where the pharmacy site will set the parameter of how many days will pass before a reversal is automatically processed for a non-released prescription.

> You must hold the BPSMENU, BPS MANAGER, and BPS MASTER keys to view the *Edit ECME Pharmacy Data (PHAR)* option.

Access the option by entering **PHAR** at the "Select Pharmacy ECME Manager Menu Option:" prompt in the *Pharmacy ECME Manager Menu* option.

**Example 6.2.2-1: Accessing the Edit ECME Pharmacy Data Option** 

 \*\*\*\*\*\*\*\*\*\*\*\*\*\*\*\*\*\*\*\*\*\*\*\*\*\*\*\*\*\*\*\*\*\*\*\*\*\*\*\*\*\*\*\*\*\*\*\*\* \*Electronic Claims Management Engine (ECME) V1.0\* \* ALASKA VAHSRO \* Pharmacy ECME Setup Menu \*\*\*\*\*\*\*\*\*\*\*\*\*\*\*\*\*\*\*\*\*\*\*\*\*\*\*\*\*\*\*\*\*\*\*\*\*\*\*\*\*\*\*\*\*\*\*\*\* BAS Edit Basic ECME Parameters PHAR Edit ECME Pharmacy Data REG Register Pharmacy with Austin Automation Center Select Pharmacy ECME Manager Menu Option: **PHAR** Edit Pharmacy ECME Pharmacy Data

 $\sqrt{1-\frac{1}{x^2}}$ 

### **Example 6.2.2-2: Entering Edit ECME Pharmacy Data Options**

Select BPS PHARMACIES NAME: **TROY**

NAME: TROY STATUS: ACTIVE NCPDP #: 1111111 NPI: 1234567893 Select OUTPATIENT SITE: TROY// **<ENTER>** OUTPATIENT SITE: TROY// **<ENTER>**  Select OUTPATIENT SITE: **<ENTER>** CMOP SWITCH: CMOP ON// **<ENTER>**  AUTO-REVERSE PARAMETER: 0// **<ENTER>**  DEFAULT DEA #: **AG12345**

The following table describes the Edit ECME Pharmacy Data option fields:

| <b>Entry</b>                                   | <b>Description</b>                                                                                                    |
|------------------------------------------------|----------------------------------------------------------------------------------------------------|
| <b>BPS</b><br><b>PHARMACIES</b><br><b>NAME</b> | Pharmacy in a specific VAMC (Department of Veterans Affairs<br>Medical Center) database. The pharmacy user may enter a new<br>BPS pharmacy, which must be 3-30 alphabetical characters.                                                                                                    |
| <b>NAME</b>                                    | Display-only field that displays the full pharmacy name entered.                                                                                                    |
| NCPDP#                                         | A 7-digit number assigned to the specified pharmacy by the<br>National Council for Prescription Drug Programs (NCPDP). It<br>used to be known as NABP.                                                                                                    |
| <b>NPI</b>                                     | National Provider Identifier. A 10-digit number required by the<br>Health Insurance Portability and Accountability Act of 1996<br>(HIPAA) to identify individual and organizational providers, such<br>as outpatient sites. The NPI has a usage requirement date<br>beginning May 23, 2008.                                                                                                    |
| <b>STATUS</b>                                  | The status of the BPS Pharmacy is either ACTIVE or INACTIVE.<br>The STATUS of the pharmacy may be revised through the<br>Register Pharmacy with Austin Automation Center option.                                                                                                    |
| <b>OUTPATIENT</b><br><b>SITES</b>              | One or more Outpatient Sites (from File 59) may be linked with a<br>single BPS Pharmacy entry. However, an Outpatient Site can only<br>be linked with a single BPS Pharmacy. All of the sites linked with<br>a BPS Pharmacy should have the same NCPDP number. When an<br>Outpatient Site is linked to an active BPS Pharmacy entry, the<br>ECME switch for that site is considered ENABLED. If an<br>Outpatient Site is linked to an incorrect BPS Pharmacy, it must be<br>removed from the incorrect entry before it can be linked to the<br>correct entry. |
| <b>CMOP</b>                                    | ON if the transmission of prescriptions to the CMOP<br>(Consolidated Mail Outpatient Pharmacy) dispensing site will<br>automatically submit electronic third party prescription claims to<br>the insurance payers. See note below for explanation of claims<br>generated before and after switch is turned on or off.                                                                                                    |
| <b>AUTO-REVERSE</b><br><b>PARAMETER</b>        | Enter numbers from 1 to 30 for the number of days to wait before<br>ECME reverses non-released prescription claims with a<br>PAYABLE payer-returned response. Entering a zero, ("0"), the<br>default, disables the Auto-Reverse process. Each site's business<br>practice will dictate what this value should be.                                                                                                    |
| <b>DEFAULT DEA#</b>                            | The pharmacy's Drug Enforcement Administration (DEA)<br>number. Many insurance companies require the prescriber's DEA<br>number to be part of the claim. The pharmacy's DEA number will<br>be used if the prescriber does not have one.                                                                                                    |

**Table 6.2.2-1: Description of Edit ECME Pharmacy Data Option Fields** 

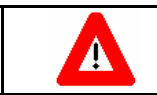

The information in the BPS PHARMACIES NAME field, NCPDP # field and DEFAULT DEA # field reflect data your facility entered following the

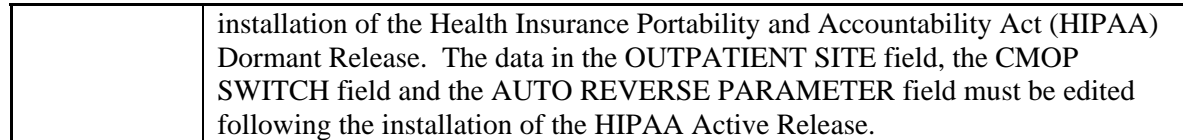

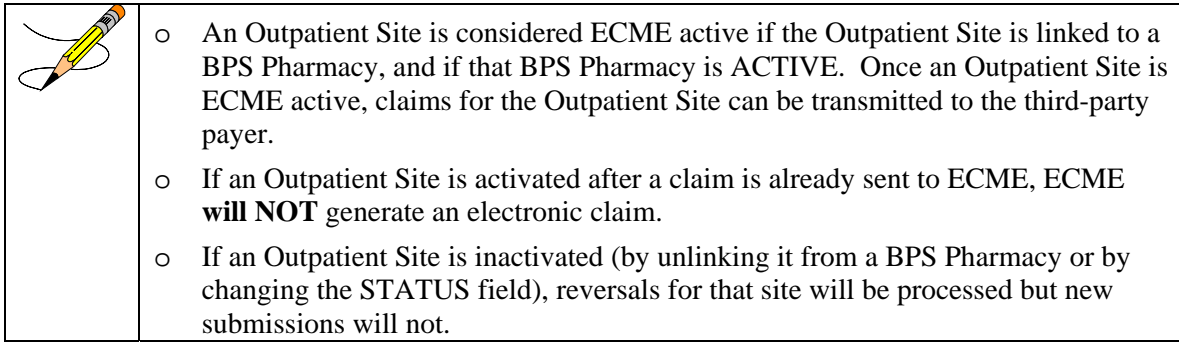

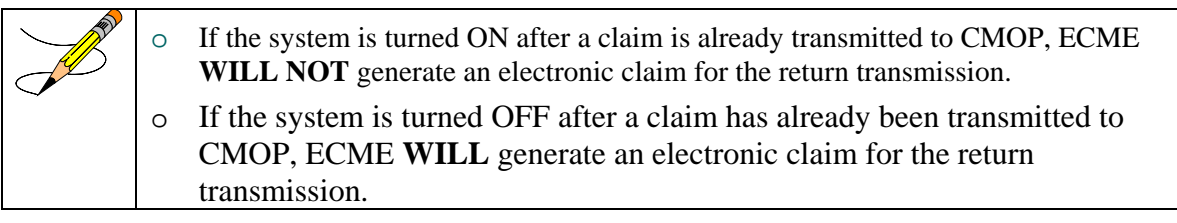

# **6.2.3 Register Pharmacy with Austin Automation Center**

The *Register Pharmacy with Austin Automation Center* option allows the ADPAC to register the pharmacy with the Austin Automation Center and update the contact information. This registration should only be performed on initialization of the pharmacy with ECME. Once the pharmacy has been set up to use ECME, the *Edit ECME Pharmacy Data* option should be used to make any changes.

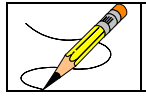

This option should not be used after the initial setup unless any of the information changes for the pharmacy.

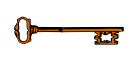

You must hold the BPSMENU, BPS MANAGER, and BPS MASTER keys to view the *Register Pharmacy with Austin Automation Center (REG)* option.

Access the menu by entering **REG** at the "Select Pharmacy ECME Setup Menu Option:" prompt in the *Pharmacy ECME Setup Menu* option. The system will validate the data and then send an ePharmacy message to the Austin Automation Center which notifies them that the prospective site is ready to transmit electronic pharmacy claims.

# **Example 6.2.3-1: Accessing the Register Pharmacy with Austin Automation Center Option**

 \*\*\*\*\*\*\*\*\*\*\*\*\*\*\*\*\*\*\*\*\*\*\*\*\*\*\*\*\*\*\*\*\*\*\*\*\*\*\*\*\*\*\*\*\*\*\*\*\* \*Electronic Claims Management Engine (ECME) V1.0\*

ALASKA VAHSRO Pharmacy ECME Setup Menu \*\*\*\*\*\*\*\*\*\*\*\*\*\*\*\*\*\*\*\*\*\*\*\*\*\*\*\*\*\*\*\*\*\*\*\*\*\*\*\*\*\*\*\*\*\*\*\*\* BAS Edit Basic ECME Parameters PHAR Edit ECME Pharmacy Data REG Register Pharmacy with Austin Automation Center Select Pharmacy ECME Setup Menu Option: **REG** Register Pharmacy with Austin Automation Center

**Example 6.2.3-2: Register Pharmacy with Austin Automation Center Option**  ENTER/VERIFY SITE REGISTRATION DATA.

PRIMARY SITE CONTACT DATA. VA SITE CONTACT: ECMECONTACT,TWO// **<ENTER>** OFFICE PHONE: 555-555-5555// **<ENTER>** EMAIL ADDRESS: TWO.ECMECONTACT@MED.VA.GOV Replace **<ENTER>** ALTERNATE SITE CONTACT DATA. VA Alternate Site Contact: ECMECONTACT,ONE// **<ENTER>** OFFICE PHONE: 555-555-5555// **<ENTER>** EMAIL ADDRESS: ONE.ECMECONTACT@MED.VA.GOV Replace **<ENTER>** -- APPLICATION REGISTRATION VALIDATION RESULTS. -- TCP/IP ADDRESS FOR "EPHARM OUT" - Required - VALID: XX.XXX.XXX.XXX "EPHARM OUT" PORT NUMBER - Required - VALID: XXXX SITE NUMBER - Required - VALID: XXX INTERFACE VERSION - Required - VALID: 3 CONTACT NAME - VALID: TWO^ECMECONTACT^^^^ CONTACT MEANS - VALID: ^NET^INTERNET^TWO.ECMECONTACT@MED.VA.GOV ALTERNATE CONTACT NAME - VALID: ONE^ECMECONTACT^^^^ ALTERNATE CONTACT MEANS - VALID: ^NET^INTERNET^ ONE.ECMECONTACT@MED.VA.GOV -- APPLICATION REGISTRATION DATA VALID. -- Enter RETURN to continue or '^' to exit: **<ENTER>** ENTER/VERIFY PHARMACY REGISTRATION DATA. PHARMACY SPECIFIC DATA. Select BPS PHARMACIES NAME: BAY PINES SITE DATA. STATUS : ACTIVE// **<ENTER>** NCPDP #: 1111111// **<ENTER>** DEFAULT DEA #: AG12345// **<ENTER>** SITE ADDRESS NAME: 101 MAIN STREET// **<ENTER>** SITE ADDRESS 1: 101 MAIN STREET// **<ENTER>**

SITE ADDRESS 2: **<ENTER>** SITE CITY: ARLINGTON// **<ENTER>** SITE STATE: TEXAS// **<ENTER>** SITE ZIP CODE: 76016// **<ENTER>** REMITTANCE ADDRESS NAME: MAIN// **<ENTER>** REMIT ADDRESS 1: 101 MAIN STREET// **<ENTER>** REMIT ADDRESS 2: **<ENTER>** REMIT CITY: ARLINGTON// **<ENTER>**

```
REMIT STATE: TEXAS// <ENTER>
REMIT ZIP: 76016// <ENTER>
DAILY HOURS OF OPERATION 
DAY 1-SUN 2-MON 3-TUE 4-WED 5-THU 6-FRI 7-SAT 
OPEN TIME 0800 0800 0800 0800 0800 0800 
CLOSE TIME 1600 1600 1600 1600 1600 1600 
Enter Day to Edit: (1-7): <ENTER>
Enter RETURN to continue or '^' to exit: <ENTER>
PRIMARY CONTACT DATA. 
VA CONTACT: TWO,ECMECONTACT// <ENTER>
  TITLE: OIFO// <ENTER>
  OFFICE PHONE: 555-555-5993// <ENTER>
  EMAIL ADDRESS: ECMECONTACT.TWO@MED.VA.GOV Replace <ENTER>
Enter RETURN to continue or '^' to exit: <ENTER>
ALTERNATE CONTACT DATA. 
VA ALTERNATE CONTACT: ECMECONTACT,ONE// <ENTER>
  TITLE: OIFO// <ENTER>
  OFFICE PHONE: 555-555-5993// <ENTER>
  EMAIL ADDRESS: ECMECONTACT.ONE@MED.VA.GOV Replace <ENTER>
Enter RETURN to continue or '^' to exit: <ENTER>
PHARMACIST DATA. 
VA LEAD PHARMACIST: ONE,ECMECONTACT// <ENTER>
  TITLE: OIFO// <ENTER>
VA LEAD PHARMACIST LICENSE #: 00066666// <ENTER>
-- PHARMACY REGISTRATION VALIDATION RESULTS. -- 
   PHARMACY NAME: BAY PINES 
-- PHARMACY REGISTRATION DATA VALID. –- 
Enter RETURN to continue:
```
# **6.3 Statistics Screen**

The *Statistics Screen* option allows ADPACS and IRMS to view statistics and transmission progress for all ECME claims.

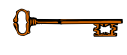

You must hold the BPSMENU and BPS MANAGER keys to view the *Statistics Screen* option.

Access the menu by entering **STAT** at the "Select Pharmacy ECME Manager Menu Option:" prompt in the *Pharmacy ECME Manager Menu* option.

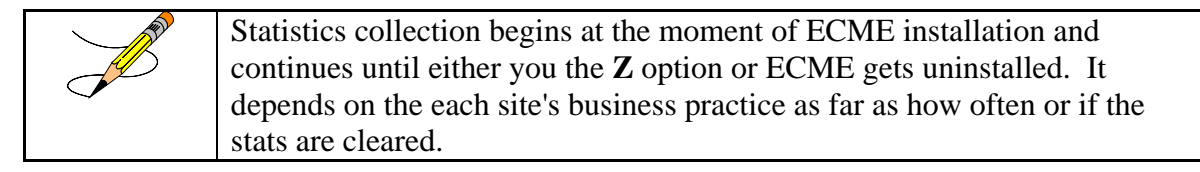

## **Example 6.3-1: Accessing the Statistics Screen Option**

\*\*\*\*\*\*\*\*\*\*\*\*\*\*\*\*\*\*\*\*\*\*\*\*\*\*\*\*\*\*\*\*\*\*\*\*\*\*\*\*\*\*\*\*\*\*\*\*\*
```
*Electronic Claims Management Engine (ECME) V1.0*<br>* ALASKA VAHSRO *
 * ALASKA VAHSRO * 
 * Pharmacy ECME Manager Menu * 
              ************************************************* 
   MNT ECME transaction maintenance options ... 
   SET Pharmacy ECME Setup Menu ... 
   STAT Statistics Screen 
Select Pharmacy ECME Manager Menu Option: STAT Statistics Screen
```
#### **Example 6.3-2: Statistics Screen**

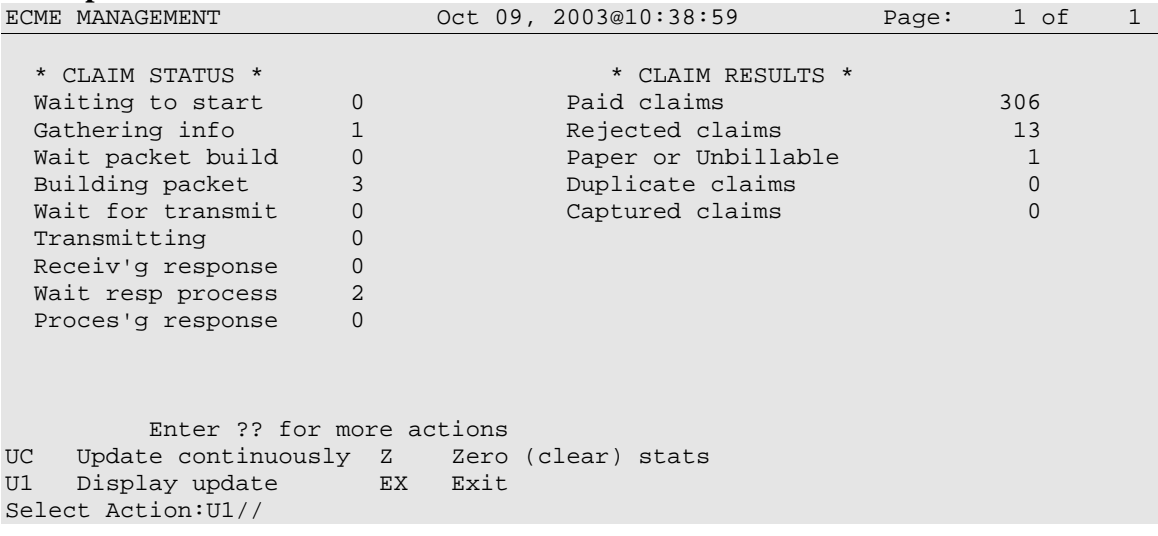

This section diagrams and describes the different elements of the Statistics Screen.

### **Diagram 6.3-1: Statistics Option Areas**

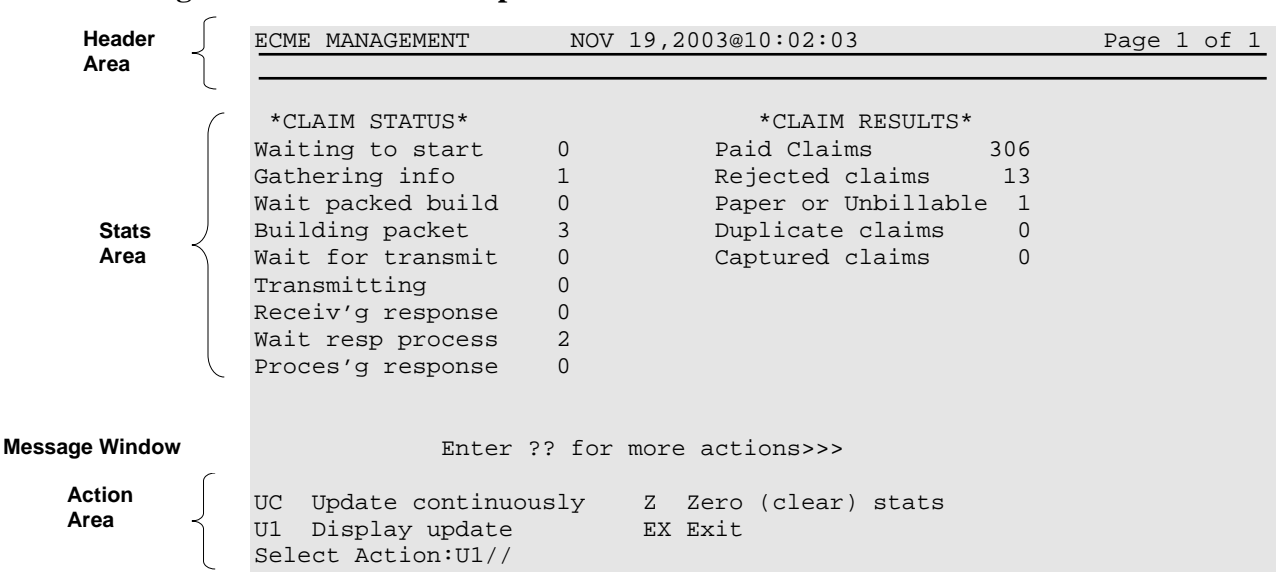

The table below describes the Statistics Screen option areas:

| <b>Screen</b>  | <b>Description</b>                                                                 |
|----------------|------------------------------------------------------------------------------------|
| <b>Areas</b>   |                                                                                    |
| <b>Header</b>  | Displays the date for which you requested the <i>Statistics Screen</i> option.     |
| Area           |                                                                                    |
| <b>Stats</b>   | Displays statistics for all ECME claims. <i>Claim Status</i> reports statistics of |
| Area           | claims in progress. <i>Claim Results</i> gives statistics about completed claims.  |
| <b>Message</b> | This section displays informational text (i.e., Enter ?? for more actions).        |
| <b>Window</b>  |                                                                                    |
| <b>Action</b>  | Available options. A double question mark (??) may be entered at the               |
| Area           | "Select Action:" prompt for a list of all List Manager options available.          |

**Table 6.3-1: Description of Statistics Screen Option** 

# **6.3.1 Update Continuously**

The system can update the claims statistics every 3 seconds.

(A) Enter **UC** to display statistics that will be updated every 3 seconds.

```
Example 6.3.1-1: Accessing Update Continuously Option<br>ECME MANAGEMENT Aug 30, 2005@15:44:16
                         Aug 30, 2005@15:44:16 Page: 1 of 1
 * CLAIM STATUS * * CLAIM RESULTS * 
Waiting to start and \begin{array}{ccc} 0 & \text{Paid claims} \end{array} 37
Gathering info \qquad \qquad 0 Rejected claims \qquad \qquad 27Wait packet build a 2 of 2 Paper or Unbillable 2 0
Building packet 14 Duplicate claims 0
Wait for transmit 0 Captured claims 0 0
 Transmitting 4 
 Receiv'g response 0<br>Wait resp process 0
 Wait resp process
 Proces'g response 0
UC Update continuously Z Zero (clear) stats 
U1 Display update EX Exit 
Select Action:Quit// UC Update Continuously
```
(B) Press **^** or **Q** to stop the updating. The system will go back to the Statistics Screen*.*

**Example 6.3.1-2: Displaying Claims Status and Results in Update Continuously Mode** 

| ECME MANAGEMENT   |                | Aug 30, $2005@15:44:16$                    | Page: | 1 of           |  |
|-------------------|----------------|--------------------------------------------|-------|----------------|--|
| * CLAIM STATUS *  |                | * CLAIM RESULTS *                          |       |                |  |
| Waiting to start  | $\mathbf{0}$   | Paid claims                                |       | 38             |  |
| Gathering info    | $\overline{0}$ | Rejected claims                            |       | 29             |  |
| Wait packet build | 2              | Paper or Unbillable                        |       | $\Omega$       |  |
| Building packet   | 15             | Duplicate claims                           |       | $\overline{0}$ |  |
| Wait for transmit | $\overline{0}$ | Captured claims                            |       | $\Omega$       |  |
| Transmitting      | 6              |                                            |       |                |  |
| Receiv'g response | $\overline{0}$ |                                            |       |                |  |
| Wait resp process | $\overline{0}$ |                                            |       |                |  |
| Proces'g response | $\Omega$       |                                            |       |                |  |
|                   |                |                                            |       |                |  |
|                   |                |                                            |       |                |  |
|                   |                |                                            |       |                |  |
|                   |                |                                            |       |                |  |
|                   |                | In continuous update mode: press Q to Quit |       |                |  |
| Q Ouit            |                |                                            |       |                |  |

# **6.3.2 Display Update**

You can update the statistics once every time the option **U1** is entered.

#### **Example 6.3.2-1: Accessing Display Update Option**

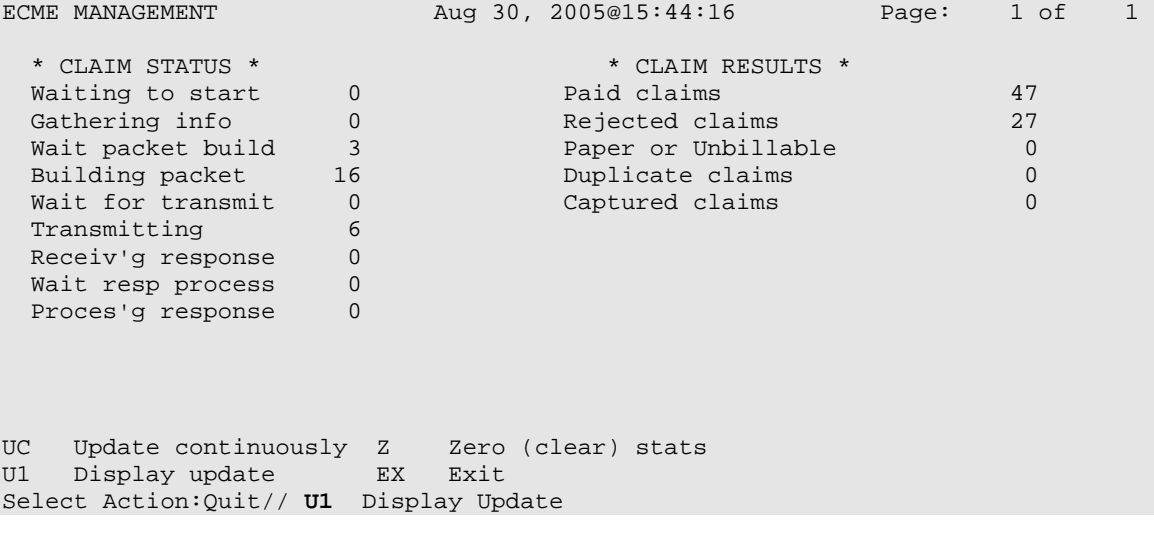

# **6.3.3 Zero (clear) Statistics**

The system can reset the displayed claims statistics to zero. This is useful for looking at short-term averages, such as during a time of heavy activity.

(A) Enter **Z** to access the *Zero (clear) stats* option.

```
Example 6.3.3-1: Accessing Zero (clear) stats Option<br>ECME MANAGEMENT Sep 02, 2005@17:11:38
                          Sep 02, 2005@17:11:38 Page: 1 of 1
 * CLAIM STATUS * * CLAIM RESULTS * 
Waiting to start and the control of Paid claims and the control of \sim 86
Gathering info \qquad \qquad 0 Rejected claims \qquad \qquad 881Wait packet build 13 Daper or Unbillable 0
Building packet 15 1 Duplicate claims 1
Wait for transmit 0 Captured claims 0 0
 Transmitting 13<br>Receiv'g response 1
 Receiv'g response 1<br>Wait resp process 5
 Wait resp process
 Proces'g response 0
         Enter ?? for more actions 
UC Update continuously Z Zero (clear) stats 
U1 Display update EX Exit 
Select Action:U1//Z Z (clear) stats
```
(B) You may choose to either zero out (refresh) the displayed copy of the statistics by entering **L** (Local) or to zero out the permanent copy by entering **P**.

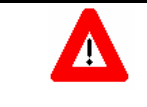

Choosing *Permanent Copy* will permanently zero out the statistics in the database. You need to realize that if this selection is chosen, there will no longer be activity history.

## **Example 6.3.3-2: Entering Zero (clear) stats Option to Delete Local Claim Results Statistics**

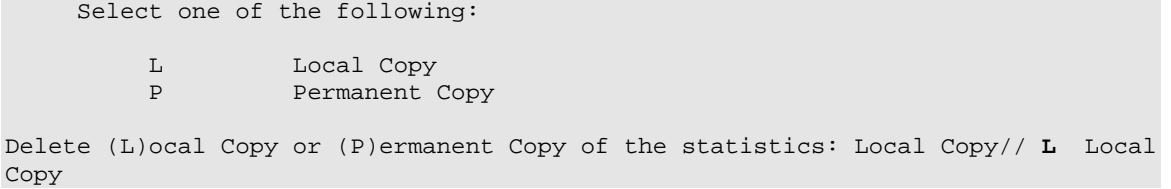

(C) When the system asks if you are sure, enter **Y** to continue or **N** to stop the deletion.

**Example 6.3.3-3: Entering Yes to "Are You Sure" Prompt**  Are you sure? N// **YES**

(D) Enter **Z** to access the *Zero (clear) stats* option.

#### **Example 6.3.3-4: Displaying Zeroed Claims Statistics**

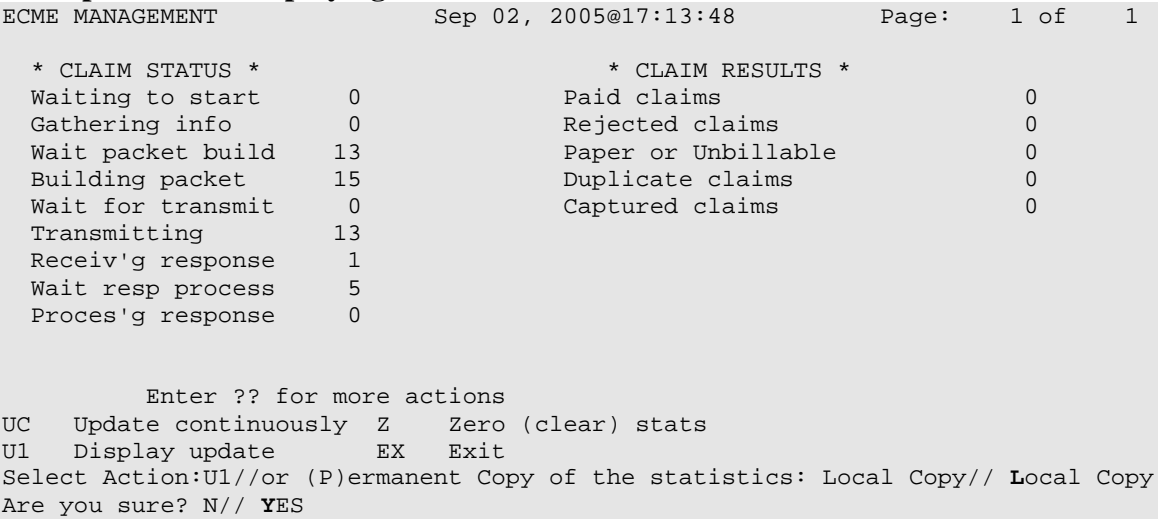

# **6.3.4 Exiting the Statistics Screen**

Enter **EX** or **Q** to exit out of the *Statistics Screen* and return to the *Pharmacy ECME Manager Menu*.

# **Example 6.3.4-1: Accessing Exit Option**

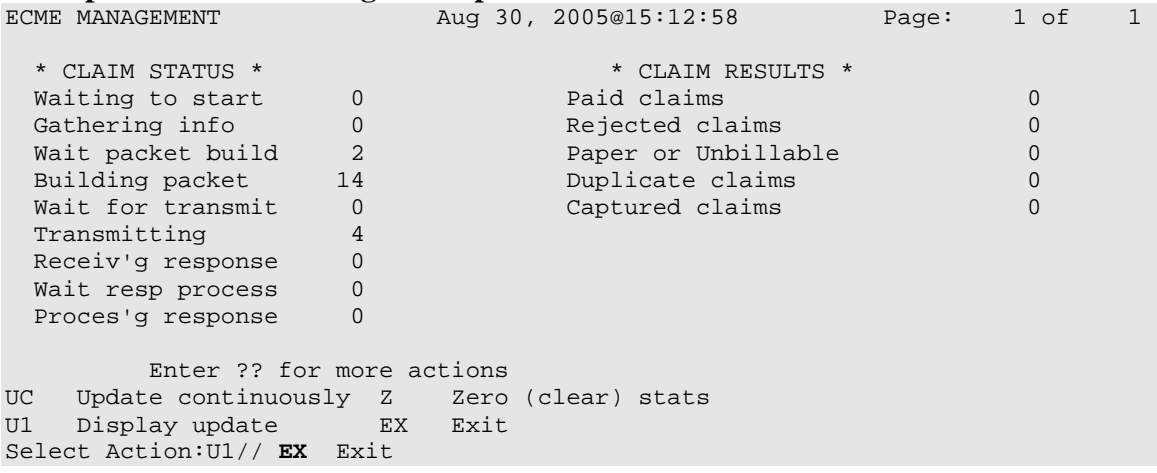

# **7. Accessing the Pharmacy Electronic Claims Reports**

The *Pharmacy Electronic Claims Reports* option is a menu that allows you to obtain detailed information about claims, transactions, Electronic Claims Management Engine (ECME) activities, and system configurations.

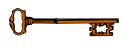

You must hold the BPSMENU and BPS REPORTS keys to view the *Pharmacy Electronic Claims Reports* option.

Access it by entering **RPT** at the "Select Electronic Claims Management Option:" prompt on the ECME Main Menu option screen.

**Example 7-1: Accessing the Pharmacy Electronic Claims Reports Option** 

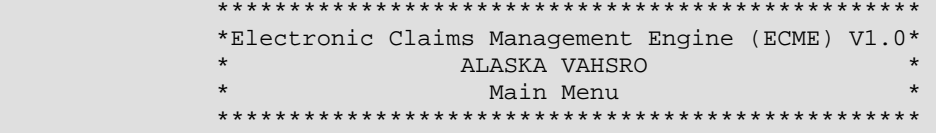

 U ECME User Screen MGR Pharmacy ECME Manager Menu ... RPT Pharmacy Electronic Claims Reports ...

Select ECME Option: **RPT** Pharmacy Electronic Claims Reports

# **Example 7-2: Displaying Pharmacy Electronic Claims Reports Options**

 \*\*\*\*\*\*\*\*\*\*\*\*\*\*\*\*\*\*\*\*\*\*\*\*\*\*\*\*\*\*\*\*\*\*\*\*\*\*\*\*\*\*\*\*\*\*\*\*\* \*Electronic Claims Management Engine (ECME) V1.0\* \* ALASKA VAHSRO \* Pharmacy Electronic Claims Reports \*\*\*\*\*\*\*\*\*\*\*\*\*\*\*\*\*\*\*\*\*\*\*\*\*\*\*\*\*\*\*\*\*\*\*\*\*\*\*\*\*\*\*\*\*\*\*\*\* CLA Claim Results and Status ... OTH Other Reports ...

Select Pharmacy Electronic Claims Reports Option:

# **7.1 Claim Results and Status**

The *Claim Results and Status* option is a menu that allows you to obtain reports about the statuses of claims.

(A) Access *Claim Results and Status* by entering **CLA** at the "Select Pharmacy Electronic Claims Reports Option:" prompt on the Pharmacy Electronic Claims Reports option screen.

```
Example 7.1-1: Accessing the Claim Results and Status Option
```

```
 ************************************************* 
             *Electronic Claims Management Engine (ECME) V1.0* 
            * ALASKA VAHSRO * 
                 Pharmacy Electronic Claims Reports
             ************************************************* 
 CLA Claim Results and Status ... 
 OTH Other Reports ...
```
Select Pharmacy Electronic Claims Reports Option: **CLA** Claim Results and Status

(B) You have a choice of Claims Results and Status reports to choose from.

```
Example 7.1-2: Displaying All Claims Results and Status Options
```

```
 ************************************************* 
             *Electronic Claims Management Engine (ECME) V1.0*
              * ALASKA VAHSRO * 
                      Claim Results and Status
              ************************************************* 
 PAY Payable Claims Report 
 REJ Rejected Claims Report 
 ECMP CMOP/ECME Activity Report 
 REV Reversal Claims Report 
 NYR Claims Submitted, Not Yet Released 
  REC Recent Transactions 
 DAY Totals by Date
  CLO Closed Claims Report
```
Select Claim Results and Status Option:

(C) Items/filters that pertain to ALL ECME Claims Results and Status REPORTS will be displayed for every option chosen. You can select these options using the same method as in other VistA applications and as described in section 5.3 Change View.

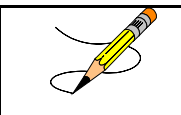

Most of the Claim Results and Status reports require that a device with 132 column width be used. They will not display correctly using 80 column width devices.

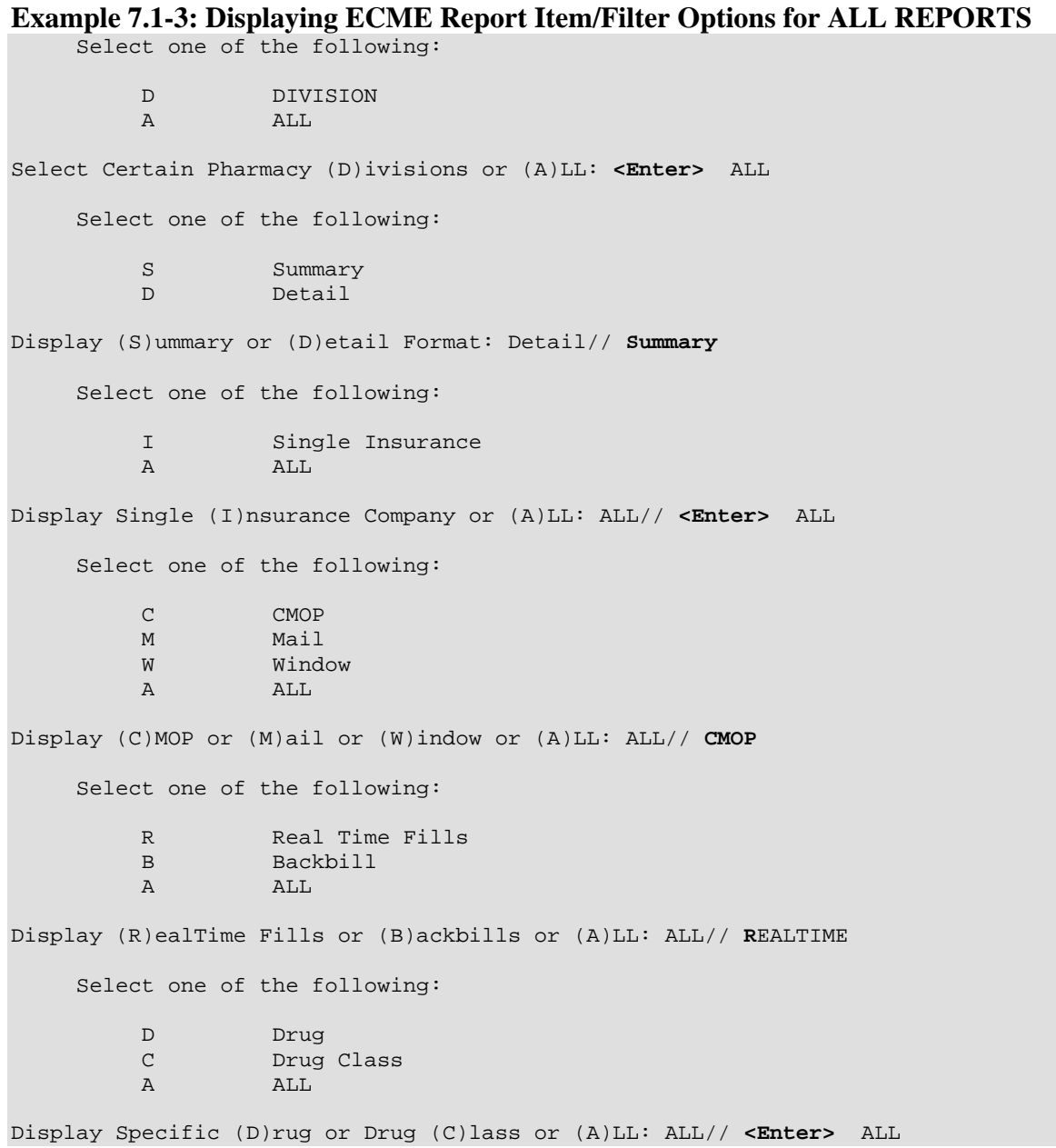

(D) In addition to the "ALL REPORTS" prompts, all of the Claims Results and Status REPORTS except the ECMP report display another prompt that will allow you to capture the report data in Excel spreadsheet format. If you answer **Y**, additional directions are supplied.

```
Example 7.1-4: Requesting Report Data in Excel Spreadsheet Format 
Do you want to capture report data for an Excel document? NO// YES 
      Before continuing, please set up your terminal to capture the 
      detail report data. On some terminals, this can be done by 
      clicking on the 'Tools' menu above, then click on 'Capture 
      Incoming Data' to save to Desktop. This report may take a 
      while to run. 
      Note: To avoid undesired wrapping of the data saved to the 
            file, please enter '0;256;999' at the 'DEVICE:' prompt.
```
# **7.1.1 Payable Claims Report**

The *Payable Claims Report* option produces a report that lists both billed and paid PAYABLE electronic claims that have been successfully transmitted to the payer and have not been reversed.

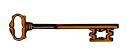

You must hold the BPSMENU and BPS REPORTS keys to view the *Payable Claims Report* option.

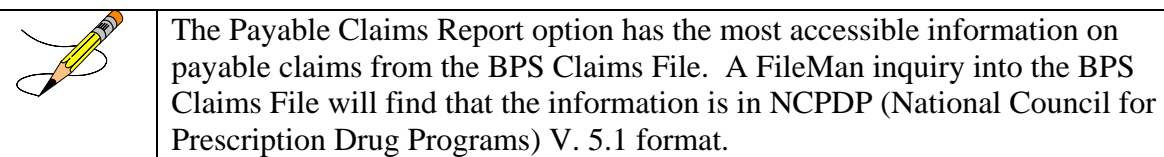

(A) Access the report by entering **PAY** at the "Select Claim Results and Status Option:" prompt on the Claim Results and Status option screen.

## **Example 7.1.1-1: Accessing the Payable Claims Report Option**

```
 ************************************************* 
              *Electronic Claims Management Engine (ECME) V1.0*
               * ALASKA VAHSRO * 
                        Claim Results and Status
               ************************************************* 
   PAY Payable Claims Report 
   REJ Rejected Claims Report 
 ECMP CMOP/ECME Activity Report 
 REV Reversal Claims Report 
   NYR Claims Submitted, Not Yet Released 
   REC Recent Transactions 
   DAY Totals by Date 
   CLO Closed Claims Report 
Select Claim Results and Status Option: PAY Payable Claims Report
```
(B) After you have made selections from the "ALL REPORTS" prompts, you will be prompted to select a report date range, Released, Not Released or All claims and Excel display format and device selection.

#### **Example 7.1.1-2: Additional prompts asked by the Payable Claims Report Option**

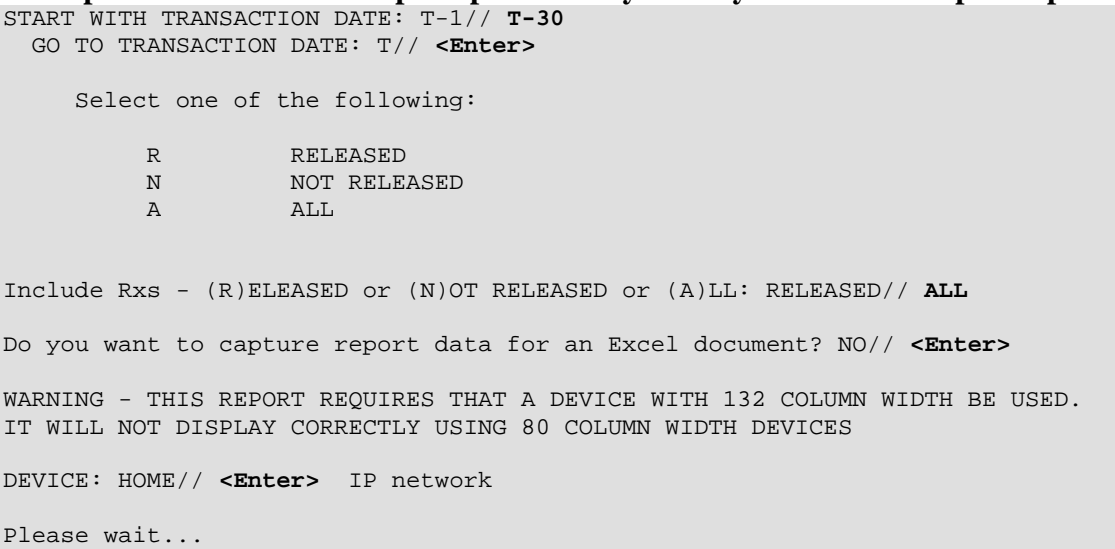

#### **Example 7.1.1-3: Payable Claims Report**

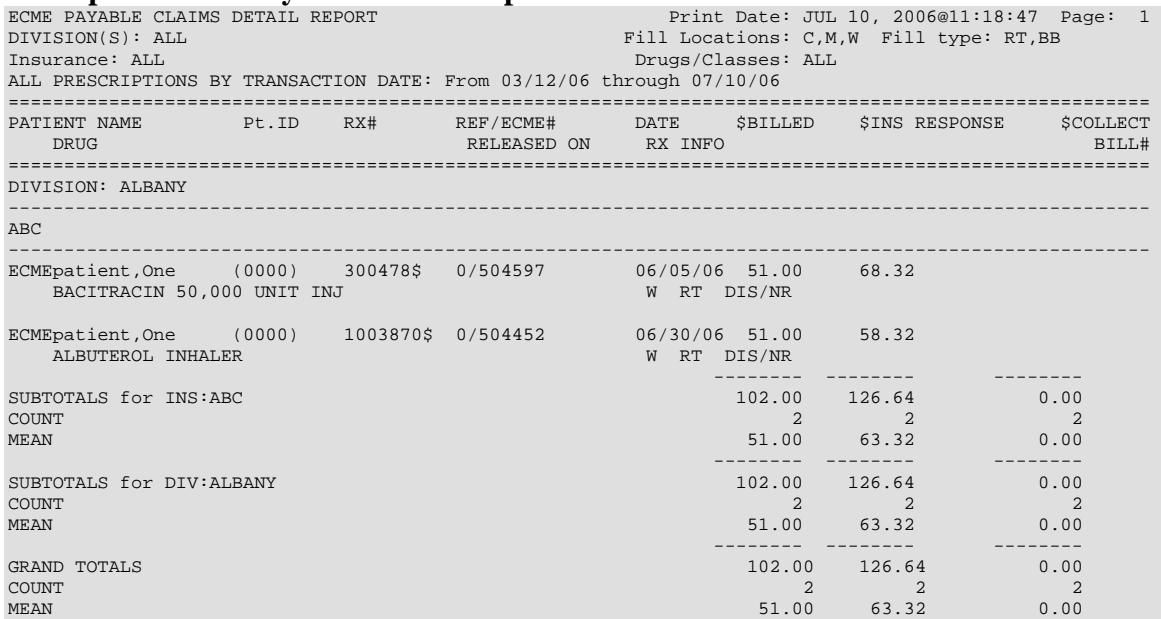

# **7.1.2 Rejected Claims Report**

The *Rejected Claims Report* option produces a report that lists electronic claims that have been successfully transmitted to the payer and have been rejected and not closed.

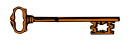

You must hold the BPSMENU and BPS REPORTS keys to view the *Rejected Claims Report* option.

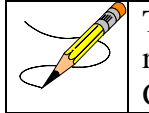

The *Rejected Claims Report* option has the most accessible information on rejected claims from the BPS Claims File. A FileMan inquiry into the BPS Claims File will find that the information is in NCPDP V. 5.1 format.

(A) Access the report by entering **REJ** at the "Select Claim Results and Status Option:" prompt on the Claim Results and Status option screen.

#### **Example 7.1.2-1: Accessing the Rejected Claims Report Option**

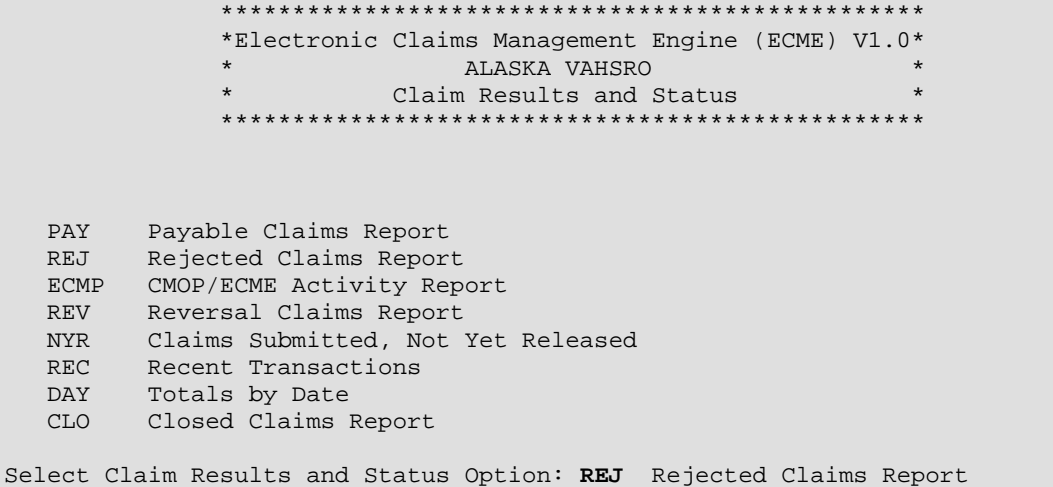

(B) After you have made selections from the "ALL REPORTS" prompts, you will be given the following prompts for date range, Released/Not Released/All claims, All/Specific Reject Codes, Excel display format and device selection.

**Example 7.1.2-2: Additional prompts asked by the Rejected Claims Report Option**  START WITH TRANSACTION DATE: T-1// **T-30**  GO TO TRANSACTION DATE: T// **<Enter>**  Select one of the following: **R** RELEASED N NOT RELEASED A ALL Include Rxs - (R)ELEASED or (N)OT RELEASED or (A)LL: RELEASED// **ALL** Select one of the following: S Specific Reject Code A ALL Include (S)pecific Reject Code or (A)LL: ALL// **<Enter>**  Do you want to capture report data for an Excel document? NO// **<Enter>**  WARNING - THIS REPORT REQUIRES THAT A DEVICE WITH 132 COLUMN WIDTH BE USED. IT WILL NOT DISPLAY CORRECTLY USING 80 COLUMN WIDTH DEVICES DEVICE: HOME// **<Enter>** IP network Please wait...

#### **Example 7.1.2-3: Rejected Claims Report**

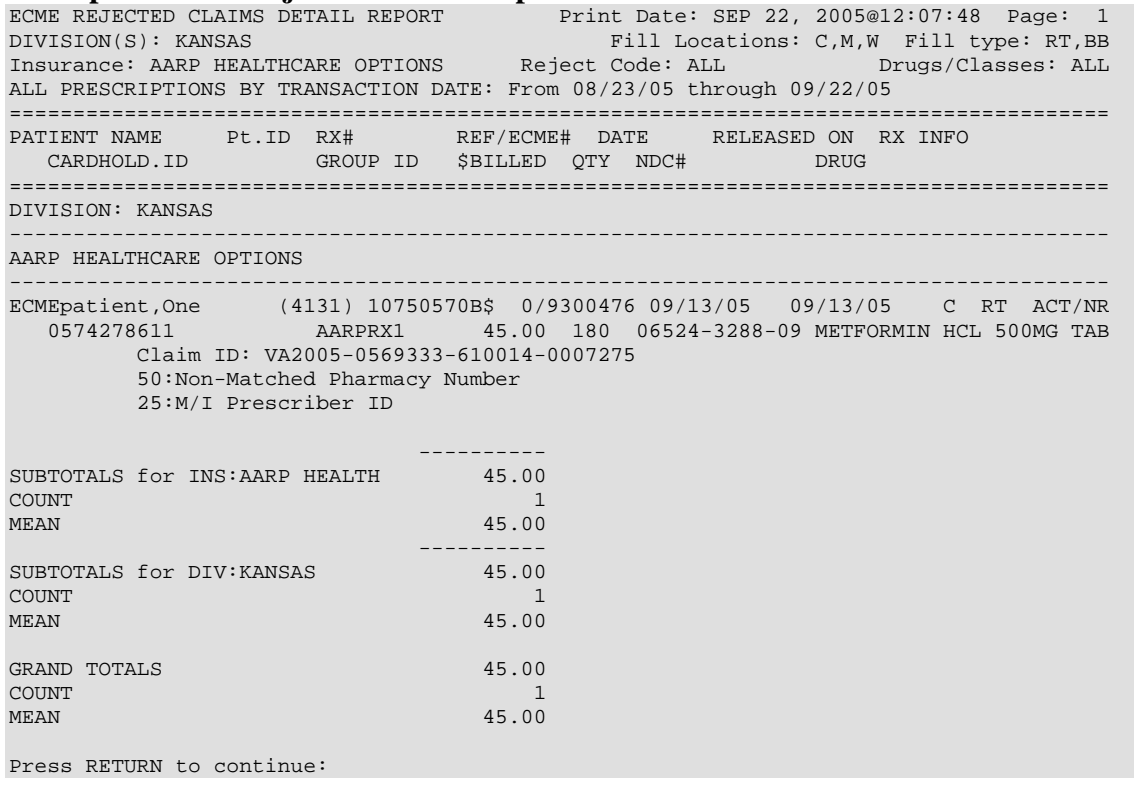

# **7.1.3 CMOP/ECME Activity Report**

The *CMOP/ECME Activity Report* option produces a report used for monitoring Consolidated Mail Outpatient Pharmacy (CMOP) activity during both the Controlled Substances and General CMOP Transmissions and the report contains reference information from multiple VistA sources. You will not be prompted for selections from the "ALL REPORTS" section, but you need to select a report date range, a division or all divisions and a printer device. This report is not a 132 column report and you can choose to display it on the screen

You must hold the BPSMENU and BPS REPORTS keys to view the  $\sqrt{1-\frac{1}{2}}$ *CMOP/ECME Activity Report* option.

Access the report by entering **ECMP** at the "Select Claim Results and Status Option:" prompt on the Claim Results and Status option screen.

**Example 7.1.3-1: Accessing the CMOP/ECME Activity Report Option** 

 \*\*\*\*\*\*\*\*\*\*\*\*\*\*\*\*\*\*\*\*\*\*\*\*\*\*\*\*\*\*\*\*\*\*\*\*\*\*\*\*\*\*\*\*\*\*\*\*\* \*Electronic Claims Management Engine (ECME) V1.0\* \* ALASKA VAHSRO \* Claim Results and Status \*\*\*\*\*\*\*\*\*\*\*\*\*\*\*\*\*\*\*\*\*\*\*\*\*\*\*\*\*\*\*\*\*\*\*\*\*\*\*\*\*\*\*\*\*\*\*\*\* PAY Payable Claims Report REJ Rejected Claims Report ECMP CMOP/ECME Activity Report REV Reversal Claims Report NYR Claims Submitted, Not Yet Released REC Recent Transactions DAY Totals by Date CLO Closed Claims Report Select Claim Results and Status Option: **ECMP** CMOP/ECME Activity Report ENTER BEGINNING TRANSMISSION DATE: **8/31** ENTER ENDING TRANSMISSION DATE: **9/1** SELECTION OF DIVISION(S) Select one of the following: A ALL DIVISIONS<br>S SELECT DIVISIONS SELECT DIVISIONS Enter response: **S**ELECT DIVISIONS 1 ALASKA VA HSRO 2 FAIRBANKS CBOC<br>3 KENAI VA CBOC 3 KENAI VA CBOC Select Division(s) : (1-4): **1** You have selected: 1 ALASKA VA HSRO Is this correct? YES// **<Enter>** Do you want to capture report data for an Excel document? NO// **<Enter>** Select Printer: HOME;132;999 IP network

# **Example 7.1.3-2: CMOP/ECME Activity Report**

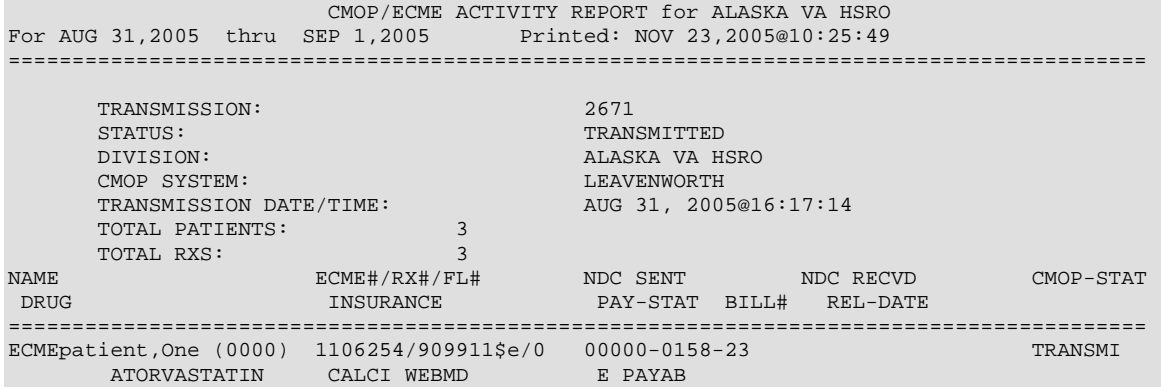

# **7.1.4 Reversal Claims Report**

The *Reversal Claims Report* option lists claims that have been successfully transmitted to the payer to REVERSE a previously PAYABLE claim and have not been RESUBMITTED.

 $0 - \pi$ 

You must hold the BPSMENU and BPS REPORTS keys to view the *Reversal Claims Report* option.

(A) Access the report by entering **REV** at the "Select Claim Results and Status Option:" prompt on the Claim Results and Status option screen.

#### **Example 7.1.4-1: Accessing the Reversal Claims Report Option**

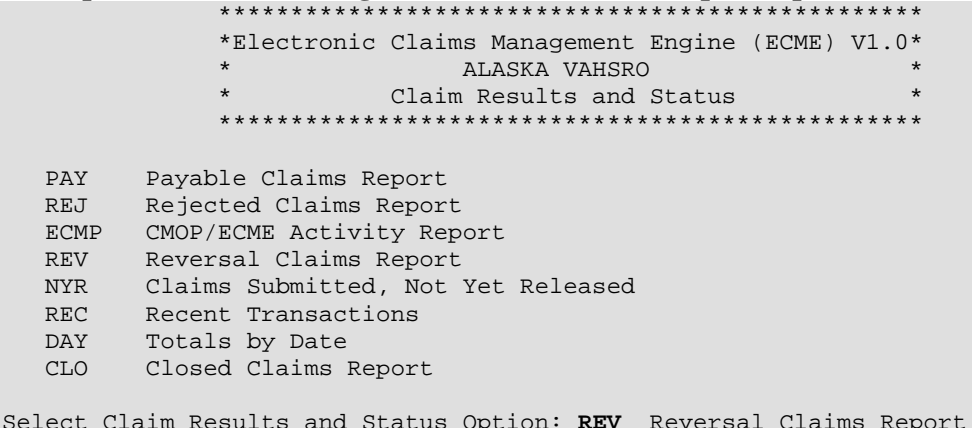

(B) After you have made selections from the "ALL REPORTS" prompts, you will be given the following prompts for date range, Released/Not Released/All Claims, Auto-Reversed/All Claims, Accepted/Rejected/All Claims, Excel display format and device selection.

START WITH TRANSACTION DATE: T-1// **T-30** GO TO TRANSACTION DATE: T// **<Enter>** Select one of the following: R RELEASED<br>N NOT RELEZ NOT RELEASED A ALL Include Rxs - (R)ELEASED or (N)OT RELEASED or (A)LL: RELEASED// **ALL**  Select one of the following: R AutoReversed A ALL Include Auto(R)eversed or (A)LL: ALL// **<Enter>**  Select one of the following: C Accepted<br>R Rejected R<br>
Rejected<br>
A<br>
A<br>
A<br>
L<br>
A<br>
L A ALL Include A(C)cepted or (R)ejected or (A)LL: Rejected// **ALL** Do you want to capture report data for an Excel document? NO// **<Enter>**  WARNING - THIS REPORT REQUIRES THAT A DEVICE WITH 132 COLUMN WIDTH BE USED. IT WILL NOT DISPLAY CORRECTLY USING 80 COLUMN WIDTH DEVICES

DEVICE: HOME// **<Enter>** IP network Please wait...

#### **Example 7.1.4-3: Reversal Claims Report (Compacted to fit into document)**

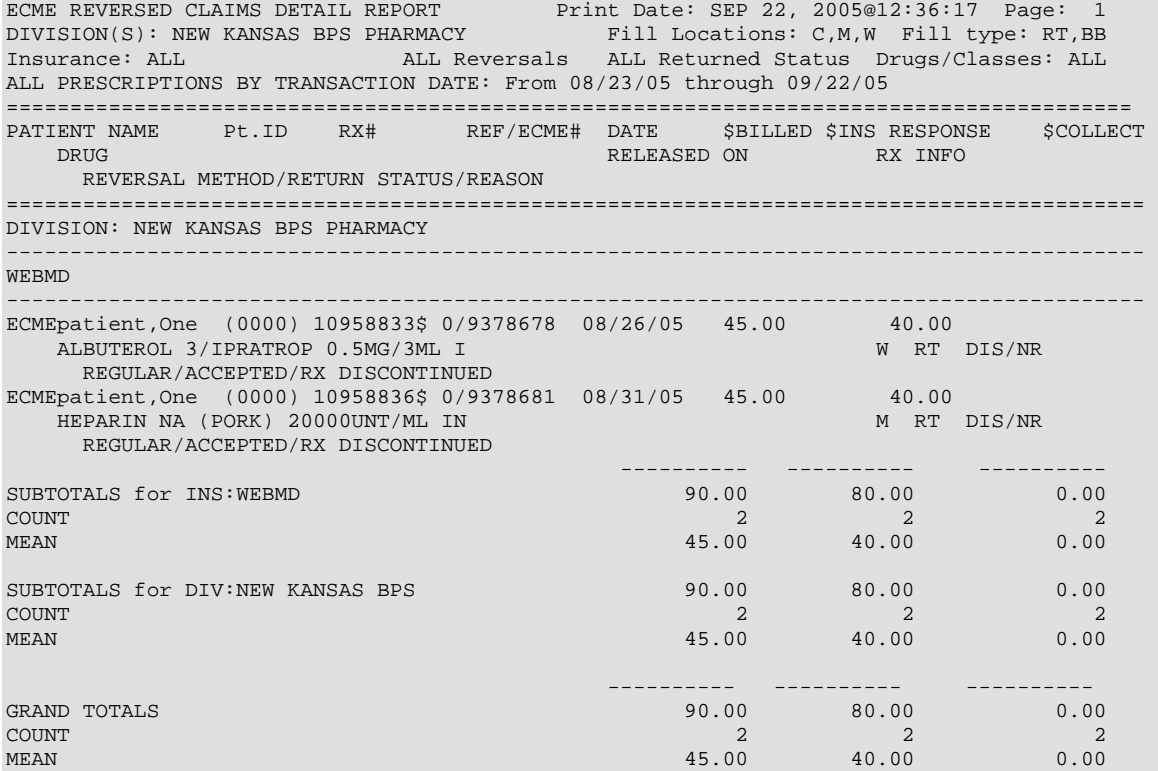

**Example 7.1.4-2: Additional Prompts for the Reversal Claims Report Option**

# **7.1.5 Claims Submitted, Not Yet Released**

The *Claims Submitted, Not Yet Released* option lists all prescription claims that have been successfully submitted to the payer, have been returned PAYABLE but the prescriptions have not been released.

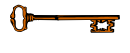

You must hold the BPSMENU and BPS REPORTS keys to view the *Claims Submitted, Not Yet Released Report* option.

(A) Access the report by entering **NYR** at the "Select Claim Results and Status Option:" prompt on the Claim Results and Status option screen.

**Example 7.1.5-1: Accessing Claims Submitted, Not Yet Released Option** 

|             | ежищие так также вы совращения от постояние того технологию органи |  |  |  |  |
|-------------|--------------------------------------------------------------------|--|--|--|--|
|             |                                                                    |  |  |  |  |
|             | *Electronic Claims Management Engine (ECME) V1.0*                  |  |  |  |  |
|             | $\star$<br>$\star$<br>ALASKA VAHSRO                                |  |  |  |  |
|             | $\star$<br>$\star$<br>Claim Results and Status                     |  |  |  |  |
|             |                                                                    |  |  |  |  |
|             |                                                                    |  |  |  |  |
| PAY         | Payable Claims Report                                              |  |  |  |  |
| REJ         | Rejected Claims Report                                             |  |  |  |  |
| <b>ECMP</b> | CMOP/ECME Activity Report                                          |  |  |  |  |
| <b>REV</b>  | Reversal Claims Report                                             |  |  |  |  |
| <b>NYR</b>  | Claims Submitted, Not Yet Released                                 |  |  |  |  |
| REC.        | Recent Transactions                                                |  |  |  |  |
| DAY         | Totals by Date                                                     |  |  |  |  |
| <b>CLO</b>  | Closed Claims Report                                               |  |  |  |  |
|             |                                                                    |  |  |  |  |
|             |                                                                    |  |  |  |  |

Select Claim Results and Status Option: **NYR** Claims Submitted, Not Yet Released

(B) After you have made selections from the "ALL REPORTS" prompts, you will be given the following prompts for date range, Excel display format and device selection.

**Example 7.1.5-2: Additional prompts to Claims Submitted, Not Yet Released Option**  START WITH TRANSACTION DATE: T-1// **T**  GO TO TRANSACTION DATE: T// **T**  Do you want to capture report data for an Excel document? NO// **<Enter>** WARNING - THIS REPORT REQUIRES THAT A DEVICE WITH 132 COLUMN WIDTH BE USED. IT WILL NOT DISPLAY CORRECTLY USING 80 COLUMN WIDTH DEVICES

DEVICE: HOME// **<Enter>** IP network

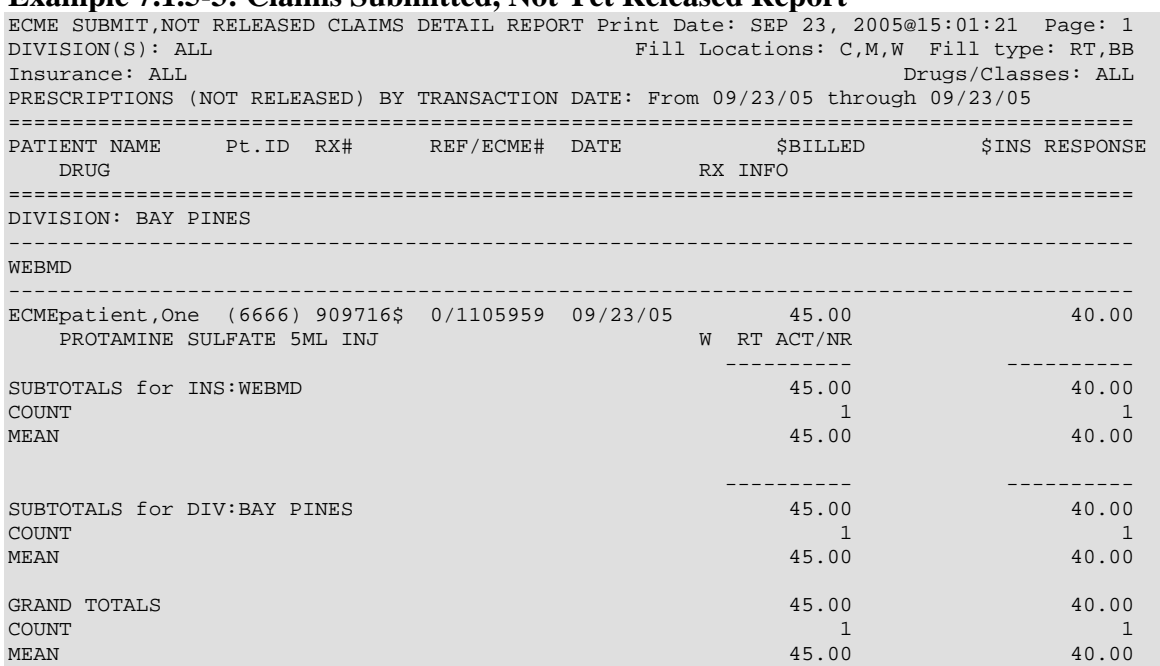

### **Example 7.1.5-3: Claims Submitted, Not Yet Released Report**

# **7.1.6 Recent Transactions**

The *Recent Transactions* option lists claims that have been successfully transmitted to the payer. These claims include submissions, reversals and resubmissions. Closed Claims will NOT show up on this report since this report displays activity between ECME and the payer only.

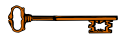

You must hold the BPSMENU and BPS REPORTS keys to view the *Recent Transactions Report* option.

(A) Access the report by entering **REC** at the "Select Claim Results and Status Option:" prompt on the Claim Results and Status option screen.

#### **Example 7.1.6-1: Recent Transactions Option**

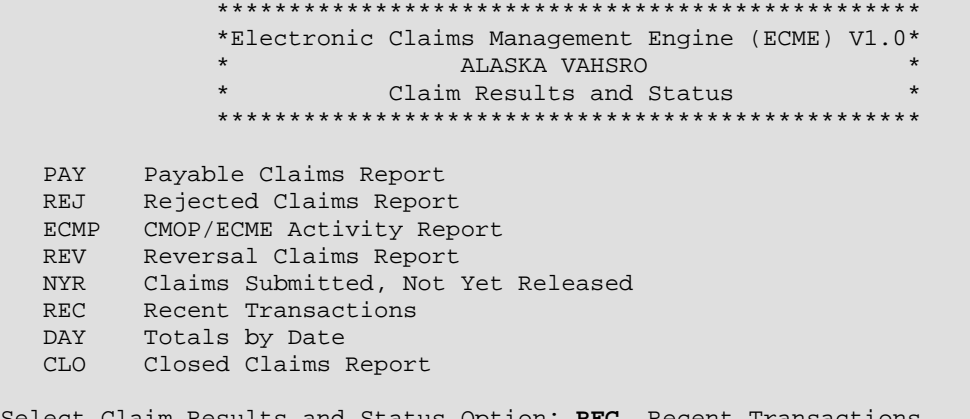

Select Claim Results and Status Option: **REC** Recent Transactions

(B) After you have made selections from the "ALL REPORTS" prompts, you will be given the following prompts for date range, Released/Not Released/All Claims, Excel display format and device selection.

#### **Example 7.1.6-2: Additional prompts asked by the Recent Transactions Option**

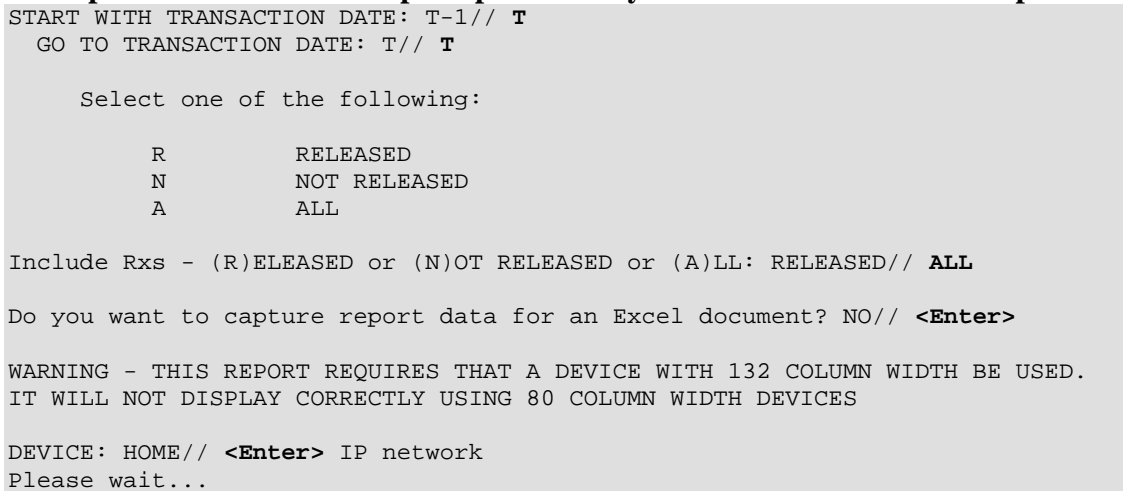

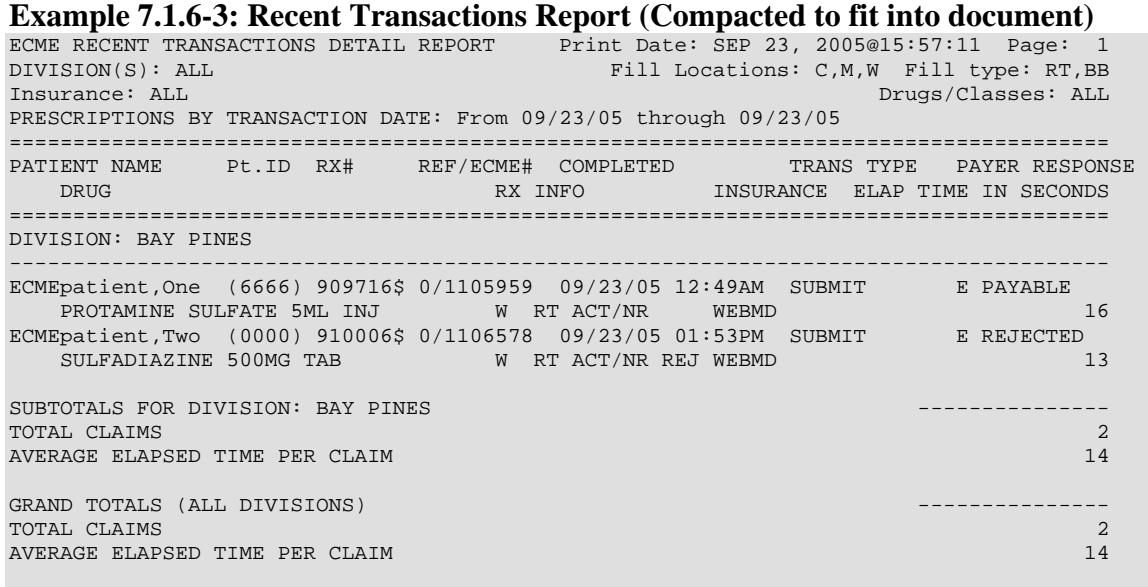

Press RETURN to continue:

# **7.1.7 Totals by Date**

The *Totals by Date* option totals the daily ECME activity claims that have been successfully transmitted to the payer, have been returned PAYABLE or REJECTED but have not been REVERSED.

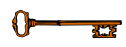

You must hold the BPSMENU and BPS REPORTS keys to view the *Totals by Day Report* option.

(A) Access the report by entering **DAY** at the "Select Claim Results and Status Option:" prompt on the Claim Results and Status option screen.

#### **Example 7.1.7-1: Totals by Date Option**

```
 ************************************************* 
 *Electronic Claims Management Engine (ECME) V1.0* 
 * ALASKA VAHSRO * 
           Claim Results and Status
 *************************************************
```

```
 PAY Payable Claims Report 
   REJ Rejected Claims Report 
  ECMP CMOP/ECME Activity Report
 REV Reversal Claims Report 
 NYR Claims Submitted, Not Yet Released 
   REC Recent Transactions 
   DAY Totals by Date 
   CLO Closed Claims Report
```

```
Select Claim Results and Status Option: DAY Totals by Date
```
(B) After you have made selections from the "ALL REPORTS" prompts, you will be given the following prompts for date range, Released/Not Released/All Claims, Excel display format and device selection.

## **Example 7.1.7-2: Additional prompts asked by the Totals by Day Option**

```
START WITH TRANSACTION DATE: T-1// T-30
   GO TO TRANSACTION DATE: T// <Enter>
      Select one of the following: 
          R RELEASED<br>N NOT RELEZ
          N NOT RELEASED
                    A ALL 
Include Rxs - (R)ELEASED or (N)OT RELEASED or (A)LL: RELEASED// ALL 
Do you want to capture report data for an Excel document? NO// <Enter> 
WARNING - THIS REPORT REQUIRES THAT A DEVICE WITH 132 COLUMN WIDTH BE USED. 
IT WILL NOT DISPLAY CORRECTLY USING 80 COLUMN WIDTH DEVICES 
DEVICE: HOME// <Enter> IP network 
Please wait...
```
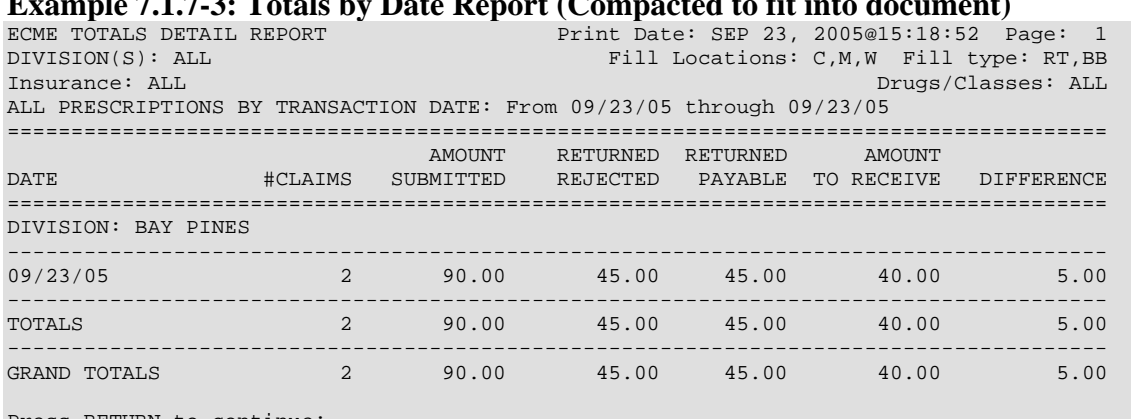

**Example 7.1.7-3: Totals by Date Report (Compacted to fit into document)** 

Press RETURN to continue:

# **7.1.8 Closed Claims Report**

The *Closed Claims Report* option lists claims that have been successfully transmitted to the payer, have been returned REJECTED and have been CLOSED using the ECME Close Claim action option.

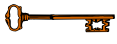

You must hold the BPSMENU and BPS REPORTS keys to view the *Closed Claims Report* option.

(A) Access the report by entering **CLO** at the "Select Claim Results and Status Option:" prompt on the Claim Results and Status option screen.

# **Example 7.1.8-1: Accessing the Closed Claims Report Option**

```
 ************************************************* 
               *Electronic Claims Management Engine (ECME) V1.0* 
                             ALASKA VAHSRO
                         Claim Results and Status
               ************************************************* 
   PAY Payable Claims Report 
   REJ Rejected Claims Report 
   ECMP CMOP/ECME Activity Report 
   REV Reversal Claims Report 
   NYR Claims Submitted, Not Yet Released 
   REC Recent Transactions 
  DAY Totals by Date
   CLO Closed Claims Report 
Select Claim Results and Status Option: CLO Closed Claims Report
```
(B) After you have made selections from the "ALL REPORTS" prompts, you will be given the following prompts for date range, Released/Not Released/All claims, All/Specific Close Claim Reason, Excel display format and device selection.

**Example 7.1.8-2: Selecting Specific Close Claim Reason Option** START WITH CLOSE DATE: T-1// **T-50**  GO TO CLOSE DATE: T// **<Enter>** Select one of the following: R RELEASED N NOT RELEASED A ALL Include Rxs - (R)ELEASED or (N)OT RELEASED or (A)LL: RELEASED// **ALL** Select one of the following: S Specific Close Claim Reason A ALL Include (S)pecific Close Claim Reason or (A)LL: ALL// **<Enter>**  Do you want to capture report data for an Excel document? NO// **<Enter>** WARNING - THIS REPORT REQUIRES THAT A DEVICE WITH 132 COLUMN WIDTH BE USED. IT WILL NOT DISPLAY CORRECTLY USING 80 COLUMN WIDTH DEVICES DEVICE: HOME// **<Enter>** IP network Please wait...

#### **Example 7.1.8-2: Closed Claims Report**

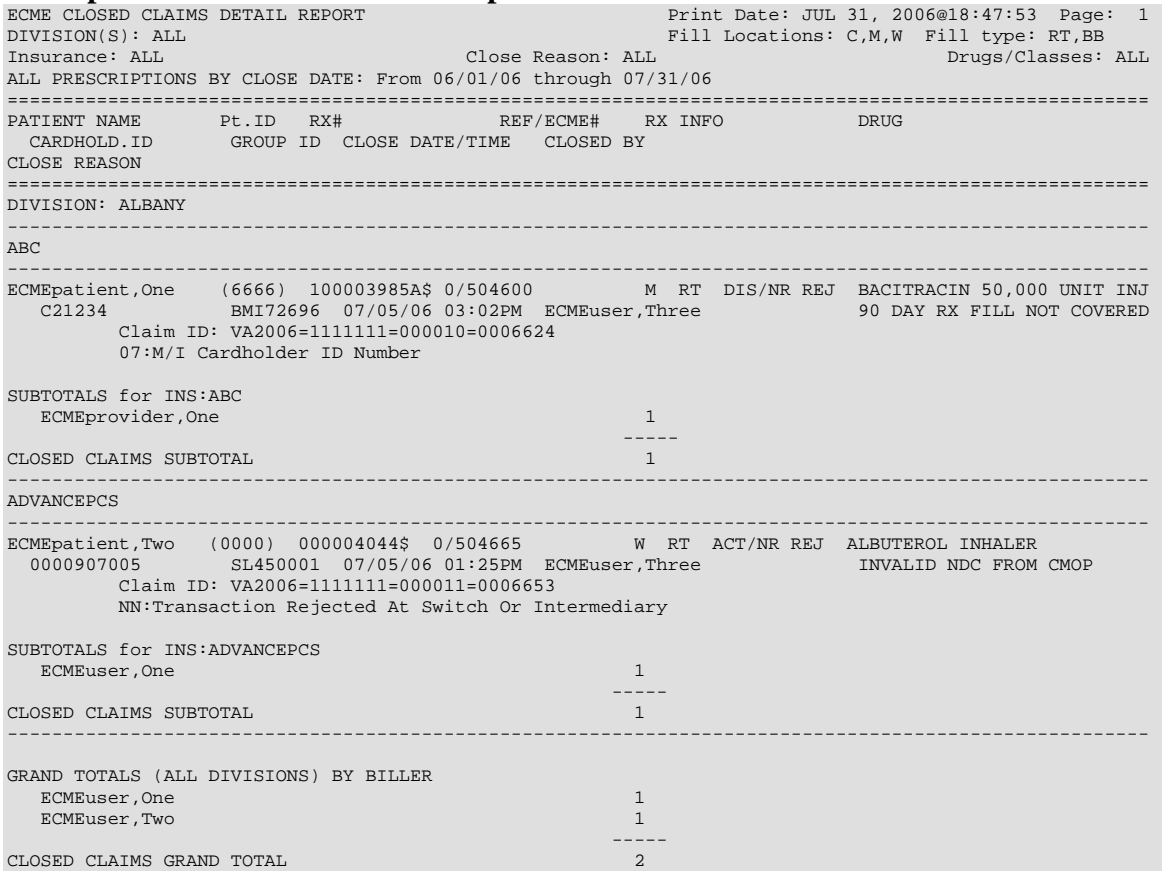

# **7.2 Other Reports**

The *Other Reports* option allows you to access lists of electronic claims formats and NCPDP V. 5.1 fields.

Access the *Other Reports* option by entering **OTH** at the "Select Pharmacy Electronic Claims Reports Option:" prompt on the Pharmacy Electronic Claims Reports option screen.

```
Example 7.2-1: Accessing the Other Reports Option
```
 \*\*\*\*\*\*\*\*\*\*\*\*\*\*\*\*\*\*\*\*\*\*\*\*\*\*\*\*\*\*\*\*\*\*\*\*\*\*\*\*\*\*\*\*\*\*\*\*\* \*Electronic Claims Management Engine (ECME) V1.0\* \* ALASKA VAHSRO \* Pharmacy Electronic Claims Reports \*\*\*\*\*\*\*\*\*\*\*\*\*\*\*\*\*\*\*\*\*\*\*\*\*\*\*\*\*\*\*\*\*\*\*\*\*\*\*\*\*\*\*\*\*\*\*\*\* CLA Claim Results and Status ... OTH Other Reports ...

Select Pharmacy Electronic Claims Reports Option: **OTH** Other Reports

**Example 7.2-2: Displaying Other Reports Options**  \*\*\*\*\*\*\*\*\*\*\*\*\*\*\*\*\*\*\*\*\*\*\*\*\*\*\*\*\*\*\*\*\*\*\*\*\*\*\*\*\*\*\*\*\*\*\*\*\* \*Electronic Claims Management Engine (ECME) V1.0\* \* ALASKA VAHSRO \* Other Reports \*\*\*\*\*\*\*\*\*\*\*\*\*\*\*\*\*\*\*\*\*\*\*\*\*\*\*\*\*\*\*\*\*\*\*\*\*\*\*\*\*\*\*\*\*\*\*\*\* PAY Payer Sheet Detail Report PHAR ECME Setup - Pharmacies Report TAT Turn-around time statistics

Select Other Reports Option:

## **7.2.1 Payer Sheet Detail Report Option**

The *Payer Sheet Detail Report* option allows you to list the information on payer sheets used for electronic claims. Payer sheets are templates defined by each payer used to create NCPDP transmissions. The sheets indicate which fields to send in the transmissions, as well as the acceptable values that may appear in the fields. You may also express conditions for when particular values are to be used.

Access the *Payer Sheet Detail Report* option by entering **PAY** at the "Select Other Reports Option:" prompt on the Pharmacy Electronic Claims Reports, Other Reports option screen.

```
Example 7.2.1-1: Accessing the Payer Sheet Detail Report Option 
 ************************************************* 
              *Electronic Claims Management Engine (ECME) V1.0* 
              * ALASKA VAHSRO * 
                           Other Reports
              ************************************************* 
   PAY Payer Sheet Detail Report 
   PHAR ECME Setup - Pharmacies Report 
   TAT Turn-around time statistics
```
Select Other Reports Option: **PAY** Payer Sheet Detail Report

**Example 7.2.1-2: Payer Sheet Detail Report Option**

Select Payer Sheet: ABCTEST1 DEVICE: HOME// IP network Payer Sheet Detail Report Print Date: 09/09/05 Page: 1 Payer Sheet Name: ABCTEST1 Version Number: 7 Status: PRODUCTION NCPDP Version: Version 5.1 Reversal Format: Reversal Sheet: Transaction Count: Certification ID: Seq Field Field Name Proc Mode --- ----- ---------- --------- \*\*\* Transaction Header Segment \*\*\* 1 101-A1 BIN NUMBER S 2 102-A2 VERSION/RELEASE NUMBER X Special Code: Blackslash: \ And: & Tilda: ~<br>Up-Arrow: ^ Up-Arrow: ^ 3 103-A3 TRANSACTION CODE S 5 104-A4 PROCESSOR CONTROL NUMBER S 6 109-A9 TRANSACTION COUNT And the state of the state of the state of the state of the state of the state of the state of the state of the state of the state of the state of the state of the state of the state of the state 17 202-B2 SERV PROVIDER ID QUALIFIER S 19 201-B1 SERVICE PROVIDER ID S 21 401-D1 DATE FILLED S Press RETURN to continue, '^' to exit: **<Enter>**

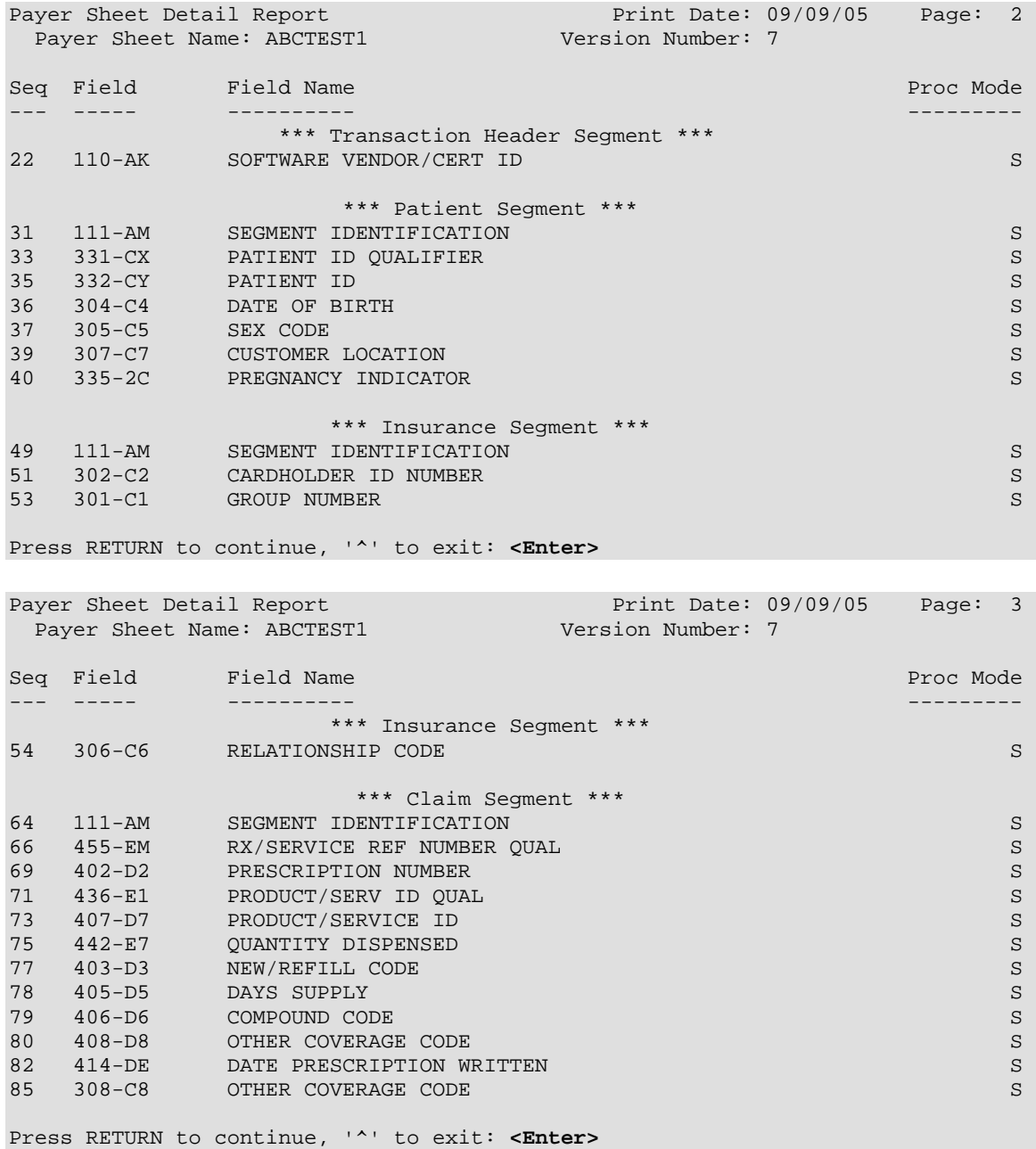

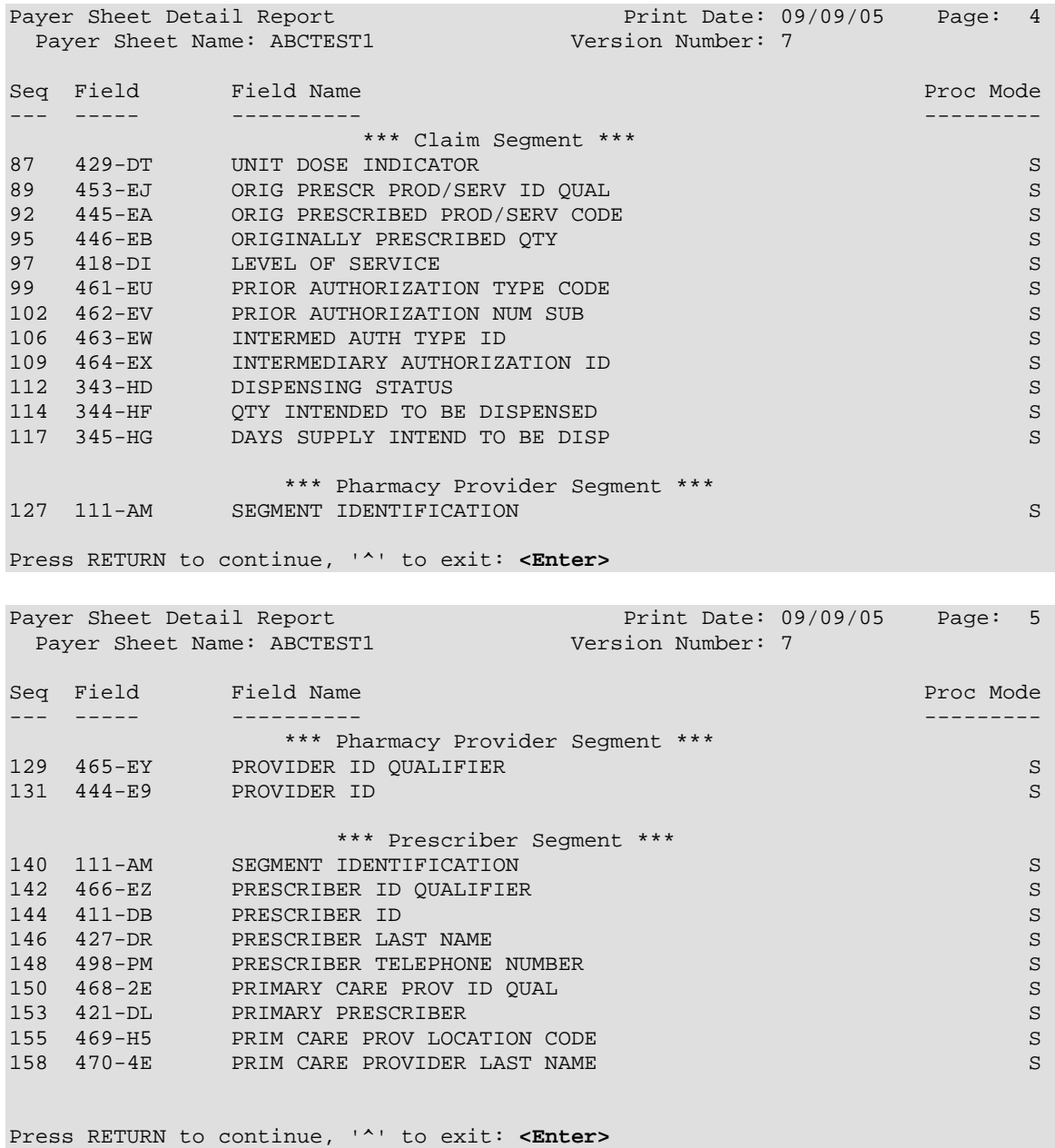

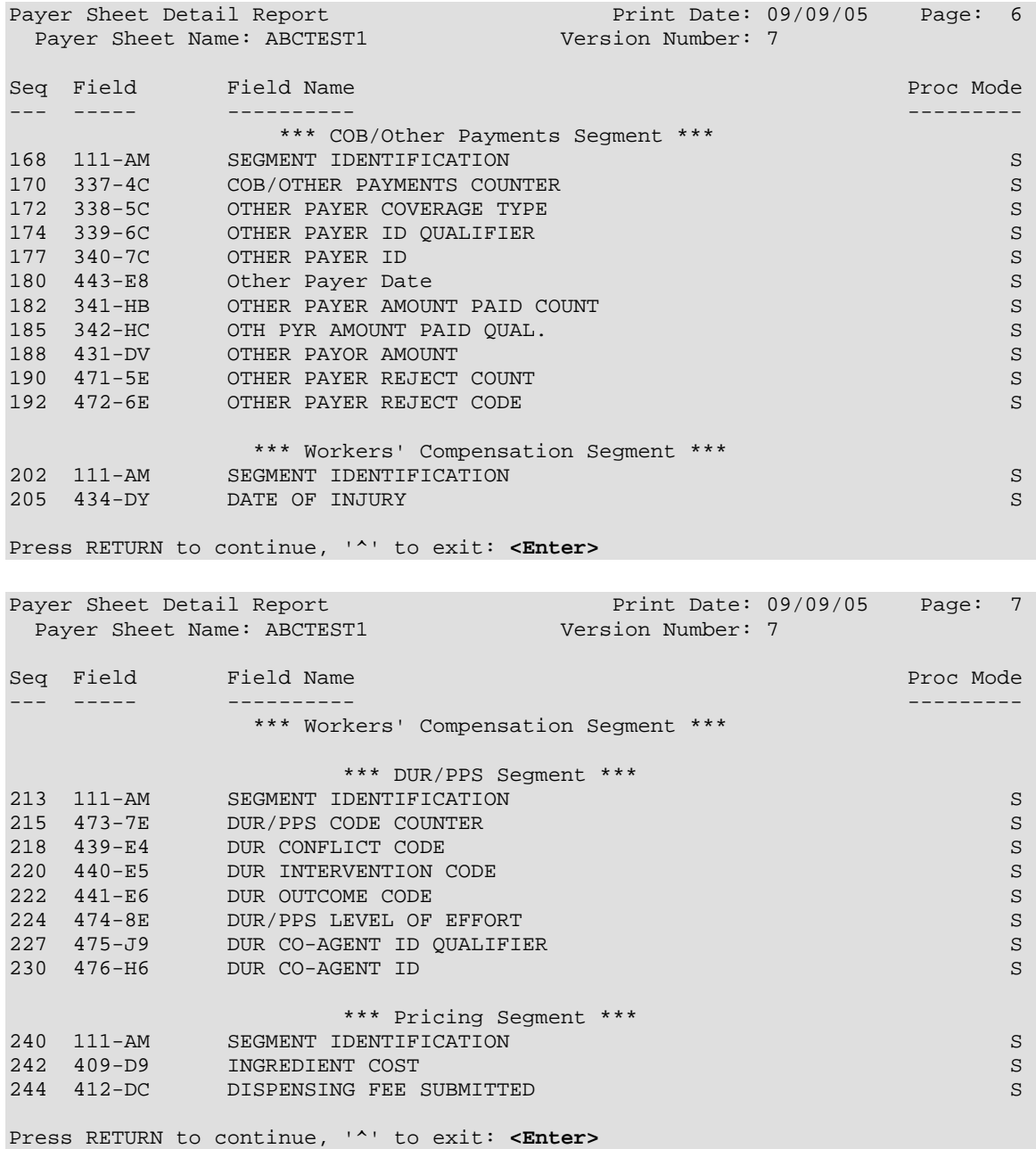

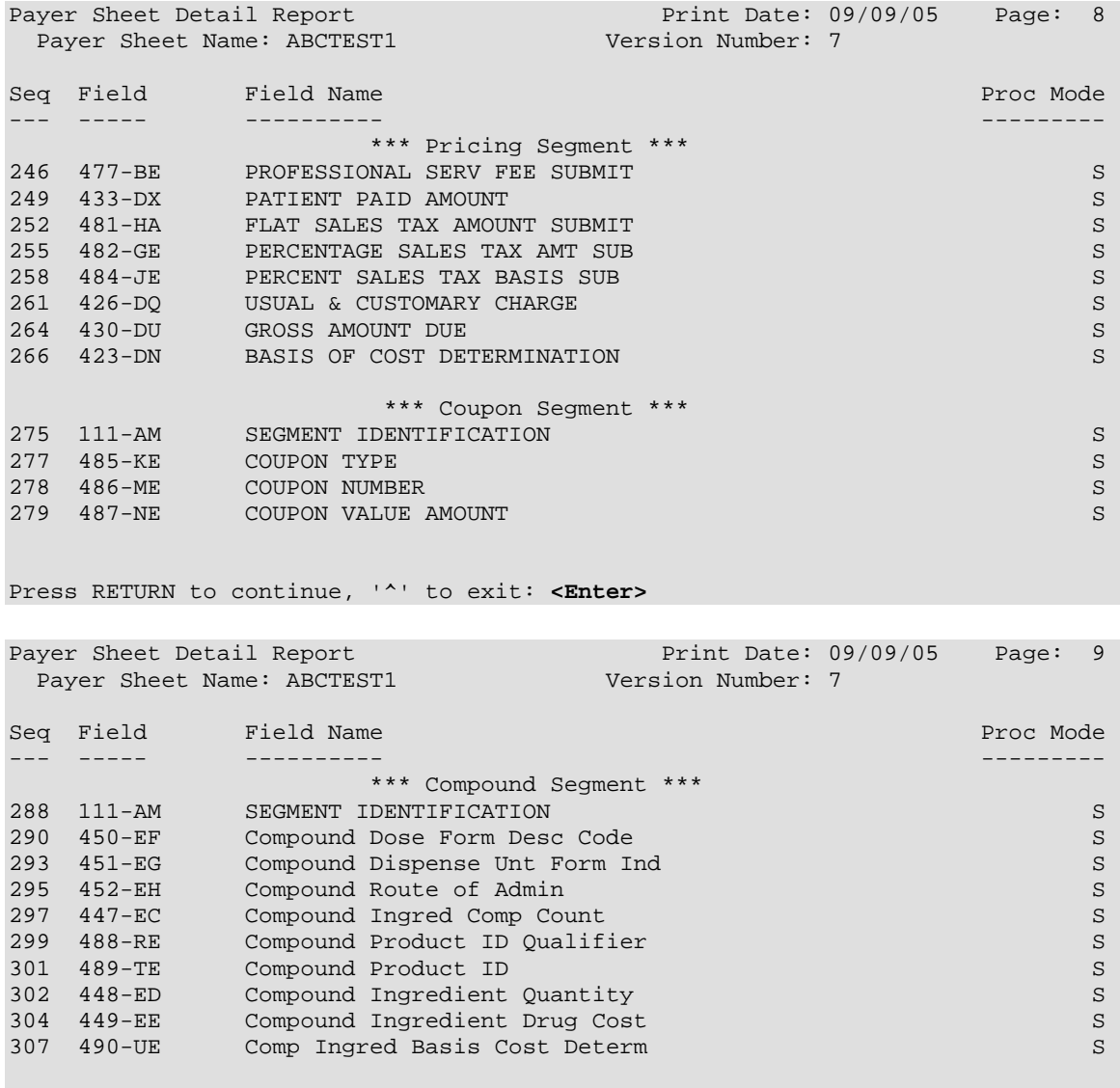

Press RETURN to continue:

# **7.2.2 ECME Setup – Pharmacies Report**

This option will produce a report that displays setup information for each pharmacy configured for a facility.

Access the report by entering **PHAR** at the "Select Setup (Configuration) Reports Option:" prompt on the Setup (Configuration) Reports option screen.

**Example 7.2.2-1: Accessing ECME Setup – Pharmacies Report Option**

 \*\*\*\*\*\*\*\*\*\*\*\*\*\*\*\*\*\*\*\*\*\*\*\*\*\*\*\*\*\*\*\*\*\*\*\*\*\*\*\*\*\*\*\*\*\*\*\*\* \*Electronic Claims Management Engine (ECME) V1.0\*<br>\* 3LASKA VAHSPO \* ALASKA VAHSRO \* \* Other Reports \* \*\*\*\*\*\*\*\*\*\*\*\*\*\*\*\*\*\*\*\*\*\*\*\*\*\*\*\*\*\*\*\*\*\*\*\*\*\*\*\*\*\*\*\*\*\*\*\*\* PAY Payer Sheet Detail Report PHAR ECME Setup - Pharmacies Report TAT Turn-around time statistics

Select Setup (Configuration) Reports Option: **PHAR** ECME Setup - Pharmacies Report DEVICE: **IP network**

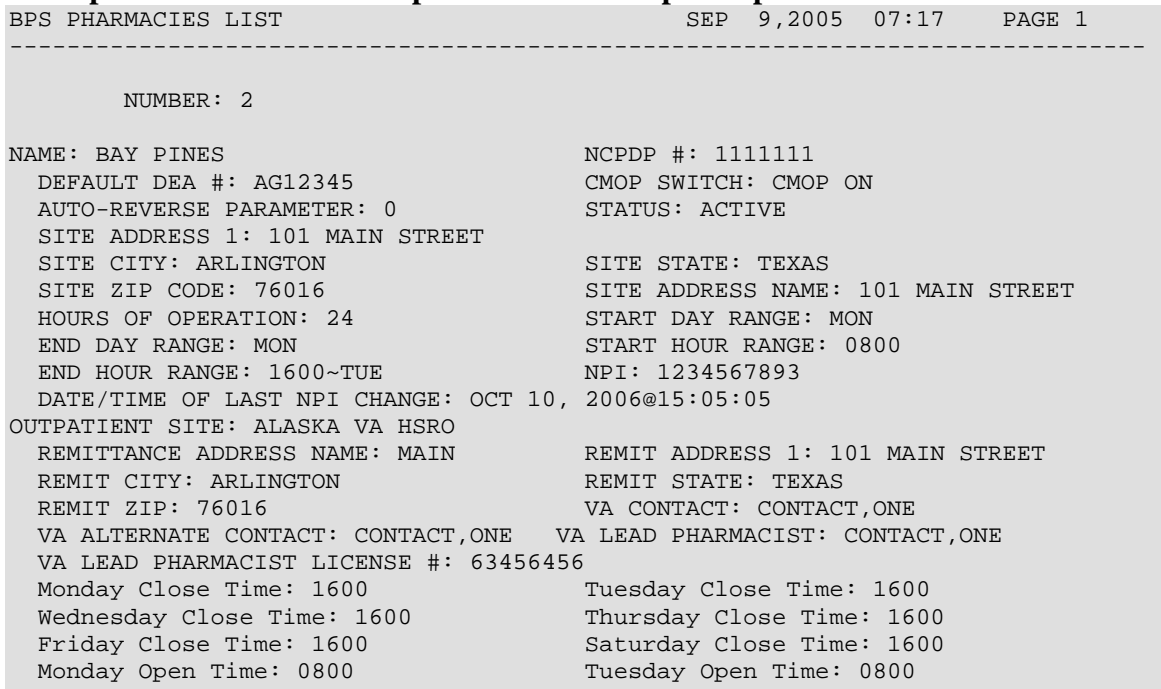

**Example 7.2.2-2: ECME Setup - Pharmacies Report Option** 

BPS PHARMACIES LIST SEP 09, 2005@17:17 PAGE 2 ------------------------------------------------------------------------------- Wednesday Open Time: 0800 Thursday Open Time: 0800 Friday Open Time: 0800 Saturday Open Time: 0800 NUMBER: 3 NAME: GAINESVILLE NOPP #: 1111111 DEFAULT DEA #: AG12345 CMOP SWITCH: CMOP ON AUTO-REVERSE PARAMETER: 2 STATUS: ACTIVE SITE ADDRESS 1: 101 GAINESVILLE AVE SITE CITY: GAINESVILLE SITE STATE: FLORIDA SITE ZIP CODE: 76017 SITE ADDRESS NAME: 101 GAINESVILLE AVE HOURS OF OPERATION: 24 START DAY RANGE: MON END DAY RANGE: MON START HOUR RANGE: 0800  $\begin{tabular}{lllllllllll} \texttt{END} & \texttt{DAY} & \texttt{RANGE}: & \texttt{MON} & & \texttt{START} & \texttt{HOUR} & \texttt{RANGE}: & \texttt{0800} \\ \texttt{END} & \texttt{HOUR} & \texttt{RANGE}: & \texttt{1600~TUE} & & \texttt{NPI}: & \texttt{000000006} \end{tabular}$  DATE/TIME OF LAST NPI CHANGE: OCT 10, 2006@15:05:05 OUTPATIENT SITE: ALASKA VA HSRO OUTPATIENT SITE: FAIRBANKS CBOC OUTPATIENT SITE: KENAI VA CBOC REMITTANCE ADDRESS NAME: GAINESVILLE FLORIDA REMIT ADDRESS 1: 101 GAINESVILLE FLORIAD REMIT CITY: GAINESVILLE REMIT STATE: FLORIDA REMIT ZIP: 76016 VA CONTACT: CONTACT, ONE VA ALTERNATE CONTACT: CONTACT,TWO VA LEAD PHARMACIST: PHARMACIST,ONE Monday Close Time: 1600 Tuesday Close Time: 1600 Wednesday Close Time: 1600 Thursday Close Time: 1600 Friday Close Time: 1600 BPS PHARMACIES LIST SEP 09, 2005@17:17 PAGE 3 ------------------------------------------------------------------------------- Saturday Close Time: 1600 Monday Open Time: 0800 Tuesday Open Time: 0800 Wednesday Open Time: 0800 Thursday Open Time: 0800 Friday Open Time: 0800 Saturday Open Time: 0800 Press ENTER to continue:

## **7.2.3 Turn-around time statistics**

The *Turn-around time statistics* option allows you to list the information on payer sheets used for electronic claims.

Access the *Turn-around time statistics* option by entering **TAT** at the "Select Other Reports Option:" prompt on the Pharmacy Electronic Claims Reports, Other Reports option screen.

## **Example 7.2.3-1: Accessing the Turn-around time statistics Report Option**

 \*\*\*\*\*\*\*\*\*\*\*\*\*\*\*\*\*\*\*\*\*\*\*\*\*\*\*\*\*\*\*\*\*\*\*\*\*\*\*\*\*\*\*\*\*\*\*\*\* \*Electronic Claims Management Engine (ECME) V1.0\* \* ALASKA VAHSRO \* \* Other Reports \* \*\*\*\*\*\*\*\*\*\*\*\*\*\*\*\*\*\*\*\*\*\*\*\*\*\*\*\*\*\*\*\*\*\*\*\*\*\*\*\*\*\*\*\*\*\*\*\*\* PAY Payer Sheet Detail Report PHAR ECME Setup - Pharmacies Report TAT Turn-around time statistics

Select Other Reports Option: **TAT** Turn-around time statistics

#### **Example 7.2.3-1: Displaying the Turn-around time statistics Report**

START WITH DATE: T-1// **<Enter>** (SEP 08, 2005) GO TO DATE:  $T//$  <**Enter>** (SEP 09, 2005)<br>For Prescription: For Prescription: 1106378.00001 (Rx#: 382992) Begin 08:19:48<br>Gathering information 08:19:52 Gathering information 08:19:52<br>Claim ID created 08:19:55 Claim ID created 08:19:55<br>Claim Sent 08:19:56 Claim Sent Response stored 08:20:04<br>
Completed at: 08:20:04 Completed at: Turn-around time 16 For Prescription: 1106380.00001 (Rx#: 382994) Begin 08:19:48<br>Gathering information 08:19:52 Gathering information 08:19:52<br>Claim ID created 08:19:55 Claim ID created 08:19:55<br>Claim Sent 08:20:16 Claim Sent 08:20:16<br>Response stored 08:20:18 Response stored 08:20:18<br>
Completed at: 08:20:18 Completed at: 08:20:18 Turn-around time For Prescription: 1106379.00001 (Rx#: 382993) Begin 08:19:48 Gathering information 08:19:52<br>Claim ID created 08:19:55 Claim ID created 08:19:55<br>Claim Sent 08:20:06 Claim Sent 08:20:06<br>Response stored 08:20:08 Response stored 08:20:08<br>Completed at: 08:20:08 Completed at: 08:20:08 Turn-around time For Prescription: 1106384.00001 (Rx#: 909952) Begin 11:27:13<br>Gathering information 11:27:15 Gathering information 11:27:15<br>Claim ID created 11:27:16  $\begin{array}{cccc}\n\texttt{Claim ID created} & & & & 11:27:16 \\
\texttt{Claim Sent} & & & & 11:27:17\n\end{array}$ Claim Sent 11:27:17<br>Response stored 11:27:23 Response stored 11:27:23<br>
Completed at: 11:27:23 Completed at: Turn-around time 10 For Prescription: 1106386.00001 (Rx#: 909954) Begin 11:27:13<br>Gathering information 11:27:15 Gathering information 11:27:15<br>Claim ID created 11:27:17 Claim ID created 11:27:17<br>Claim Sent 11:27:37 claim Sent 11:27:37<br>Response stored 11:27:39 Response stored 11:27:39<br>Completed at: 11:27:39 Completed at: 11<br>
Turn-around time 16 (26) Turn-around time Average Turn-around time: 13

*(This page included for two-sided copying.)*

# **8. BPS Nightly Background Job**

The *BPS Nightly Background Job* is scheduled to run daily at the sites during off-hours at intervals defined by the Department of Veterans Affairs Medical Center (VAMC). One of the functions of this job is to identify claims to be reversed and then to automatically submit the Reversal Request to the payer.

For inpatient claims reversals, the program will go through all WINDOW fills for the date 5 days prior to the current date (T-5) and check to see if the patient is a current inpatient. If so, the reversal would be given the reason CURRENT INPATIENT to differentiate between non-released prescriptions and inpatient reversals.

The auto-reversal process for outpatient claims is dependent on whether the site sets the Auto-Reversal parameter to anything but 0 (see Auto-Reversal parameter in the Edit ECME Pharmacy Data option on the ECME Setup menu section 6.2.2). All non-released outpatient prescriptions that were initially returned as PAYABLE and are not currently REVERSED and have a date older than the number of days set in the Auto-Reversal parameter would be reversed.

After the *BPS Nightly Background Job* identifies claims to auto-reverse and processes the Reversal Request, the system sends a bulletin to the members of the "BPS OPECC" mail group listing both reversals from the parameter setting and the inpatient claims. This mail group needs to be created at the site and should include all OPECC resources.

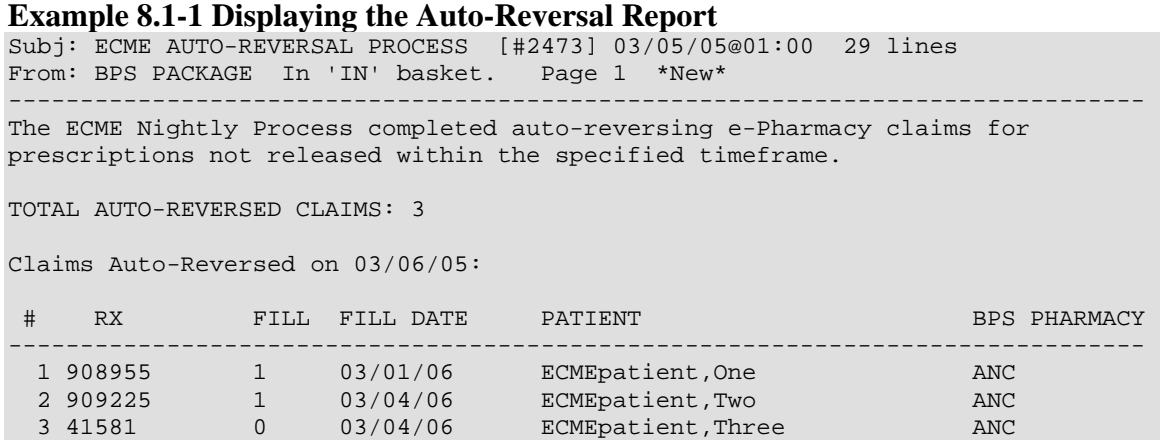

*(This page included for two-sided copying.)*

# **9. Glossary**

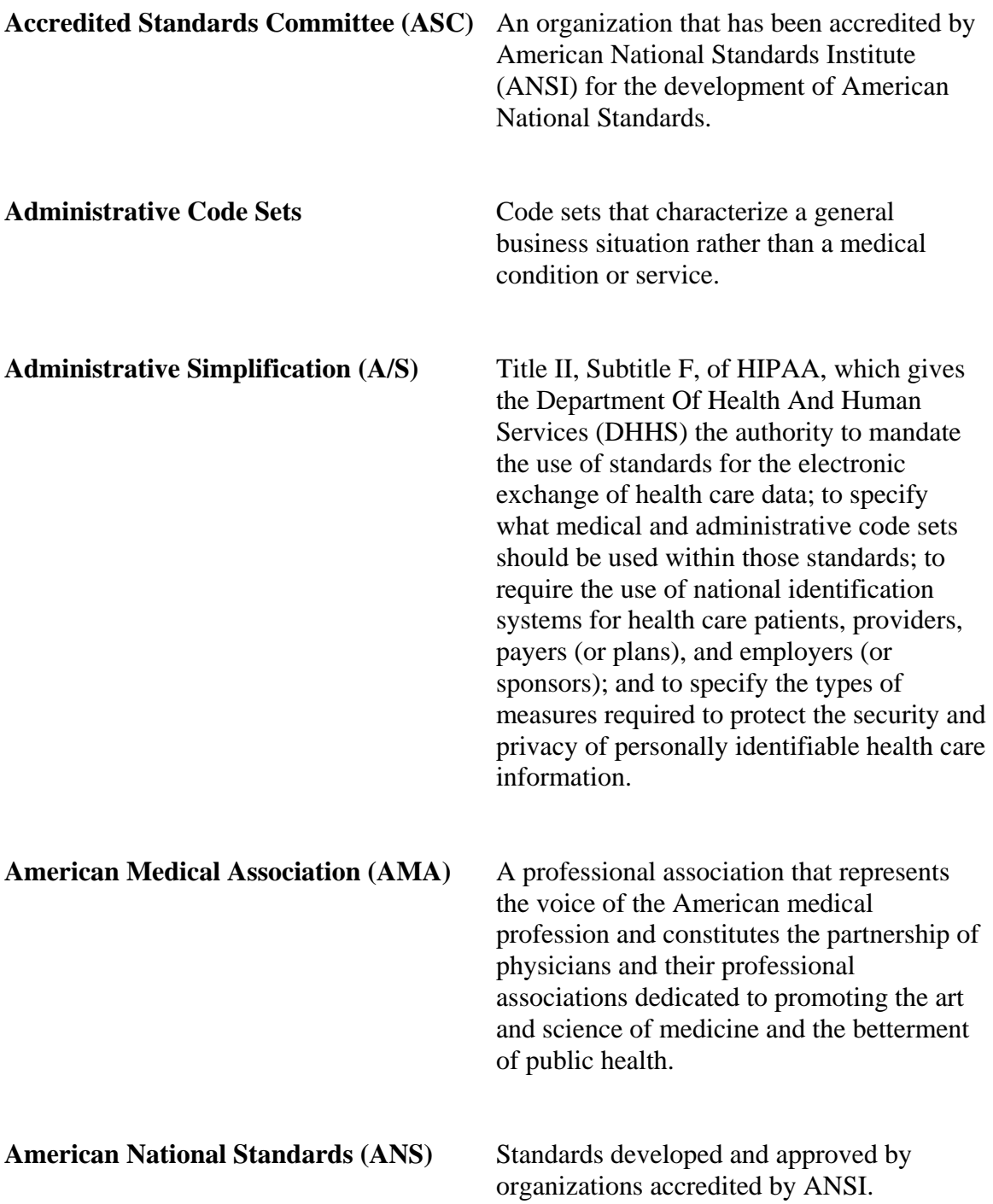

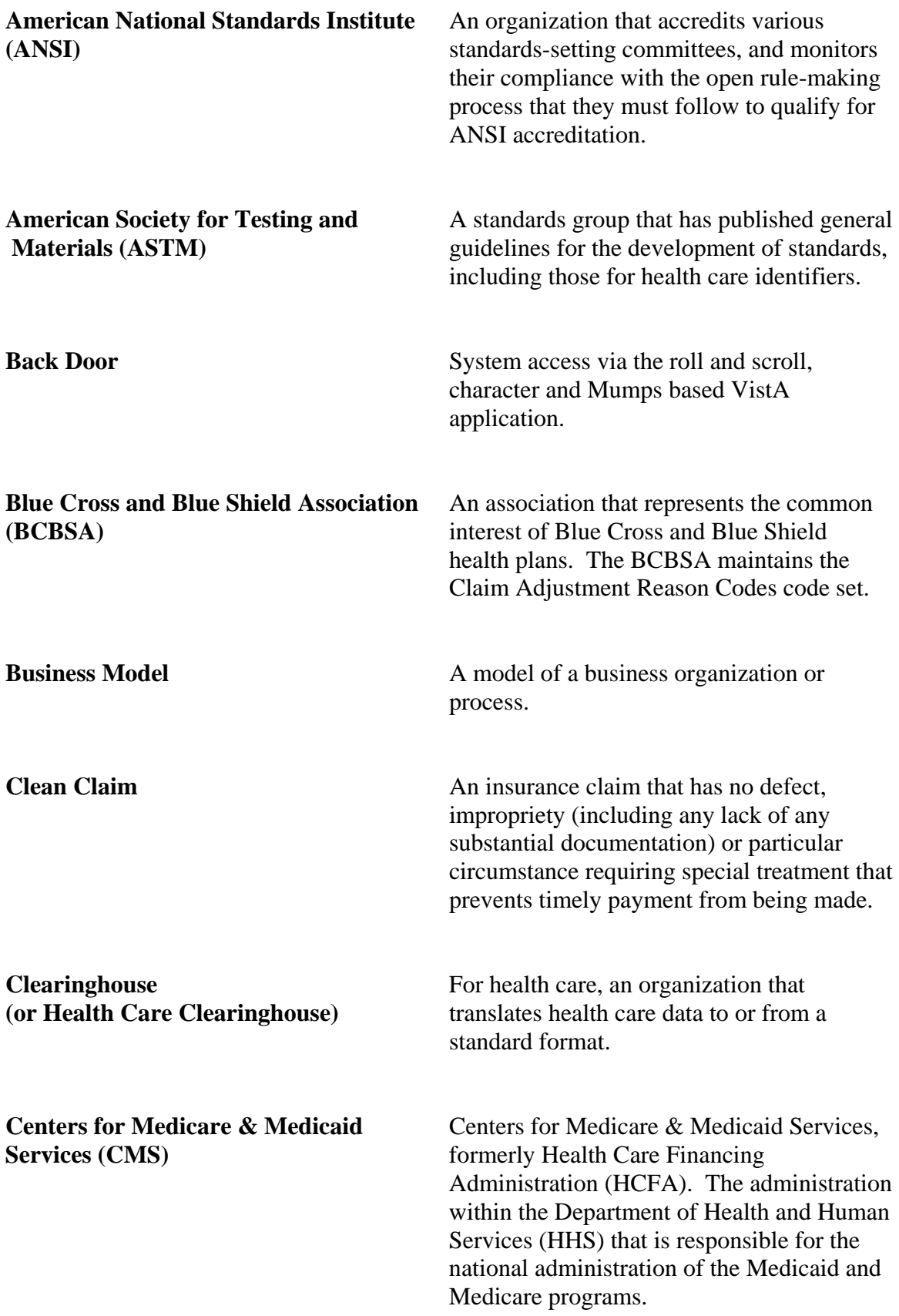
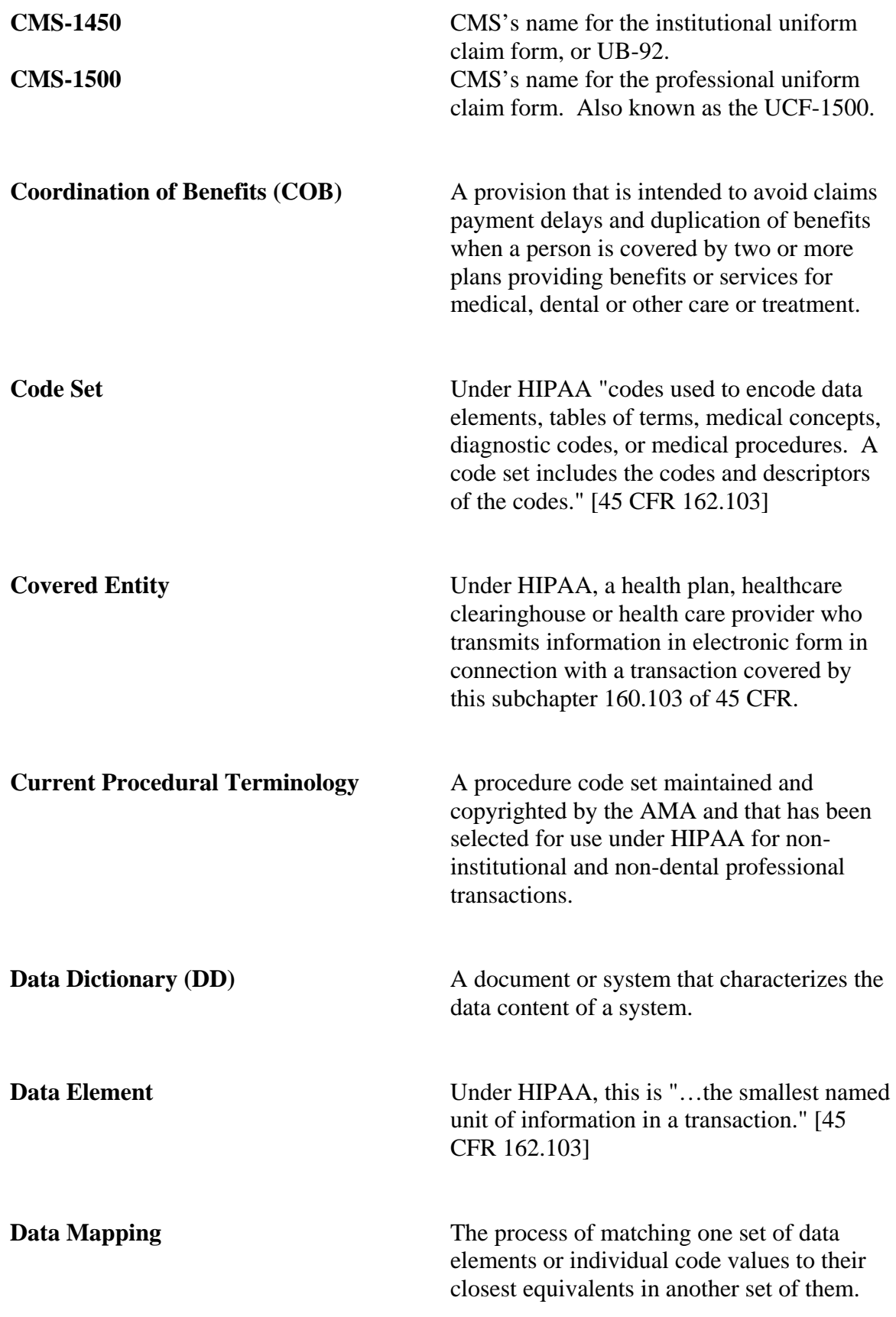

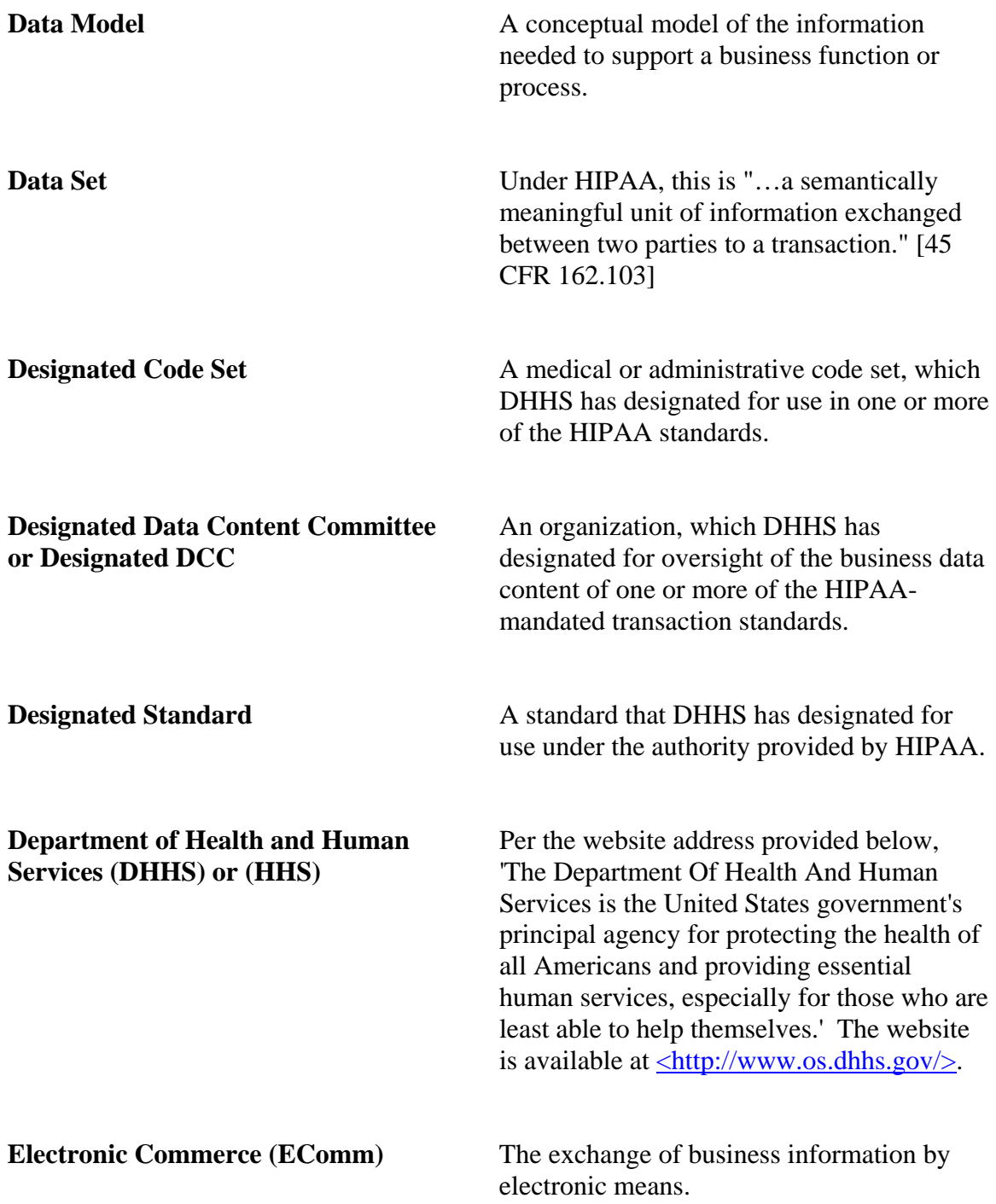

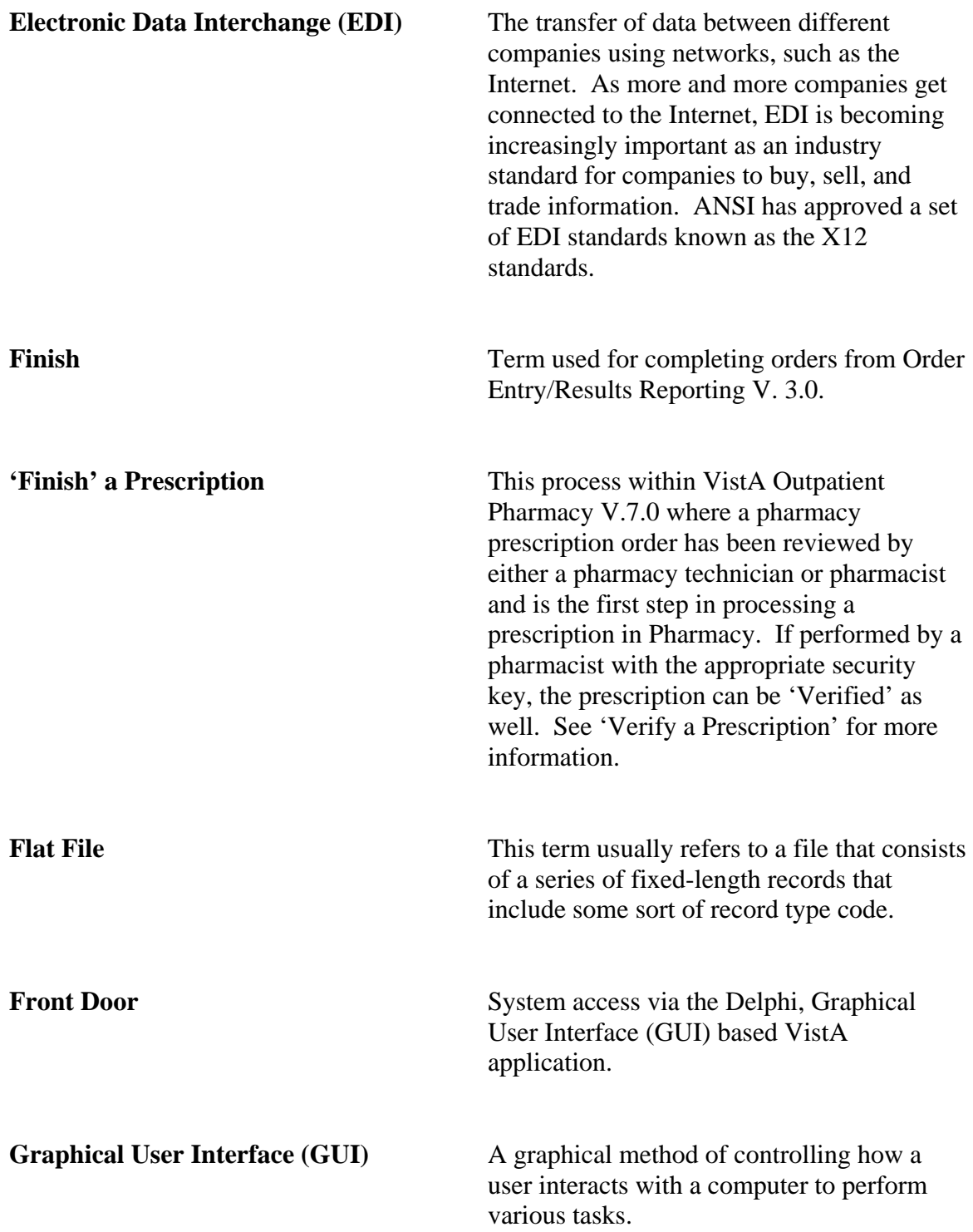

#### **HCFA Common Procedural Coding** A medical code set that identifies health care **System (HCPCS)** procedures, equipment, and supplies for

by Health Care Financing Administration (HCFA), and has been selected for use in the HIPAA transactions. HCPCS Level I contain numeric CPT-4 codes, which are maintained by the AMA. HCPCS Level II contains alphanumeric codes used to identify various items and services that are not included in the CPT-4 code set. These are maintained by HCFA, BCBSA, and Health Insurance Association of America (HIAA). HCPCS Level III contains alphanumeric codes that are assigned by Medicaid State agencies to identify additional items and services not included in levels I and II. These are usually called "local codes," and must have "W", "X", "Y", or "Z" in the first position. They are not named as HIPAA standard codes. HCPCS Procedure Modifier Codes can be used with all three levels, with the WA-ZY range used for locally assigned procedure modifiers.

claim submission purposes. It is maintained

**Health Care Clearinghouse** Under HIPAA, this is "... a public or private entity that does either of the following: (1) processes or facilitates the processing of information received from another entity in a nonstandard format or containing nonstandard data content into standard data elements or a standard transaction, or (2) receives a standard transaction from another entity and processes or facilitates the processing of [that] information into nonstandard format or nonstandard data content for a receiving entity." [45 CFR 160.103]

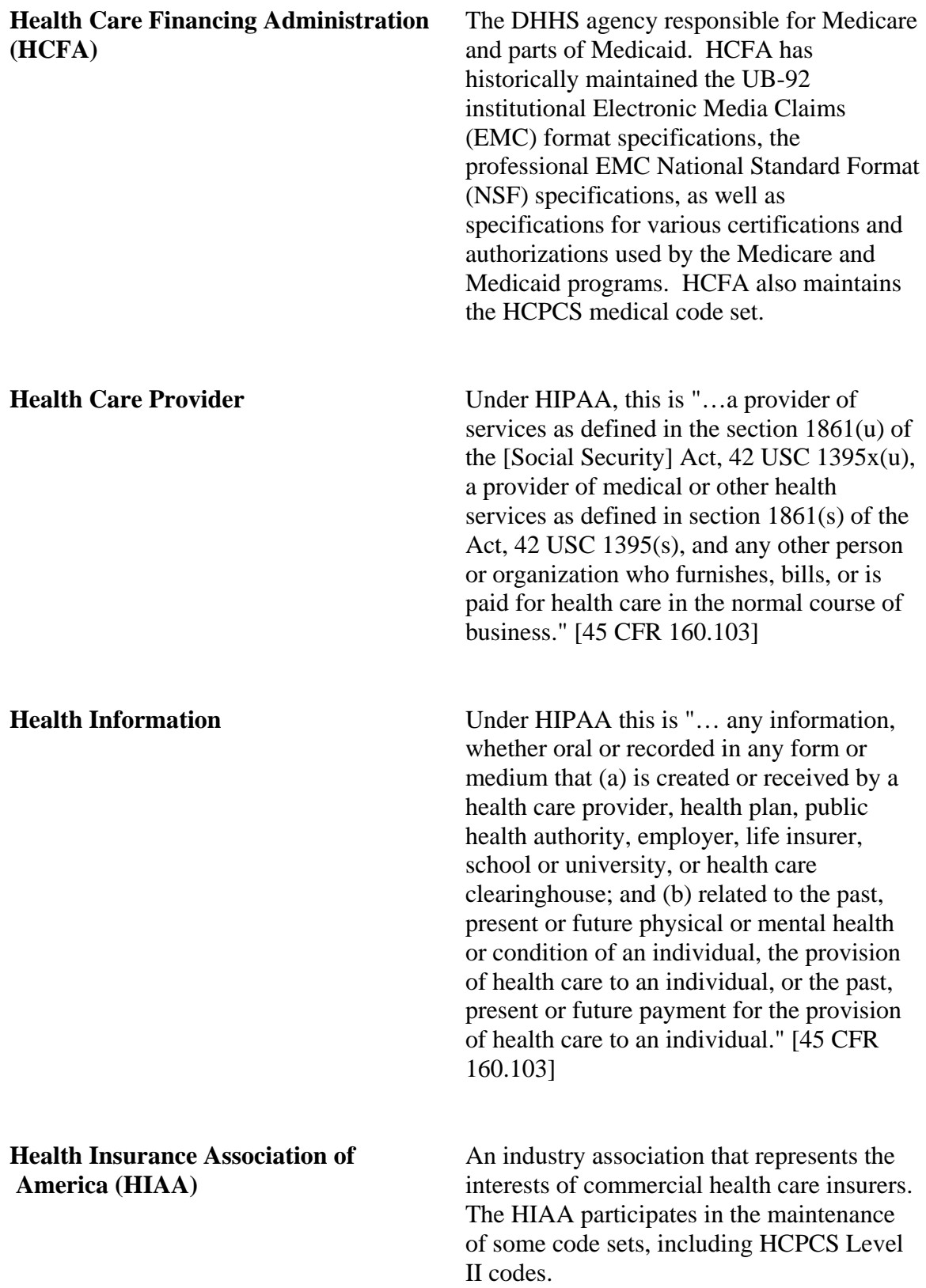

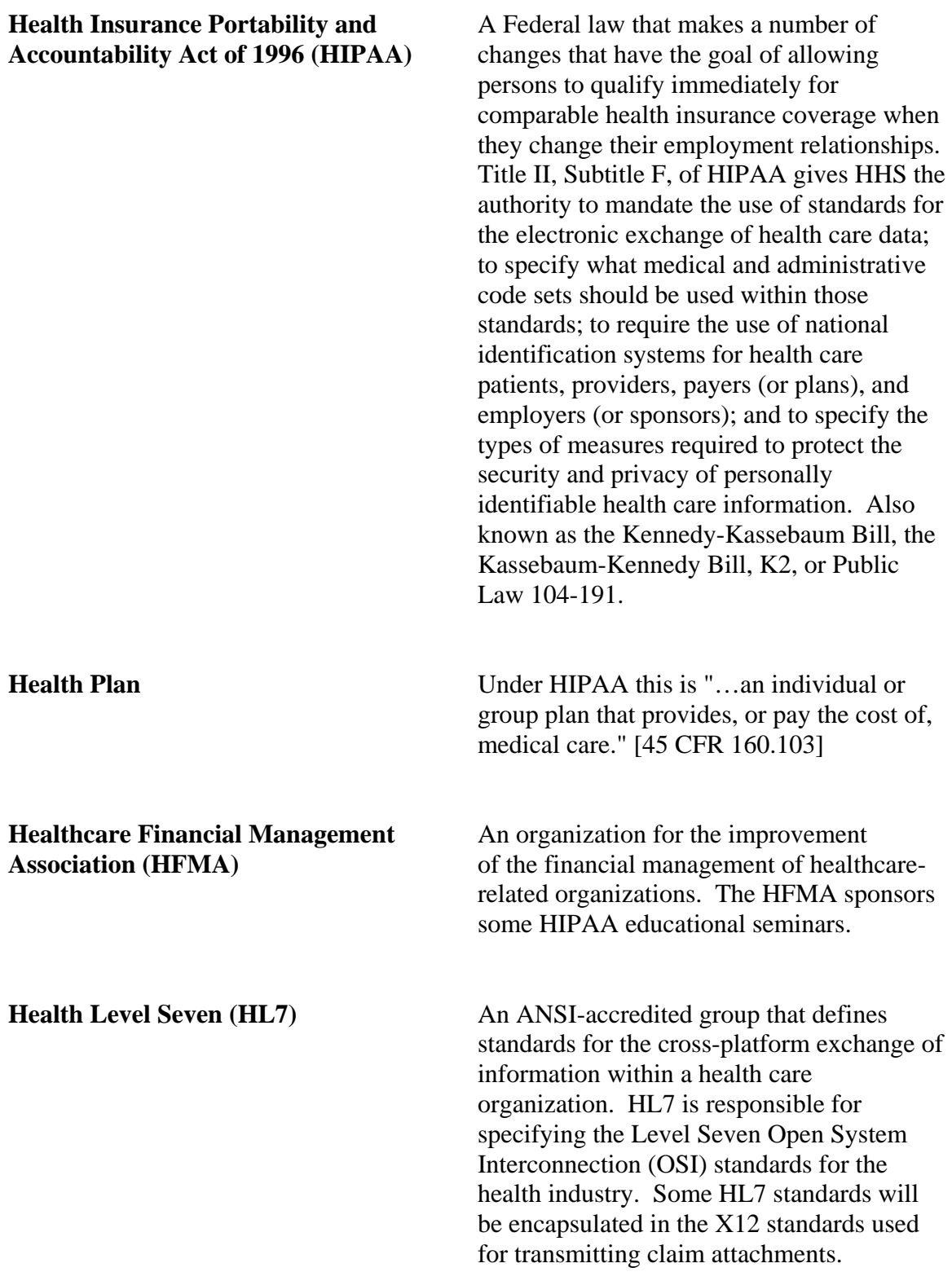

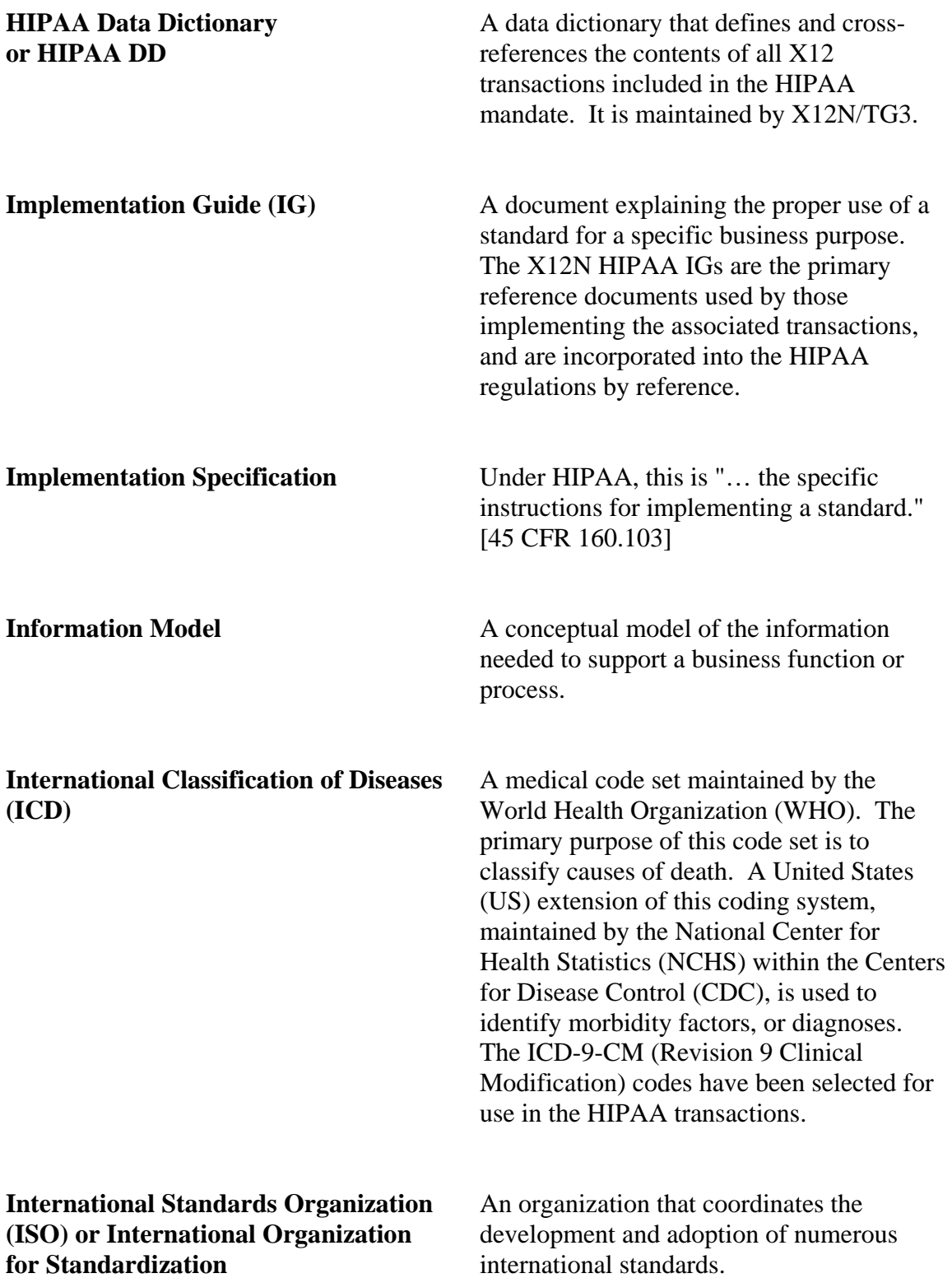

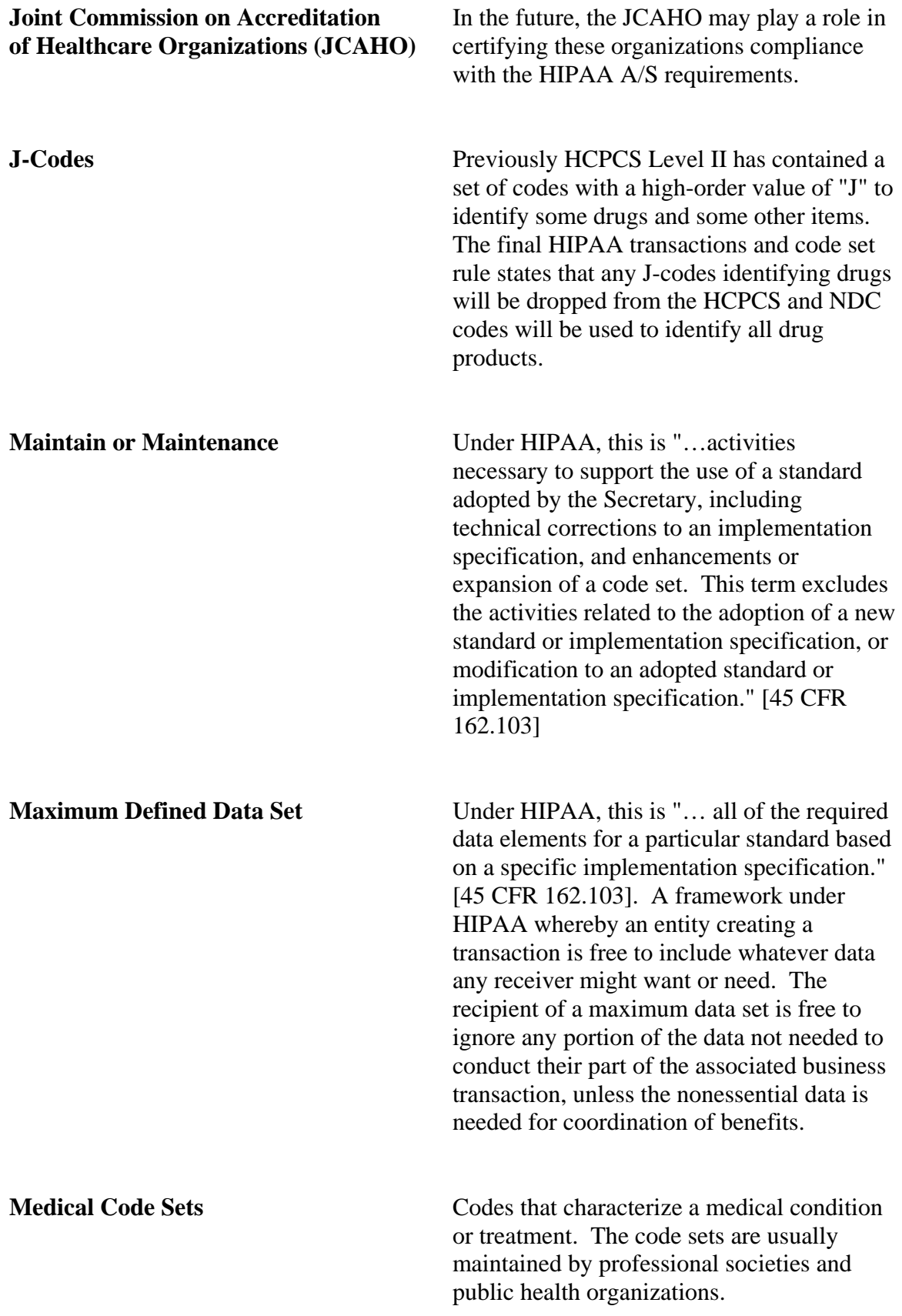

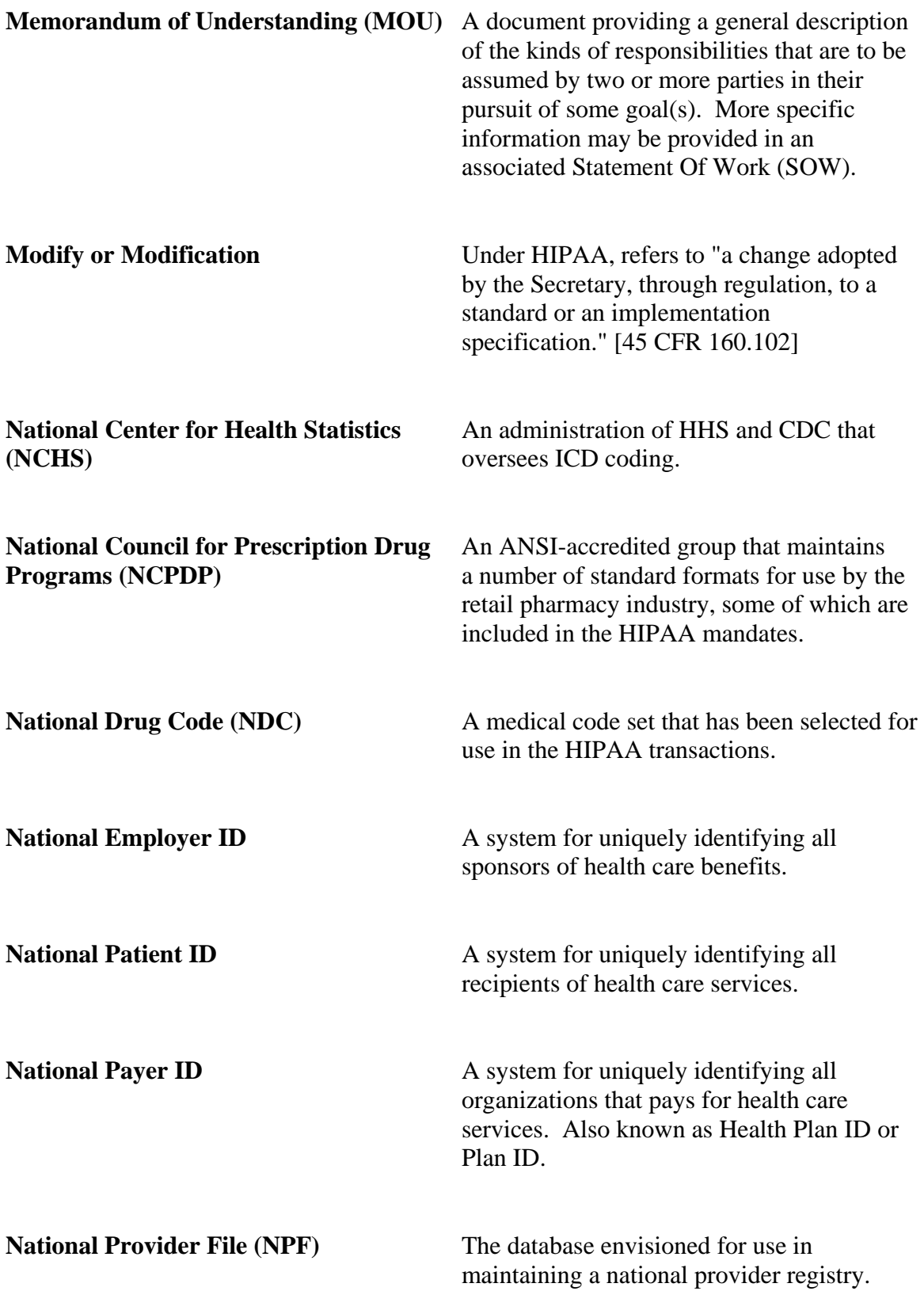

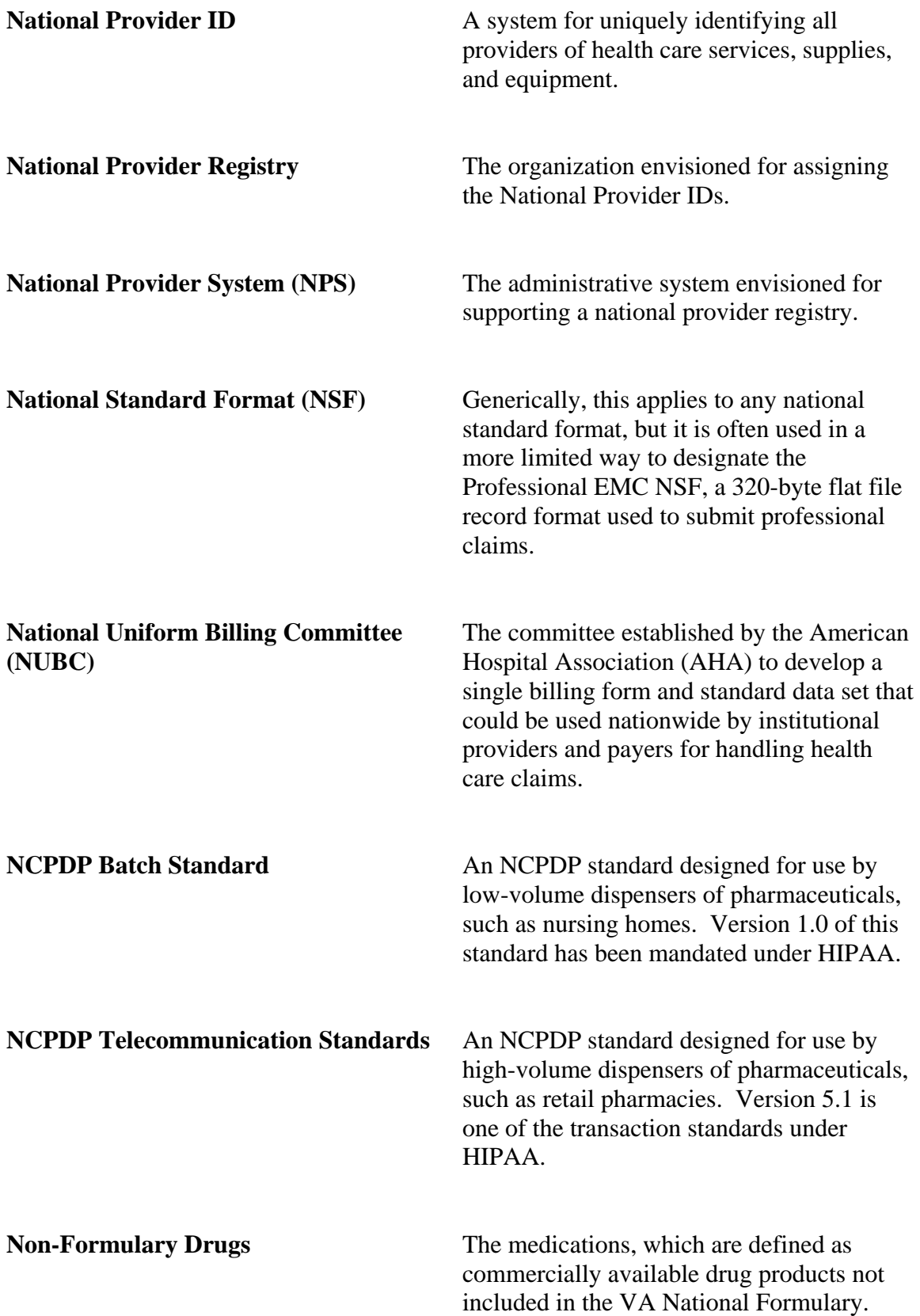

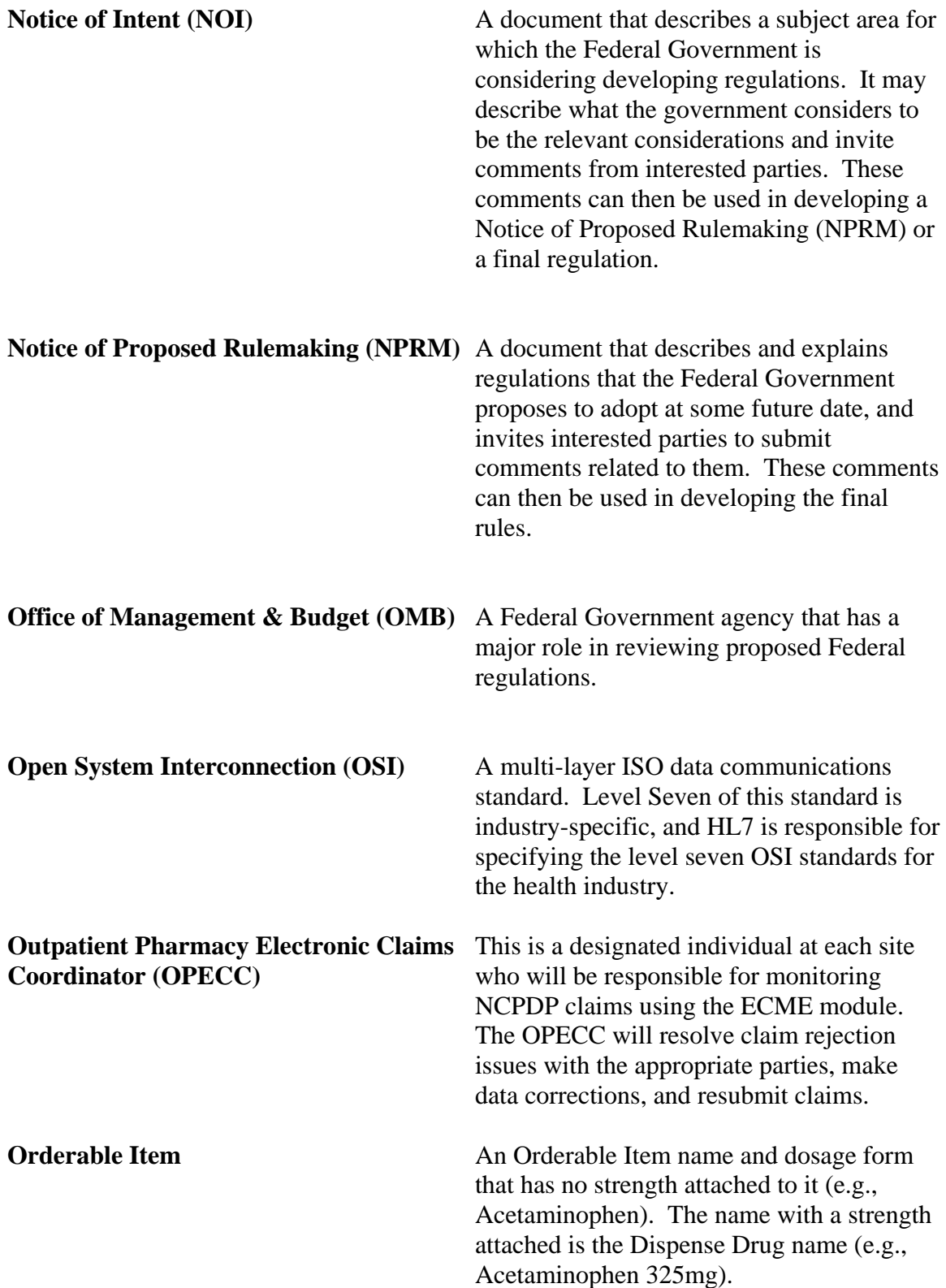

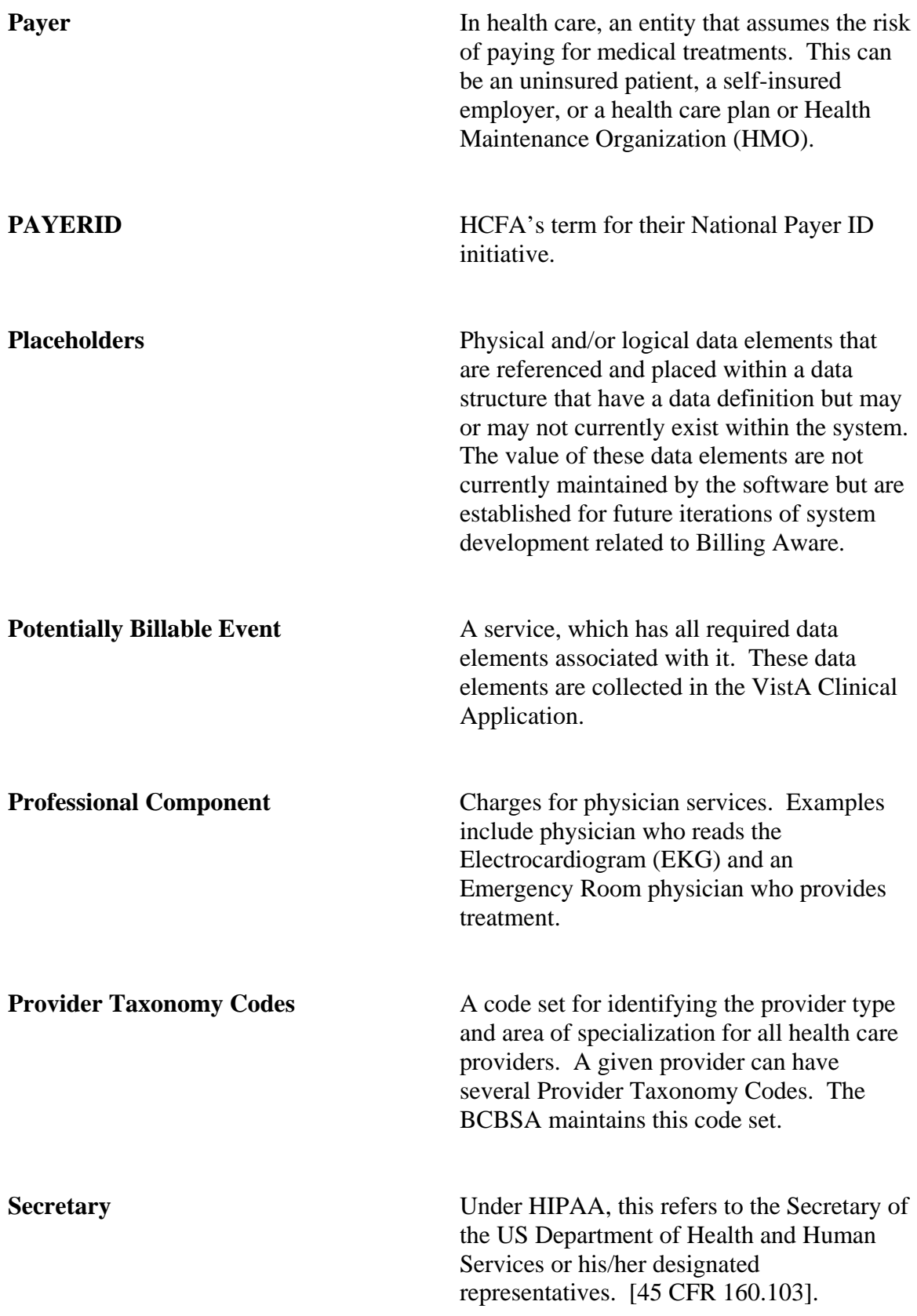

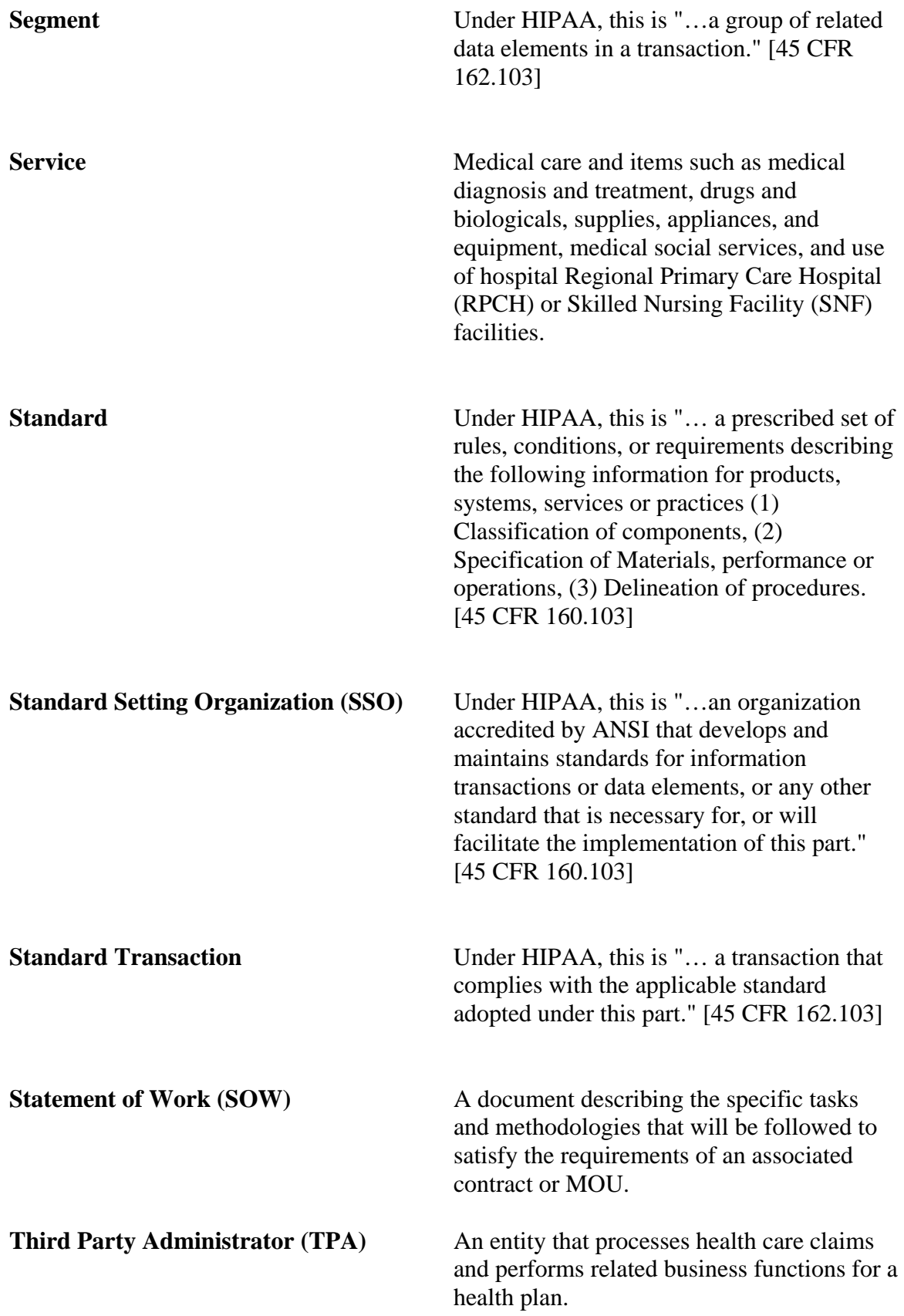

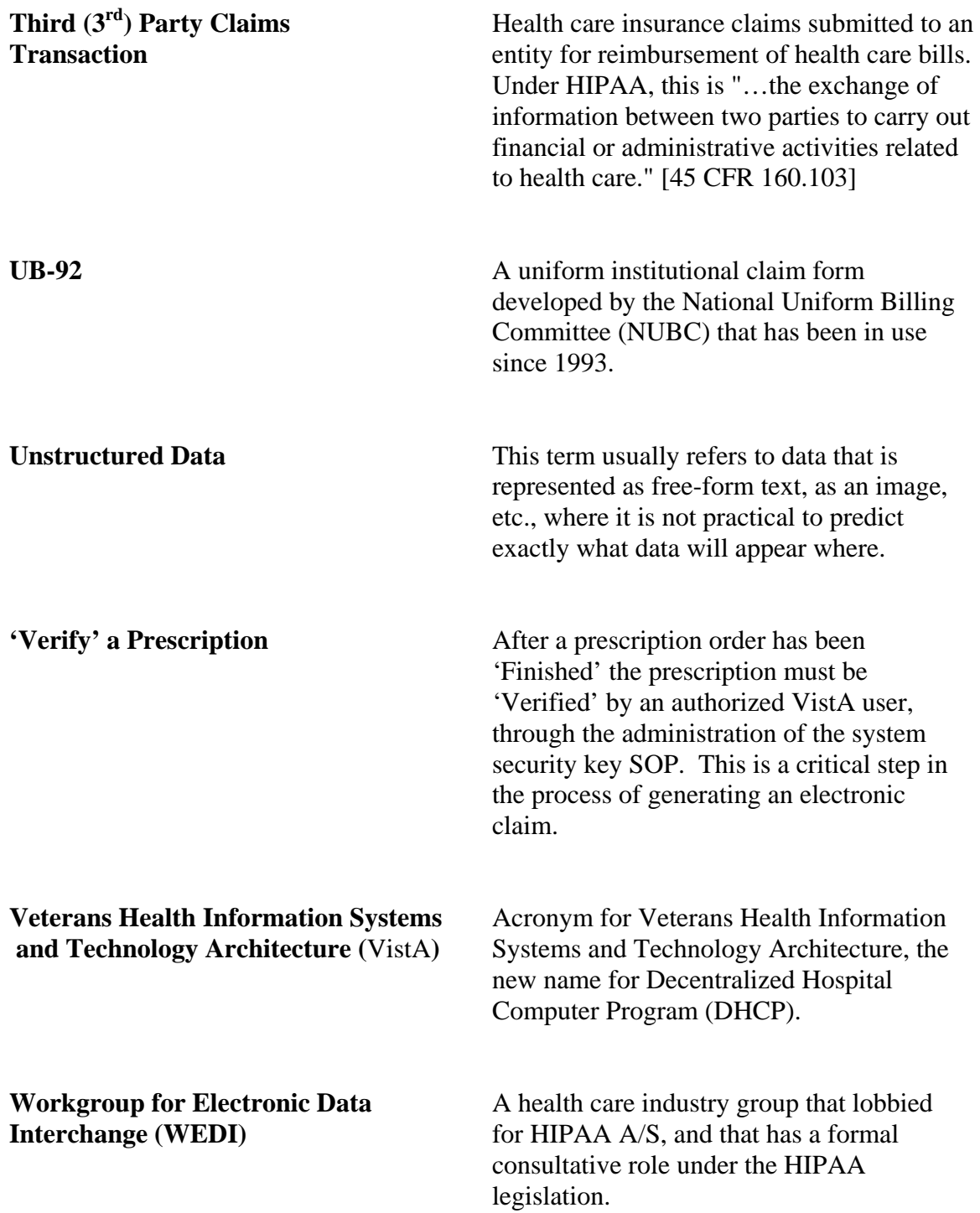

# **10. Acronyms**

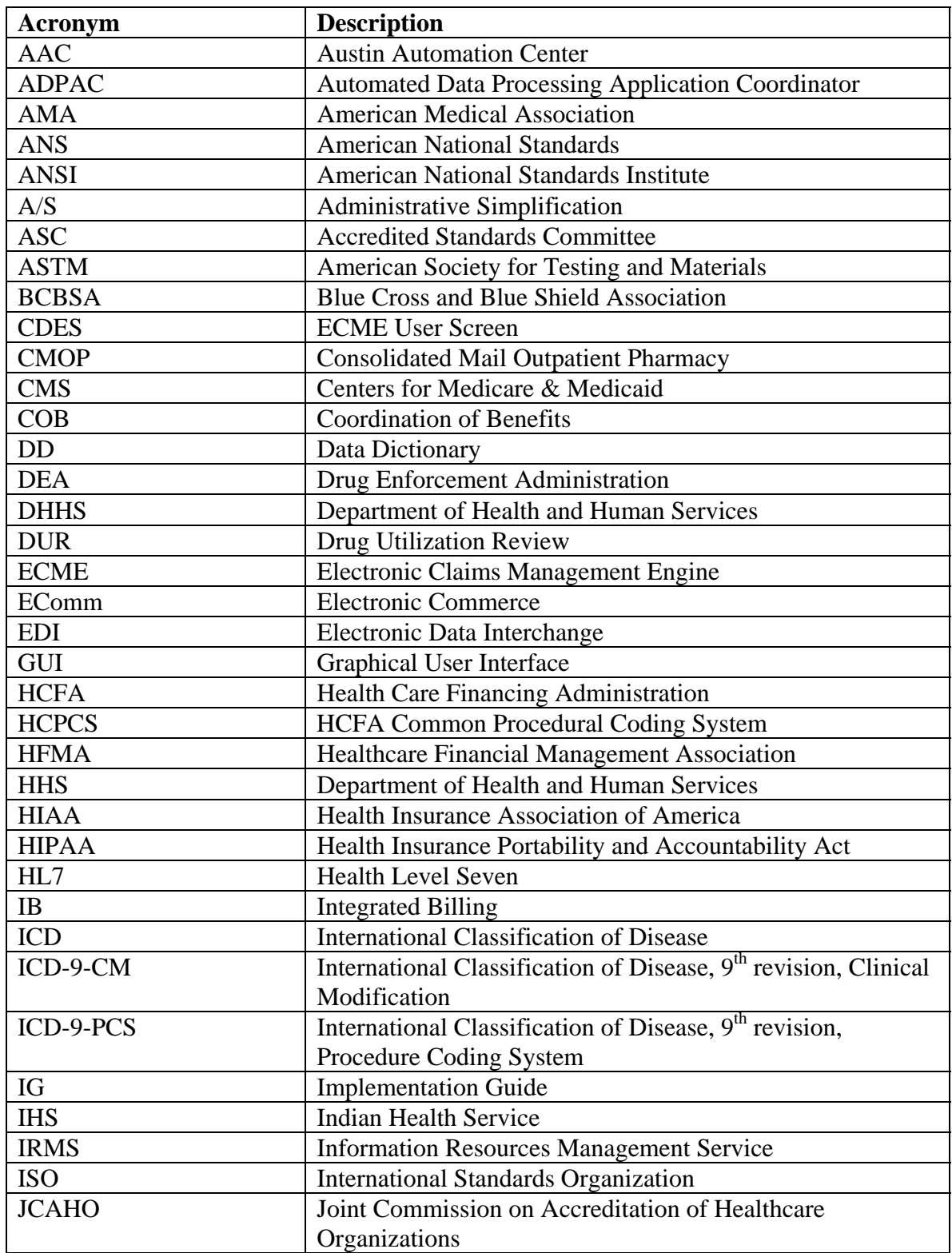

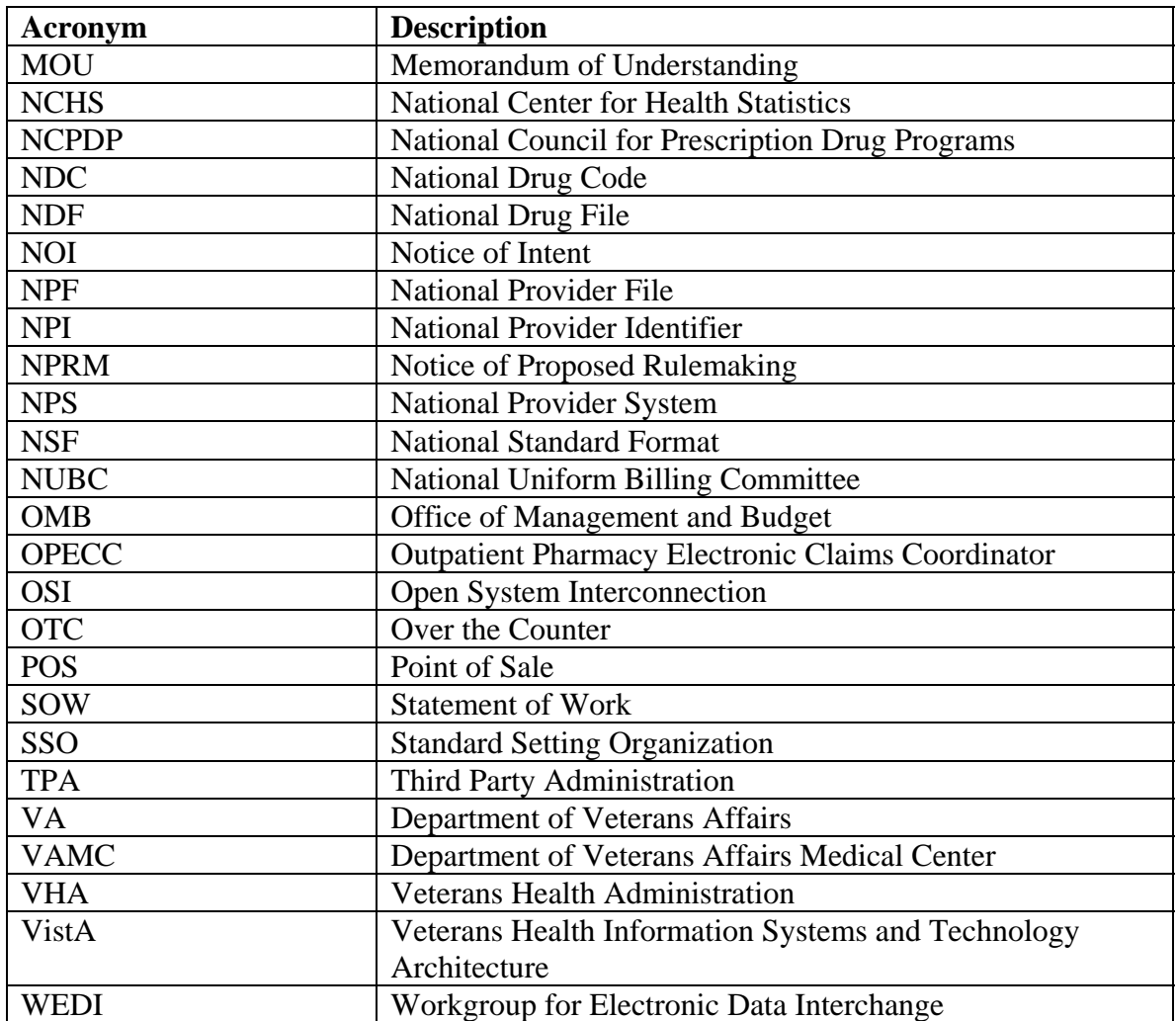

# **11. Index**

#### **A**

Accessing Pharmacy ECME Manager Menu, 55 Acronyms, 117 Add/View Comments, 32, 39

#### **B**

BPS Nightly Background Job, 99

#### **C**

Change View, 20 Claim Results and Status, 74 Claims Submitted, Not Yet Released, 83 Claims Tracking, 40 Close Rejected Claim, 29 Closed Claims Report, 87 CMOP/ECME Activity Report, 80 Continuous Update, 17

#### **D**

Display Update, 19 Display Update, 70

#### **E**

ECME Main Menu, 11 ECME Menu Options, 8 ECME Menu Structures, 7 ECME Setup - Pharmacies, 95 ECME Transaction Maintenance Options, 56 ECME User Screen, 13 Edit Basic Pharmacy ECME Parameters, 60 Edit ECME Pharmacy Data, 61 Exit from ECME User Screen, 54

#### **F**

Further Research Screen, 34

## **G**

Glossary, 101

## **I**

IB (Integrated Billing) Events Report, 45 Insurance Details, 35 Introduction, 1

#### **O**

On-Hold Copay Listing, 42 Online Help, 4

Orientation, 3 Other Reports, 89

#### **P**

Payable Claims, 76 Payable Rejected Claims, 78 Payer Sheet Detail, 89 Pharmacy ECME Setup Menu, 59 Pharmacy ECME User Screen, 9 Pharmacy Electronic Claims Reports, 73 Pharmacy Electronic Claims Reports Menu Structure, 10 Print Claim Log, 50 Print Data, 48

## **R**

Recent Transactions, 84 Register Pharmacy with AAC, 64 Related Manuals, 5 Release Copay, 44 Resubmit Claim, 27 Resubmit with Edits (hidden option), 53 Reversal Claims Report, 81 Reverse Payable Claim, 25

## **S**

Sort List, 24 Statistics Screen, 66

## **T**

Third Party Inquiry, 41 Totals by Date, 86 Turn-around time statistics, 96

## **U**

Update Continuously, 69

# **V**

Variations to the Close claim process, 30, 57 View Eligibility, 36 View Prescription, 37 View/Unstrand Claims, 56

# **Z**

Zero (clear) Statistics, 70